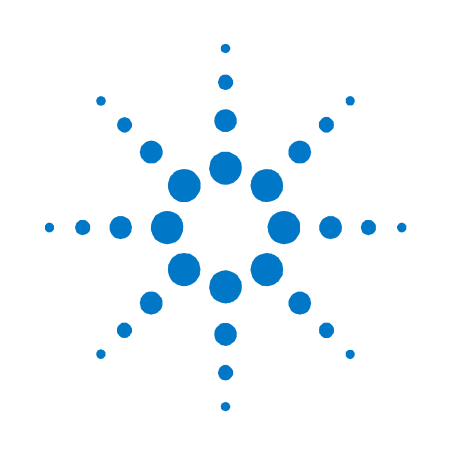

# **Agilent Technologies System DC Power Supply**

**Series N5700** 

**User's Guide** 

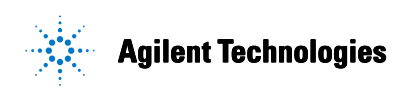

## **Legal Notices**

© Agilent Technologies, Inc. 2004

No part of this document may be photocopied, reproduced, or translated to another language without the prior agreement and written consent of Agilent Technologies, Inc. as governed by United States and international copyright laws.

The material contained in this document is provided "as is," and is subject to being changed, without notice, in future editions. Further, to the maximum extent permitted by applicable law, Agilent disclaims all warranties, either express or implied, with regard to this manual and any information contained herein, including but not limited to the implied warranties of merchantability and fitness for a particular purpose. Agilent shall not be liable for errors or for incidental or consequential damages in connection with the furnishing, use, or performance of this document or of any information contained herein. Should Agilent and the user have a separate written agreement with warranty terms covering the material in this document that conflict with these terms, the warranty terms in the separate agreement shall control.

### **Manual Editions**

Manual Part Number: 5969-2917 Edition 2, July, 2004 Printed in Malaysia.

Reprints of this manual containing minor corrections and updates may have the same printing date. Revised editions are identified by a new printing date.

### **Certification**

Agilent Technologies certifies that this product met its published specifications at time of shipment from the factory. Agilent Technologies further certifies that its calibration measurements are traceable to the United States National Institute of Standards and Technology, to the extent allowed by the Institute's calibration facility, and to the calibration facilities of other International Standards Organization members.

### **Exclusive Remedies**

THE REMEDIES PROVIDED HEREIN ARE THE CUSTOMER'S SOLE AND EXCLUSIVE REMEDIES. AGILENT TECHNOLOGIES SHALL NOT BE LIABLE FOR ANY DIRECT, INDIRECT, SPECIAL, INCIDENTAL, OR CONSEQUENTIAL DAMAGES, WHETHER BASED ON CONTRACT, TORT, OR ANY OTHER LEGAL THEORY.

#### **Assistance**

This product comes with the standard product warranty. Warranty options, extended support contacts, product maintenance agreements and customer assistance agreements are also available. Contact your nearest Agilent Technologies Sales and Service office for further information on Agilent Technologies' full line of Support Programs.

### **Technologies Licenses**

The hardware and or software described in this document are furnished under a license and may be used or copied only in accordance with the terms of such license.

#### **Restricted Rights Legend**

If software is for use in the performance of a U.S. Government prime contract or subcontract, Software is delivered and licensed as "Commercial computer software" as defined in DFAR 252.227- 7014 (June 1995), or as a "commercial item" as defined in FAR 2.101(a) or as "Restricted computer software" as defined in FAR 52.227-19 (June 1987) or any equivalent agency regulation or contract clause. Use, duplication or disclosure of Software is subject to Agilent Technologies' standard commercial license terms, and non-DOD Departments and Agencies of the U.S. Government will receive no greater than Restricted Rights as defined in FAR 52.227-19(c)(1-2) (June 1987). U.S. Government users will receive no greater than Limited Rights as defined in FAR 52.227-14 (June 1987) or DFAR 252.227- 7015 (b)(2) (November 1995), as applicable in any technical data.

## **Safety Notices**

The following general safety precautions must be observed during all phases of operation of this instrument. Failure to comply with these precautions or with specific warnings or instructions elsewhere in this manual violates safety standards of design, manufacture, and intended use of the instrument. Agilent Technologies assumes no liability for the customer's failure to comply with these requirements.

#### **General**

Do not use this product in any manner not specified by the manufacturer. The protective features of this product may be impaired if it is used in a manner not specified in the operation instructions.

#### **Before Applying Power**

Verify that all safety precautions are taken. Make all connections to the unit before applying power. Note the instrument's external markings described under "Safety Symbols"

#### **Ground the Instrument**

This product is a Safety Class 1 instrument (provided with a protective earth terminal). To minimize shock hazard, the instrument chassis and cover must be connected to an electrical ground. The instrument must be connected to the ac power mains through a grounded power cable, with the ground wire firmly connected to an electrical ground (safety ground) at the power outlet. Any interruption of the protective (grounding) conductor or disconnection of the protective earth terminal will cause a potential shock hazard that could result in personal injury.

#### **Fuses**

For continued protection against fire, replace the line fuse only with a fuse of the specified type and rating (normal blow, time delay, etc.). Do not use repaired fuses or short-circuited fuseholders. To do so could cause a shock or fire hazard.

### **Do Not Operate in an Explosive Atmosphere**

Do not operate the instrument in the presence of flammable gases or fumes.

### **Do Not Remove the Instrument Cover**

Only qualified, service-trained personnel who are aware of the hazards involved should remove instrument covers. Always disconnect the power cable and any external circuits before removing the instrument cover.

### **Do Not Modify the Instrument**

Do not install substitute parts or perform any unauthorized modification to the product. Return the product to an Agilent Sales and Service Office for service and repair to ensure that safety features are maintained.

### **In Case of Damage**

Instruments that appear damaged or defective should be made inoperative and secured against unintended operation until they can be repaired by qualified service personnel.

### **CAUTION**

A **CAUTION** notice denotes a hazard. It calls attention to an operating procedure, practice, or the like that, if not correctly performed or adhered to, could result in damage to the product or loss of important data. Do not proceed beyond a **CAUTION** notice until the indicated conditions are fully understood and met.

### **WARNING**

**A WARNING notice denotes a hazard. It calls attention to an operating procedure, practice, or the like that, if not correctly performed or adhered to, could result in personal injury or death. Do not proceed beyond a WARNING notice until the indicated conditions are fully understood and met.**

#### **Safety Symbols**

 $3'$ 

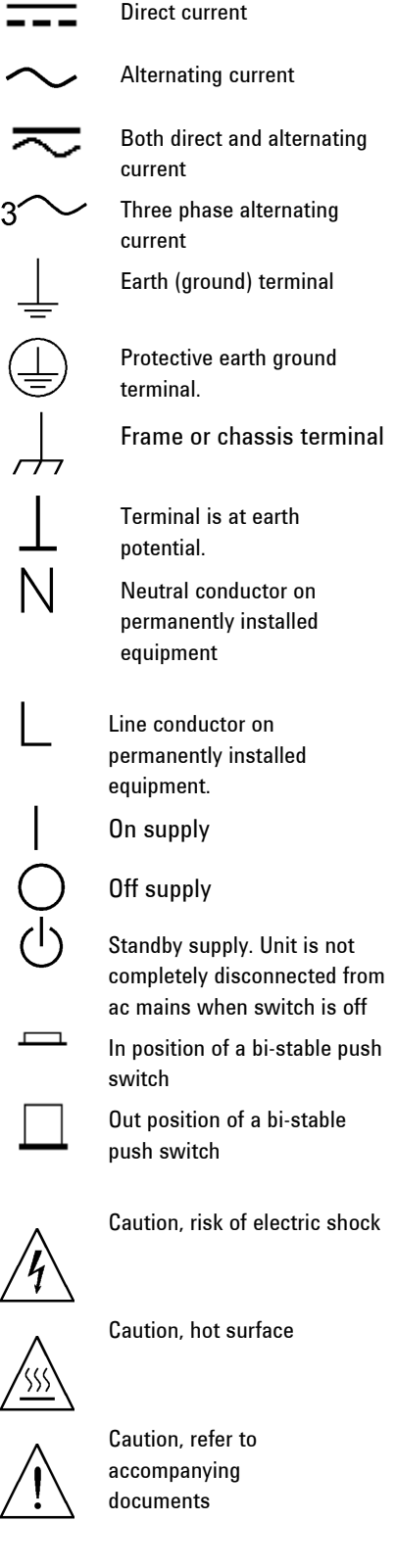

### **In This Book**

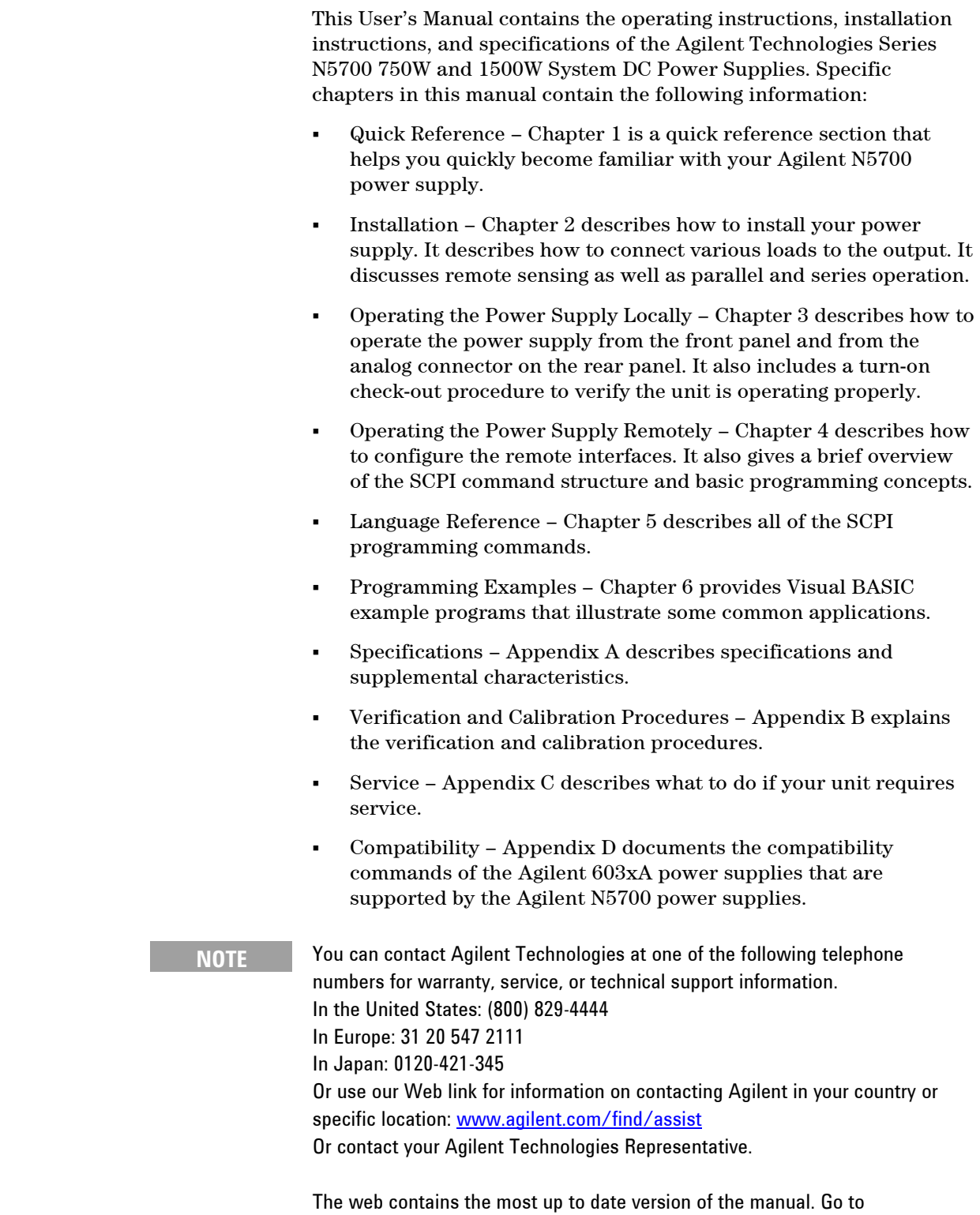

<http://www.agilent.com/find/N5700>to get the latest version of the manual.

### **Contents**

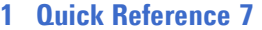

[The Agilent N5700 DC Power Supplies – At a Glance 8](#page-7-0) [The Front Panel - At a Glance 10](#page-9-0) [The Rear Panel – At a Glance 12](#page-11-0) [SCPI Programming Commands – At a Glance. 15](#page-14-0)

#### **[2 Installation 17](#page-16-0)**

[General Information 18](#page-17-0) [Inspecting the Unit 19](#page-18-0) [Installing the Unit 19](#page-18-0) [Connecting the Line Cord 21](#page-20-0) [Connecting the Load 23](#page-22-0) [Output Voltage Sensing 26](#page-25-0) [Load Considerations 28](#page-27-0) [Parallel Connections 30](#page-29-0) [Series Connections 32](#page-31-0) [J1 Connector Connections 34](#page-33-0)

### **[3 Operating the Power Supply Locally 35](#page-34-0)**

[Turn-On Check-Out 36](#page-35-0) [Normal Operation 38](#page-37-0) [Protection Functions 39](#page-38-0) [Output On/Off Control 42](#page-41-0) [Analog Programming of Output Voltage and Current 44](#page-43-0)

### **[4 Operating the Power supply Remotely 49](#page-48-0)**

[Configuring the Interface 50](#page-49-0) [SCPI Commands – an Introduction 59](#page-58-0)

#### **[5 Language Reference 65](#page-64-0)**

[Calibration Commands 66](#page-65-0) [Measure Commands 67](#page-66-0) [Output Commands 68](#page-67-0) [Source Commands 69](#page-68-0) [Status Commands 71](#page-70-0) [System Commands 77](#page-76-0) [Trigger Commands 79](#page-78-0)

#### **[6 Programming Examples 81](#page-80-0)**

[Output Programming Example 82](#page-81-0) [Trigger Programming Example 83](#page-82-0)

#### **[A Specifications 85](#page-84-0)**

[Performance Specifications 86](#page-85-0) [Supplemental Characteristics 87](#page-86-0) [Outline Diagram 89](#page-88-0)

#### **[B Verification and Calibration 91](#page-90-0)**

[Verification 92](#page-91-0) [Calibration 111](#page-110-0)

### **[C Service 113](#page-112-0)**

[Types of Service Available 114](#page-113-0) [Repackaging for Shipment 114](#page-113-0) [Operating Checklist 114](#page-113-0) [Error Messages 116](#page-115-0)

#### **[D Compatibility 121](#page-120-0)**

[Differences – In General 122](#page-121-0) [Compatibility Command Summary 123](#page-122-0) [Index 125](#page-124-0)

<span id="page-6-0"></span>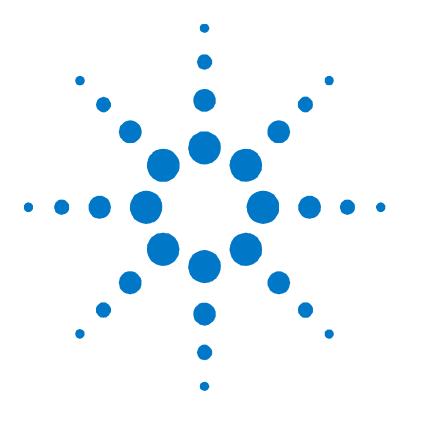

# **Quick Reference**

**1** 

[The Agilent N5700 DC Power Supplies – At a Glance 8](#page-7-0) [The Front Panel - At a Glance 10](#page-9-0) The Rear Panel - At a Glance 12 [SCPI Programming Commands – At a Glance. 15](#page-14-0)

This chapter concisely describes the Agilent Technologies Series N5700 Power Supplies.

This chapter is not meant to describe every operating feature in detail. It is simply a quick reference guide to quickly become familiar with the essential components of the power supply. It can also be used as a memory jogger for experienced users to quickly find a front/rear panel function or programming command.

### <span id="page-7-0"></span>**The Agilent N5700 DC Power Supplies – At a Glance**

The Agilent Technologies Series N5700 System DC Power Supplies are general-purpose switching power supplies with a wide variety of output voltage and current ratings.

These power supplies are power-factor corrected and operate from a worldwide AC voltage range. Output voltage and current are continuously displayed and LED indicators show the complete operating status of the power supply.

The front panel controls allow the user to set the output parameters, over-voltage, under-voltage, and over-current protection levels, and preview the settings.

The rear panel includes the necessary connectors to control and monitor the power supply operation by analog signals or by the builtin remote communication interfaces.

### **Output Features**

- Constant voltage/constant current with automatic crossover.
- High-resolution voltage and current front panel controls.
- Accurate voltage and current readback.
- Independent edge-triggered external shut-off, and leveltriggered external enable/disable.
- Parallel master/slave operation with active current sharing.
- Remote sensing to compensate for voltage drop in load leads.
- Analog output programming and monitoring.

### **System Features**

- Built-in GBIB/LAN/USB interface.
- A built-in Web server that lets you control the instrument directly from an internet browser on your computer.
- Zero-gap stacking no ventilation holes at the top and bottom surface of the power supply.
- Universal input voltage with active power factor correction.
- Fan speed control for low noise and extended fan life.

### **Programmable Functions**

- Output voltage and current setting.
- Output voltage and current measurement.
- Output voltage and current trigger setting.
- Output On/Off control.
- Over-current protection setting.
- Over-voltage protection setting and readback.
- Under-voltage limit setting and readback.
- Start-up mode (either last setting or reset mode)
- Status register setting and readback.
- Bus trigger
- Calibration

### **Model Ratings**

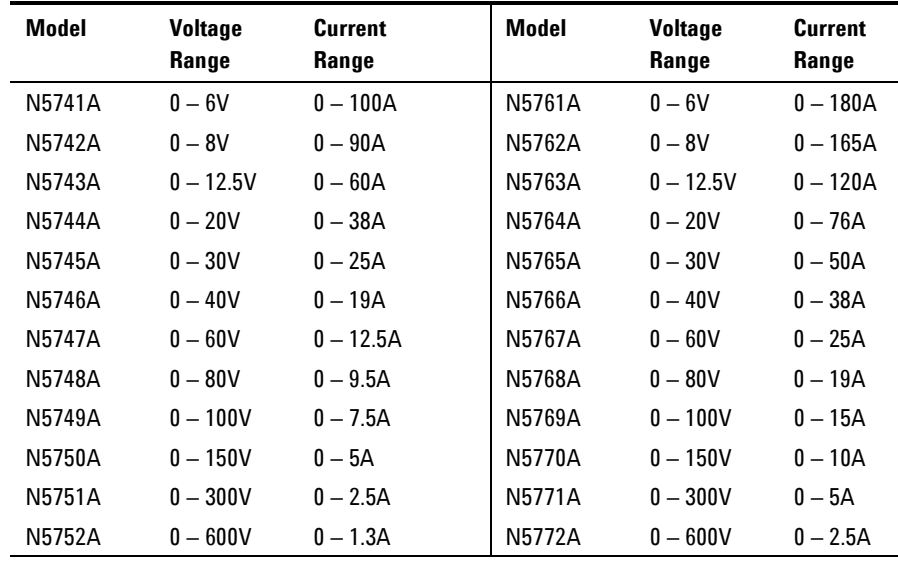

### <span id="page-9-0"></span>**The Front Panel - At a Glance**

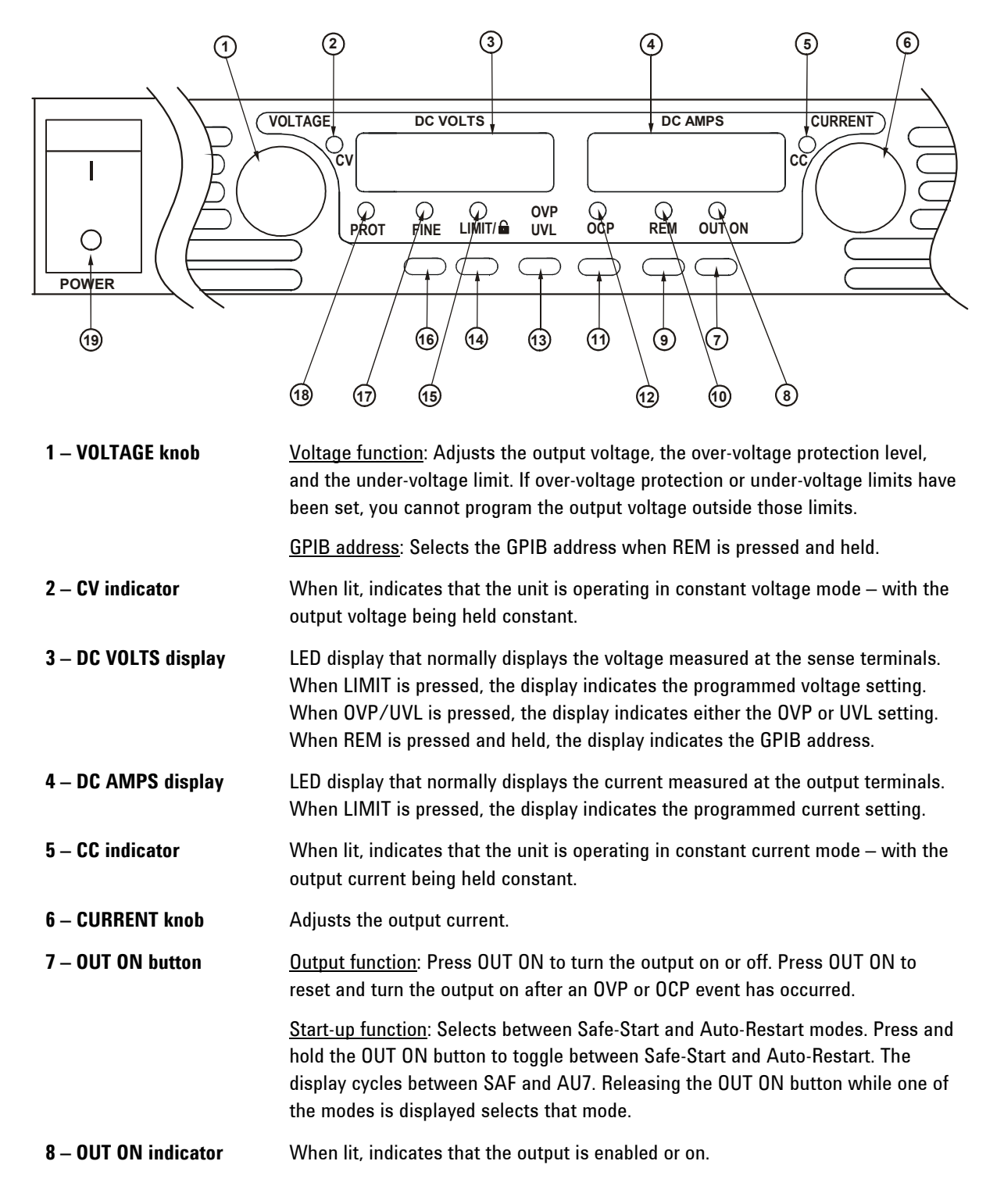

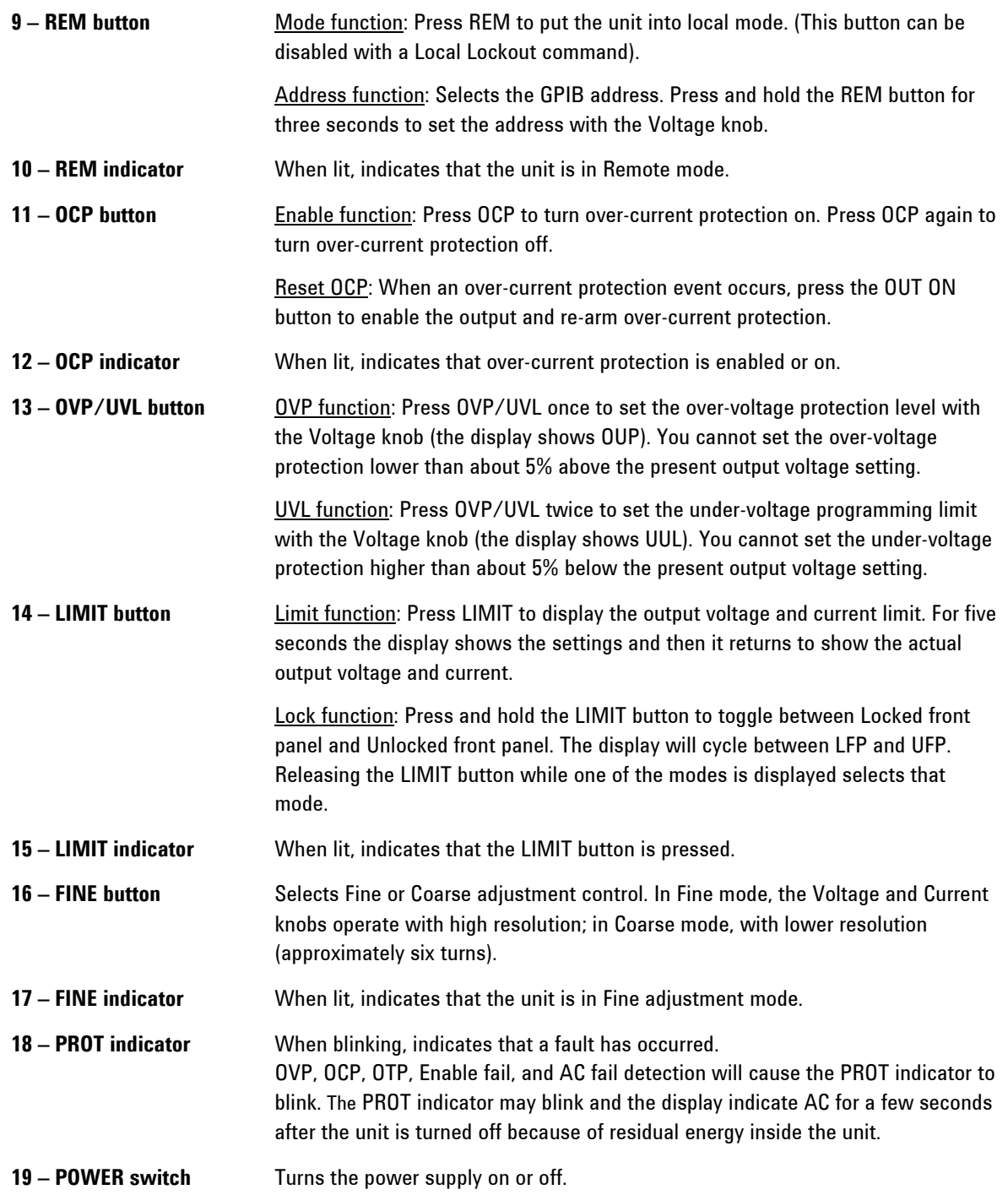

### <span id="page-11-0"></span>**The Rear Panel – At a Glance**

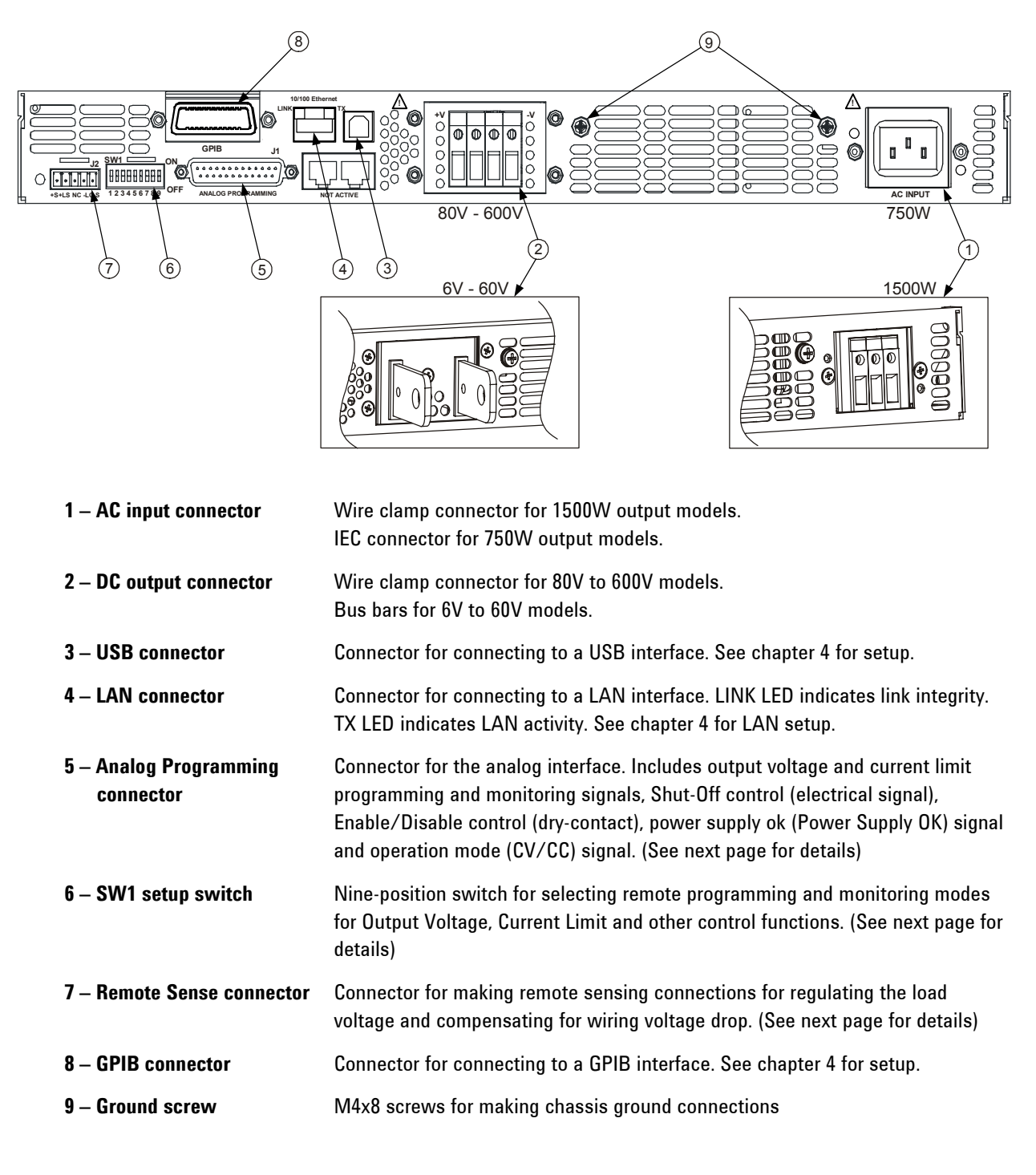

**WARNING SHOCK HAZARD** The power cord provides a chassis ground through a third **conductor. Be certain that your power outlet is of the three-conductor type with the correct pin connected to earth ground** 

### **J2 Sense Connector**

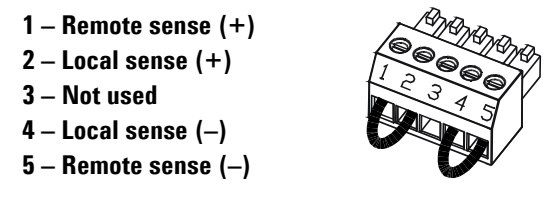

The factory-shipped configuration is shown in the figure.

## **SW1 Setup Switch**

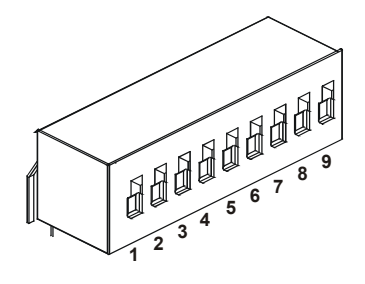

The factory-shipped setting is Down for all switches.

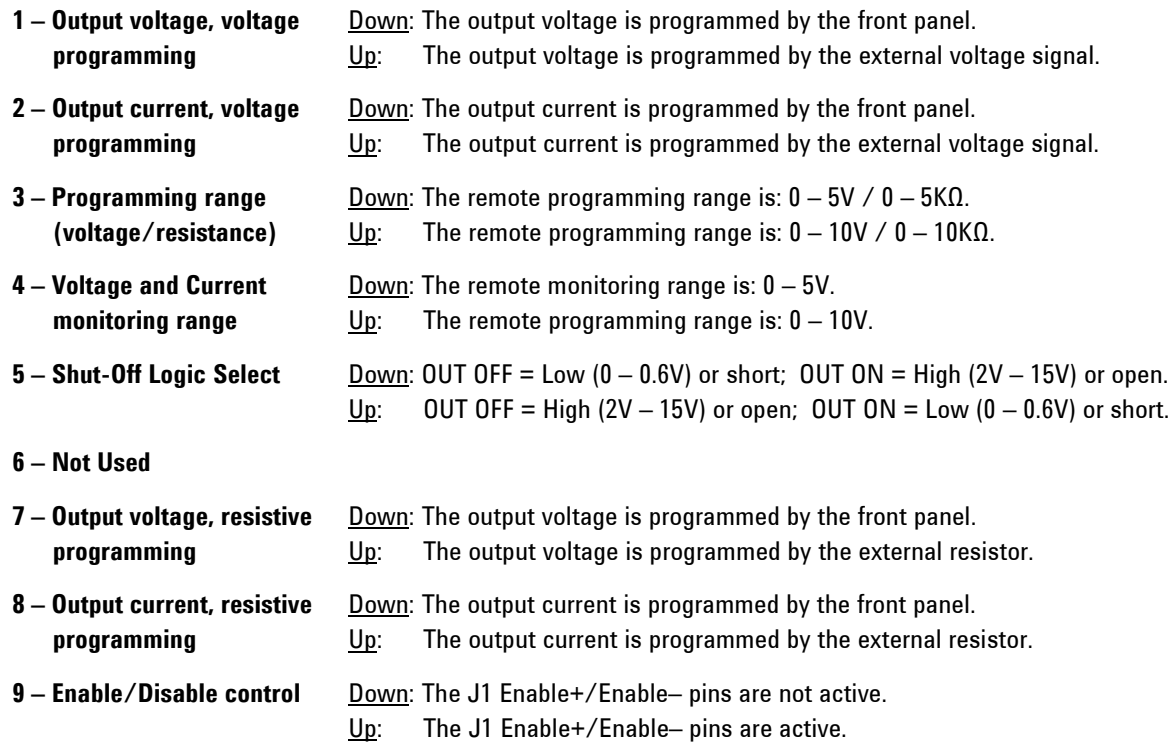

### **J1 Analog Programming Connector**

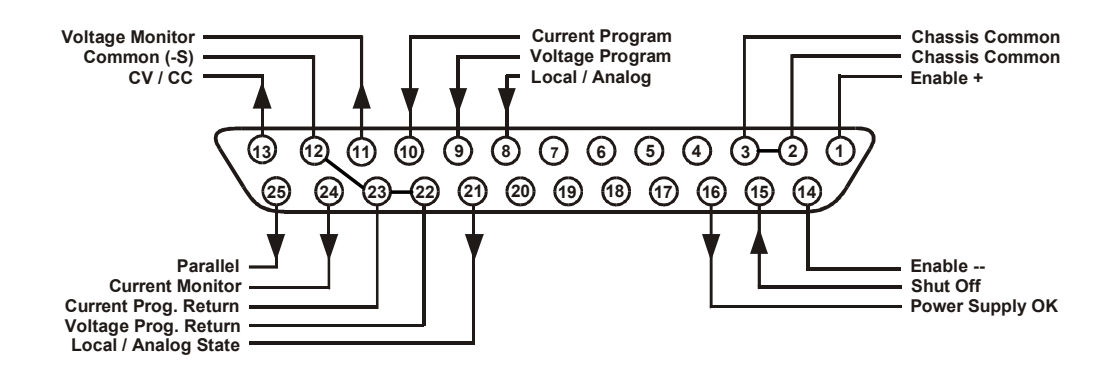

The factory-shipped default configuration is Local operation, which does not require connection to J1.

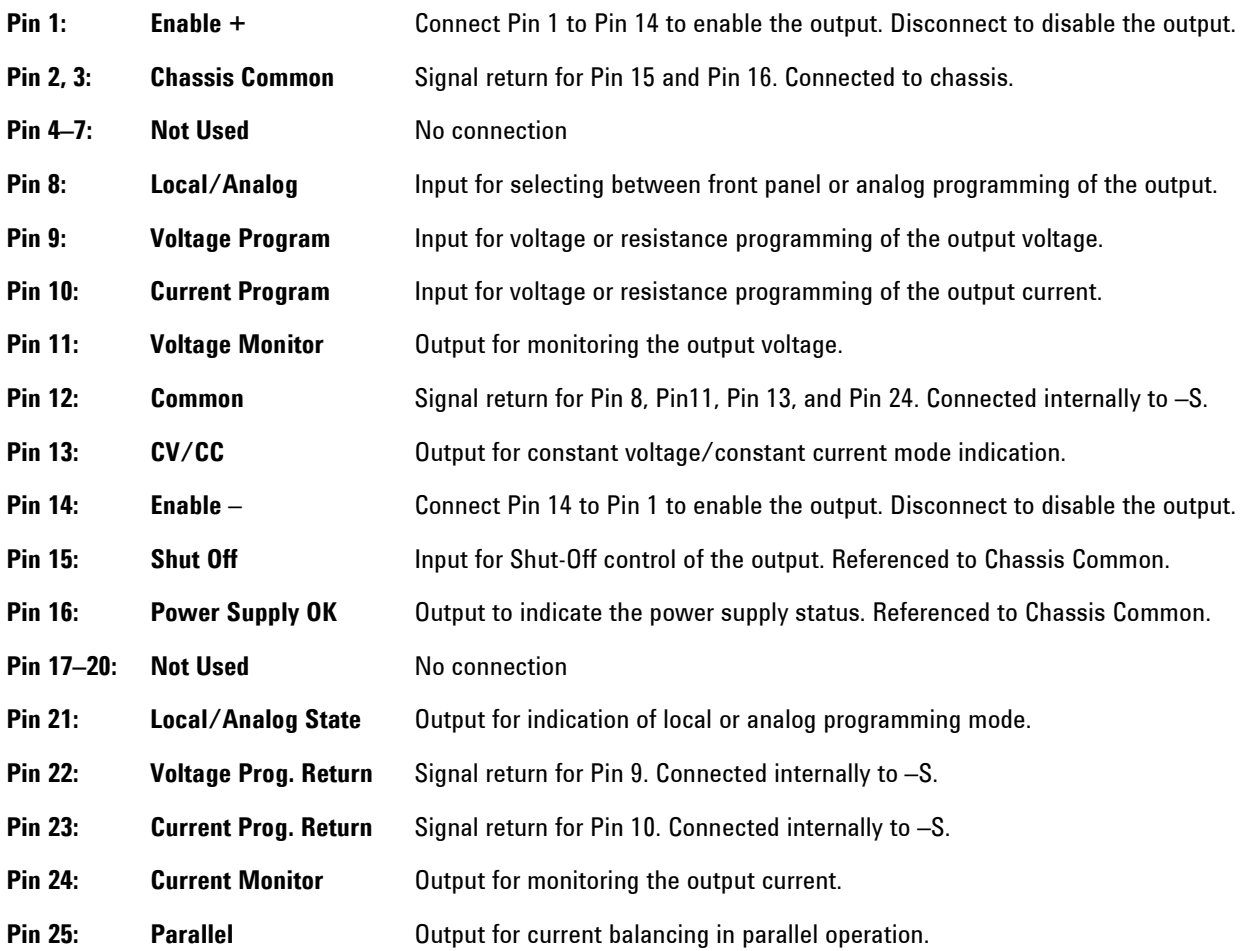

## <span id="page-14-0"></span>**SCPI Programming Commands – At a Glance.**

**NOTE** Some [optional] commands have been included for clarity. Chapter 6 contains a complete description of all programming commands.

### **Subsystem Commands.**

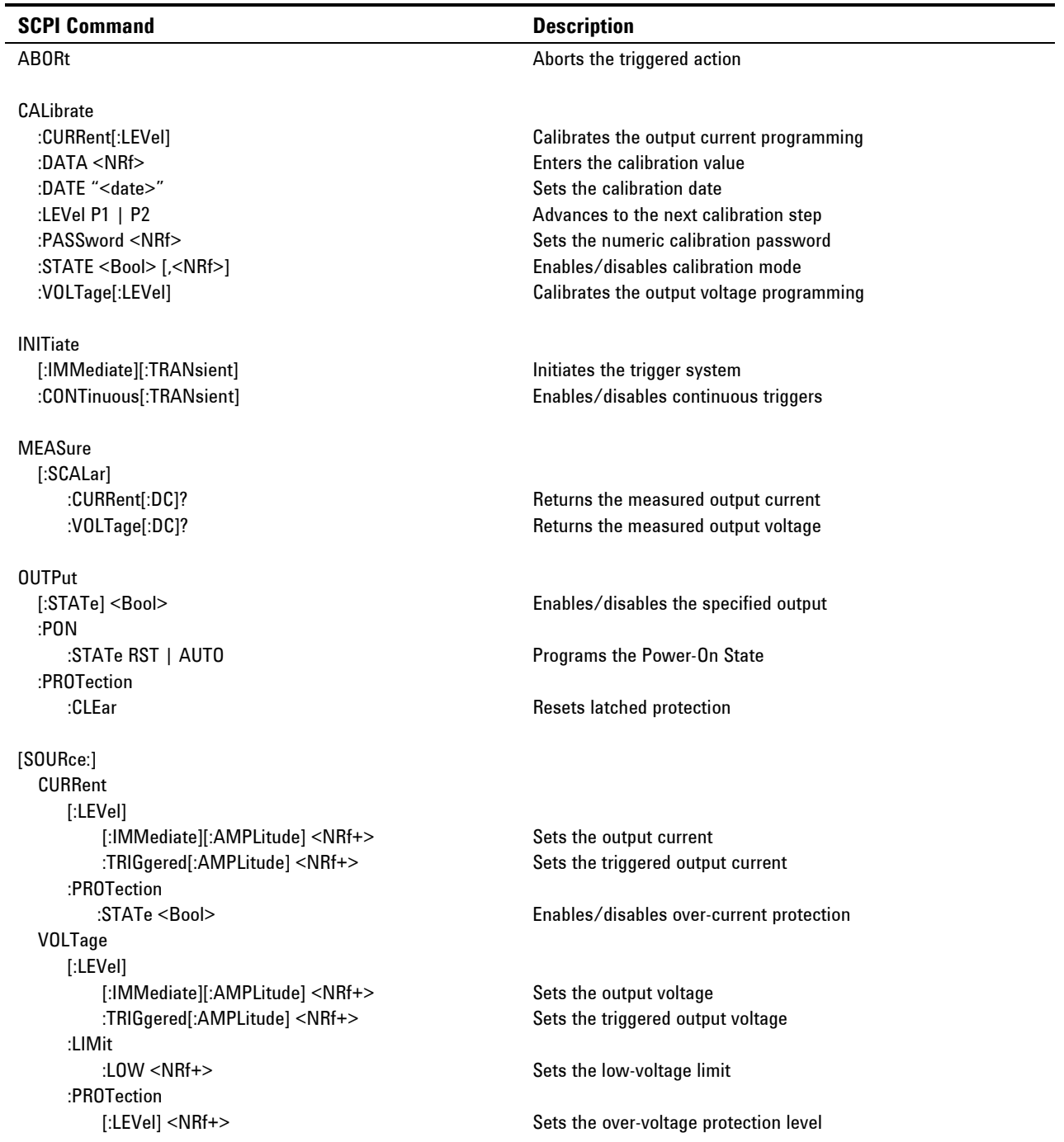

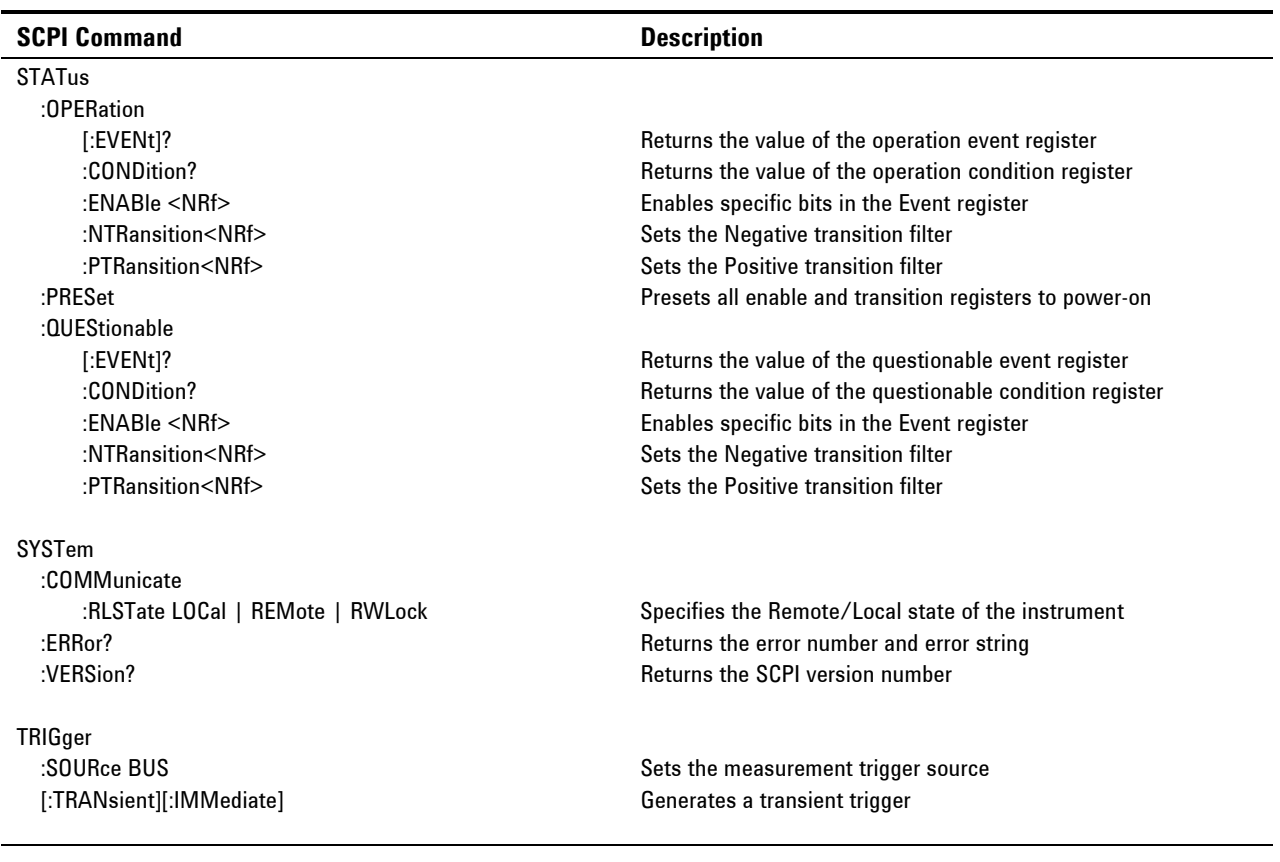

### **Common Commands**

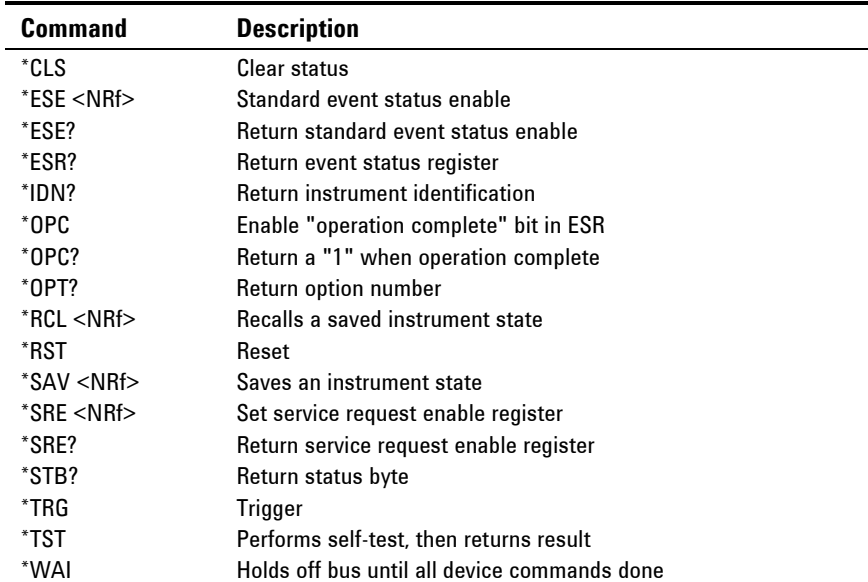

<span id="page-16-0"></span>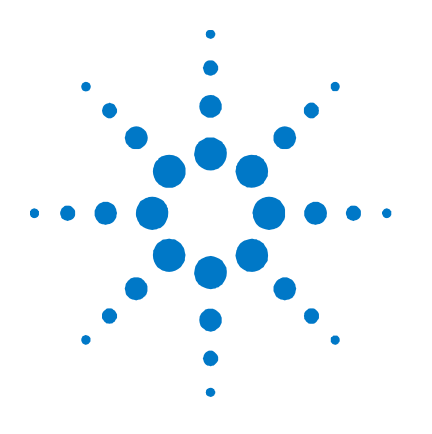

# **Installation**

**2** 

[General Information 18](#page-17-0) [Inspecting the Unit 19](#page-18-0) [Installing the Unit 19](#page-18-0) [Connecting the Line Cord 21](#page-20-0) [Connecting the Load 23](#page-22-0) [Output Voltage Sensing 26](#page-25-0) [Load Considerations 28](#page-27-0) [Parallel Connections 30](#page-29-0) [Series Connections 32](#page-31-0) **[J1 Connector Connections 34](#page-33-0)** 

This chapter describes how to install your power supply. It discusses installation, rack mounting, and line cord connections.

This chapter also discusses how to connect your load to the output terminals. It discusses what you need to know about wire sizes and how to compensate for voltage drops in the load leads. It also discusses various loads configurations and how to connect units in series and parallel.

Before getting started, check the list under "Items Supplied" and verify that you have received these items with your instrument. If anything is missing, please contact your nearest Agilent Sales and Service Office.

## <span id="page-17-0"></span>**General Information**

### **Models**

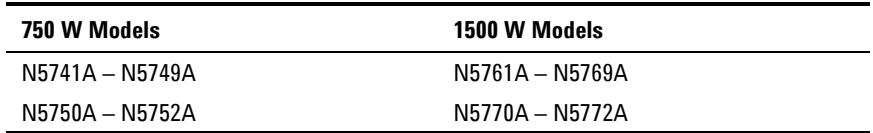

## **Options**

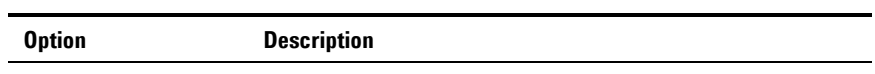

### **Accessories**

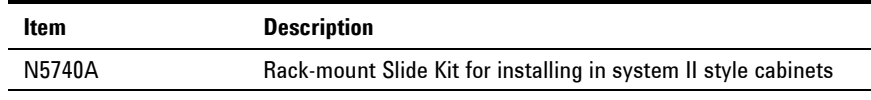

### **Items Supplied**

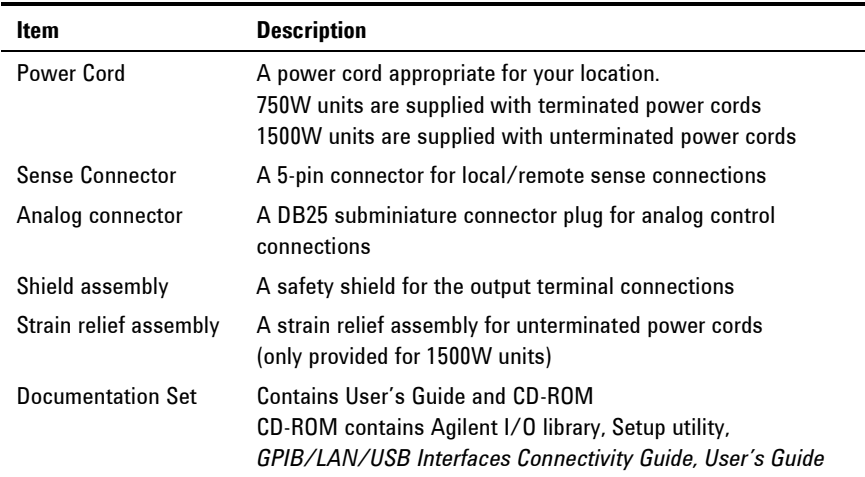

### <span id="page-18-0"></span>**Inspecting the Unit**

When you receive your power supply, inspect it for any obvious damage that may have occurred during shipment. If there is damage, notify the shipping carrier and nearest Agilent Sales and Service Office immediately. Refer to Appendix C for more information.

Until you have checked out the power supply, save the shipping carton and packing materials in case the unit has to be returned.

### **Installing the Unit**

#### **Safety Considerations**

This power supply is a Safety Class 1 instrument, which means it has a protective earth terminal. That terminal must be connected to earth ground through power source equipped with a ground receptacle. Refer to the Safety Summary page at the beginning of this guide for general safety information. Before installation or operation, check the power supply and review this guide for safety warnings and instructions. Safety warnings for specific procedures are located at appropriate places throughout this Guide.

### **Environment**

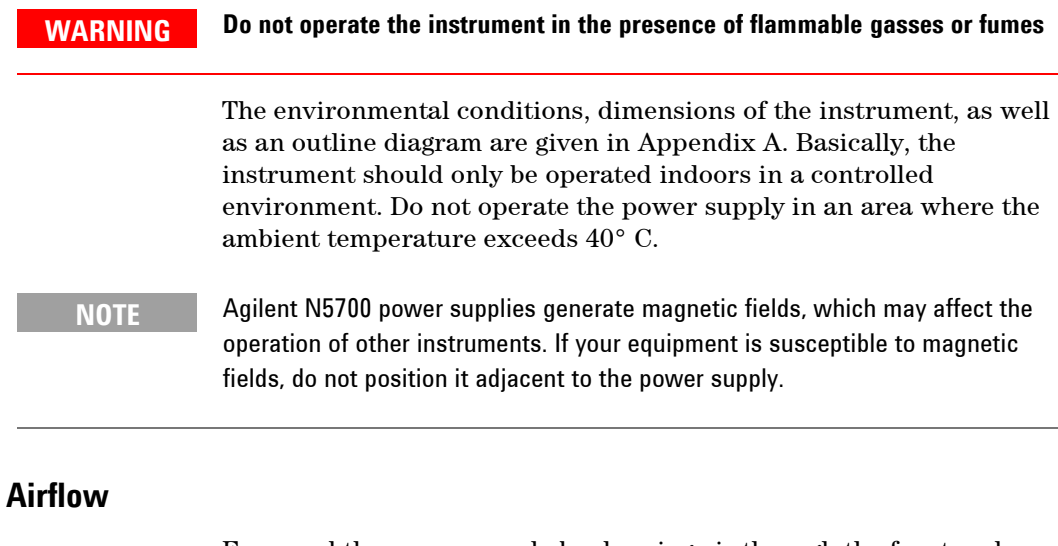

Fans cool the power supply by drawing air through the front and exhausting it out the back. The instrument must be installed in a location that allows sufficient space of at least 10 cm (4 in) at the front and back of the unit for adequate air circulation.

### **Rack Installation**

**CAUTION** Ensure that the screws used to attach the rack slide kit do not penetrate more than 6 mm into the sides of the unit.

> Do not block the air intake at the front of the unit or the exhaust at the rear of the unit.

> The Agilent N5700 power supplies can be mounted in a standard 19 inch rack panel or cabinet. To install the power supply in a rack:

1. Use the front panel rack-mount brackets to install the power supply in the rack.

2. Use a support bracket to provide adequate support for the rear of the power supply.

3. If using rack mount slides, use Agilent N5740A Rack-mount Slide Kit to install the unit in a standard 19-inch equipment rack. Refer to the following figure for assembly instructions. Use three #10-32 x 0.38 in (max.) screws at each side. To prevent internal damage, use the specified screw length only.

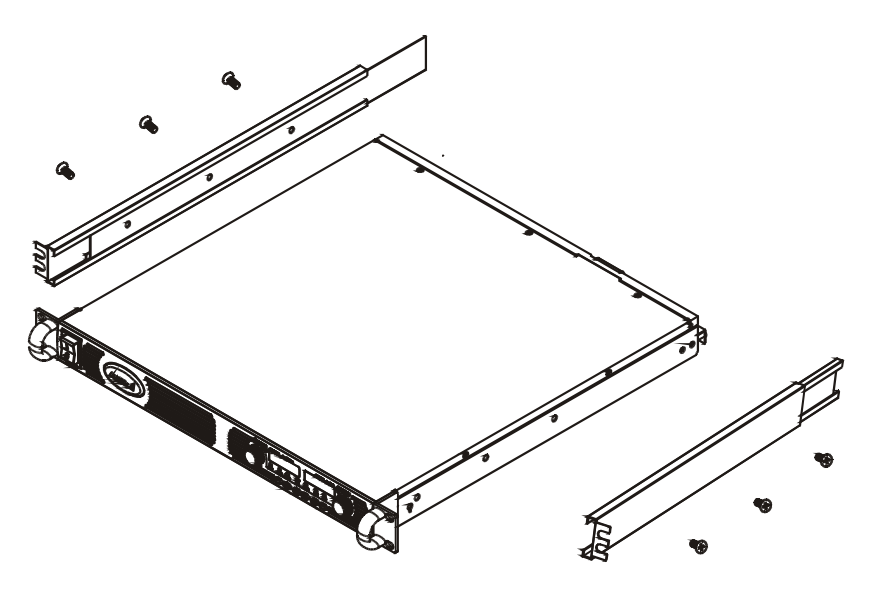

#### **Cleaning**

**WARNING** SHOCK HAZARD To prevent electric shock, unplug the unit before cleaning.

Use a dry cloth or one slightly dampened with water to clean the external case parts. Do not attempt to clean internally.

### <span id="page-20-0"></span>**Connecting the Line Cord**

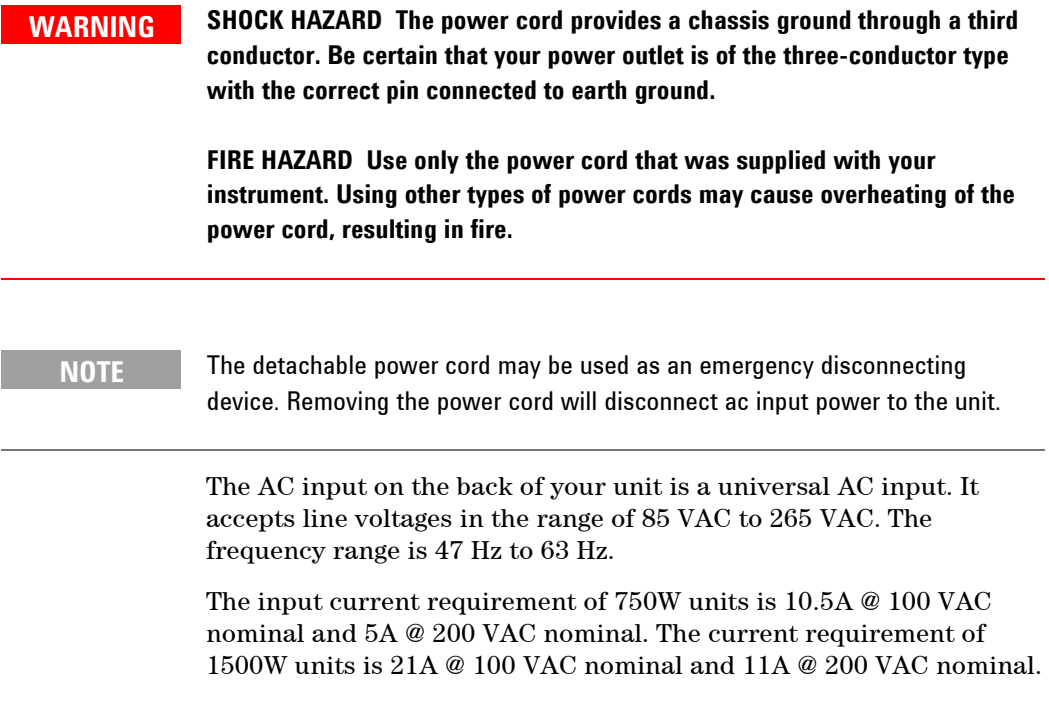

### **Input Connections for 750W units**

Connect the power cord to the IEC 320 connector on the rear of the unit. The IEC connector provides the safety ground connection when the AC cord is plugged into a grounded AC receptacle.

If the wrong power cord was shipped with your unit, contact your nearest Agilent Sales and Service Office.

### **Input Connections for 1500W units**

**CAUTION** Connection of this power supply to an AC power source should be made by a qualified electrician or other qualified personnel.

> The AC input connector is a 3-terminal wire clamp located on the rear panel. Use suitable wires and tightening torque as follows:

- Wire diameter: 12 AWG or 10 AWG
- Tightening torque: 6.5 7.0 in-lb

Connect the cable to the AC input connector as follows:

• Strip the outside insulation of the AC cable approximately 10 cm (4 in). Trim the wires so that the ground wire is 10 mm (0.4 in) longer than the other wires. Strip 14 mm (0.55 in) at the end of each of the wires.

- Unscrew the base of the strain relief from the helix-shaped body. Insert the base through the outside opening in the AC input cover and screw the locknut securely (11-14 in-lb) into the base, from the inside.
- Slide the helix-shaped body onto the AC cable. Insert the stripped wires through the strain relief base until the outer cable jacket is flush with the edge of the base. Tighten the body (16-18 in-lb) to the base while holding the cable in place. Now the cable is securely fastened inside the strain relief. Refer to the following figure.

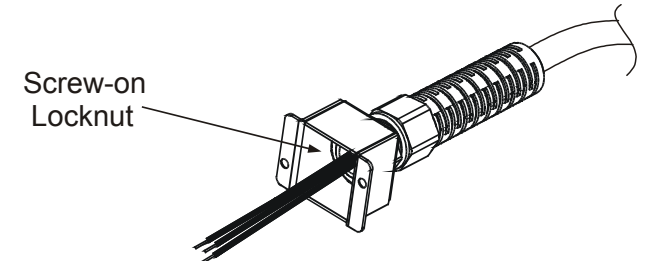

- Route the AC wires to the input connector terminals as required. To connect the wires, loosen the terminal screw, insert the stripped wire into the terminal, and tighten the screw securely to between 4.4–5.3 in-lb.
- Route the wires inside the cover to prevent pinching. Fasten the cover to the unit using the M3 x 8 flat head screws provided. Refer to the following figure for details.

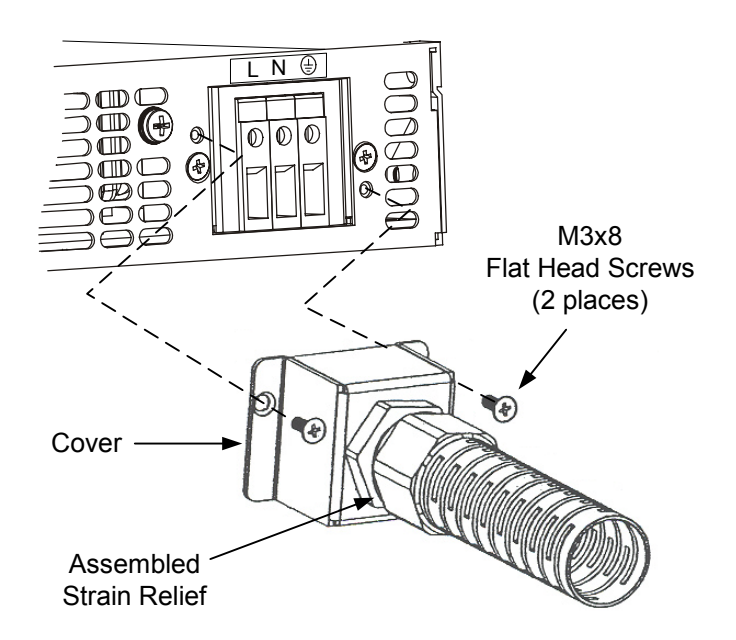

## <span id="page-22-0"></span>**Connecting the Load**

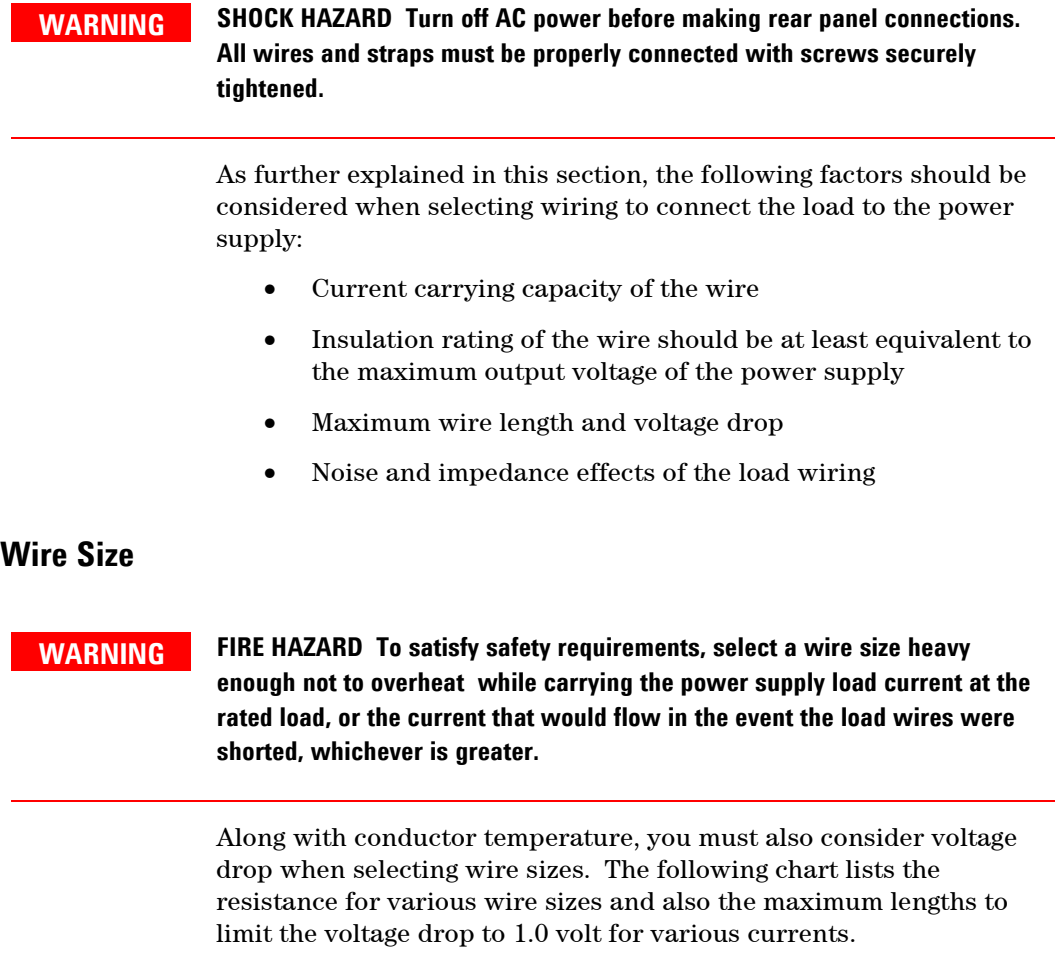

Although the power supply will compensate for up to 5V in each load wire, it is recommended to minimize the voltage drop to less than 1V to prevent excessive output power consumption from the power supply and poor dynamic response to load changes.

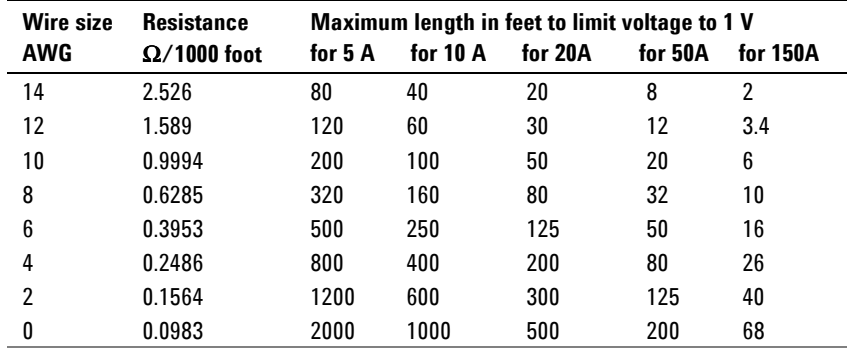

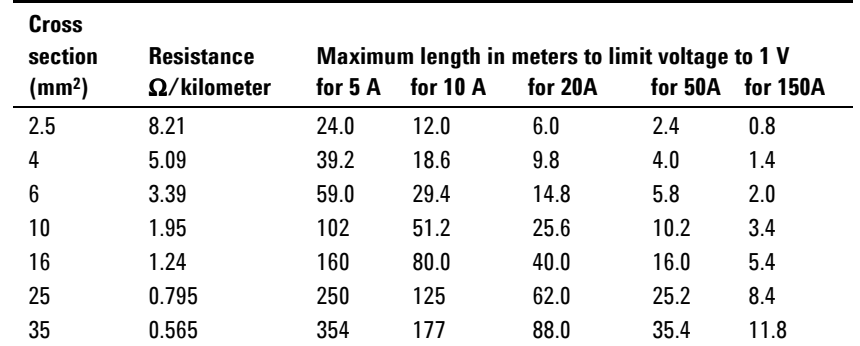

### **Load Connections for 6V to 60V Models**

**WARNING SHOCK HAZARD Hazardous voltages may exist at the outputs and the load connections when using a power supply with a rated output greater than 40V. To protect personnel against accidental contact with hazardous voltages, ensure that the load and its connections have no accessible live parts. Ensure that the load wiring insulation rating is greater than or equal to the maximum output voltage of the power supply.** 

**CAUTION** Ensure that the load wiring mounting hardware does not short the output terminals. Heavy connecting cables must have some form of strain relief to prevent loosening the connections or bending the bus-bars.

> All load wires should be properly terminated with wire terminals securely attached. Do not use unterminated wires for load connections at the power supply. The following figures illustrate how to connect the load wires to the power supply bus-bars as well as how to mount the bus-bar shield to the chassis.

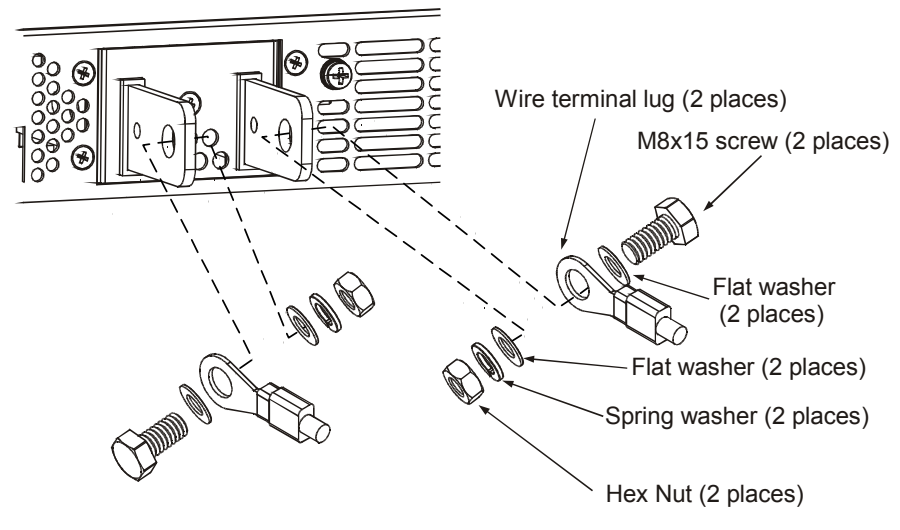

Screws tightening torque: 104-118 in-lb.

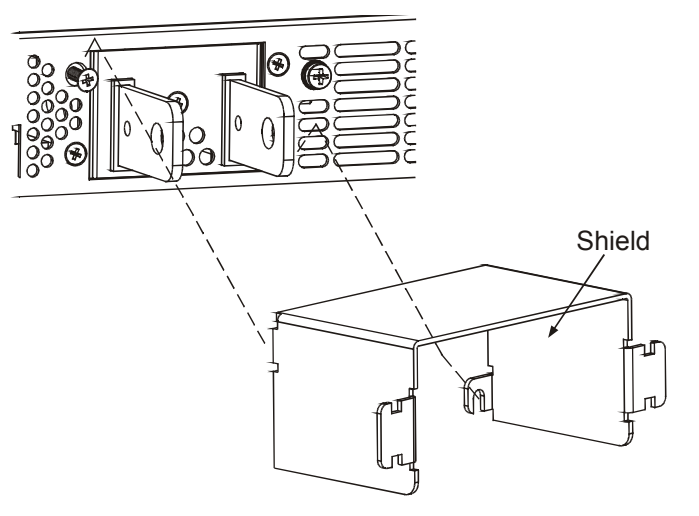

Install the shield after you have finished connecting the load wires.

### **Load Connections for 80V to 600V Models**

**WARNING SHOCK HAZARD Hazardous voltages may exist at the outputs and the load connections when using a power supply with a rated output greater than 40V. To protect personnel against accidental contact with hazardous voltages, ensure that the load and its connections have no accessible live parts. Ensure that the load wiring insulation rating is greater than or equal to the maximum output voltage of the power supply.** 

> The 80V to 600V models have a four-terminal wire clamp output connector. The two left terminals are the positive outputs and the two right terminals are the negative outputs. The connector specifications are as follows:

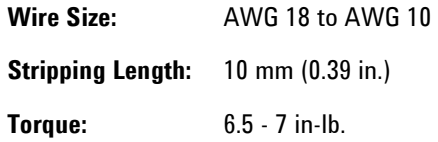

The following instructions describe how to connect the load wires to the power supply:

- Strip wires back approximately 10 mm (0.39 in).
- Loosen the connector terminal screws and insert the stripped wires into the terminal. Tighten the terminal screw securely.

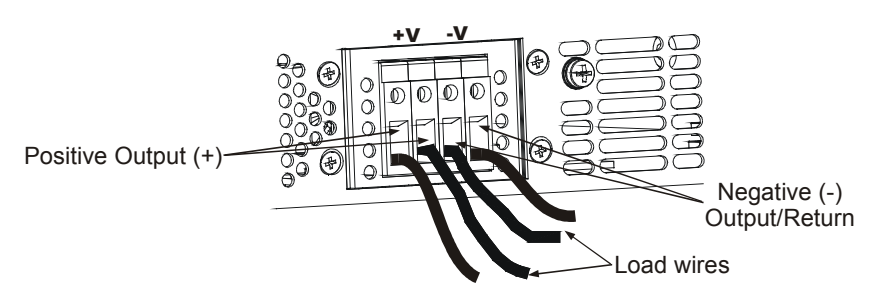

- <span id="page-25-0"></span>Loosen the two chassis screws marked A halfway.
- Assemble the protective shield to the chassis and tighten the two screws to fix the shield to the chassis. Screws tightening torque: 4.8-5.3 in-lb

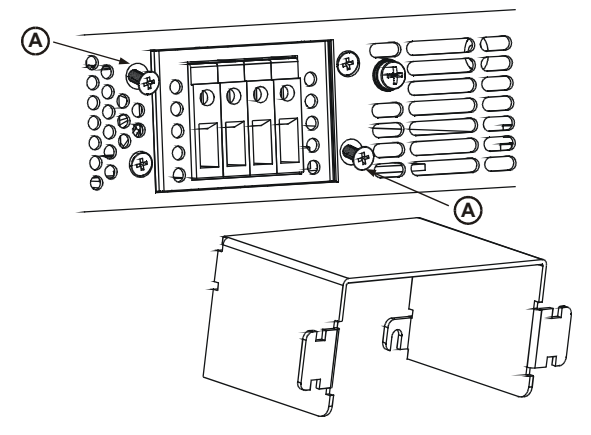

• Tighten the wires to one of the shield sides using tie-wrap or equivalent. Refer to the following figure.

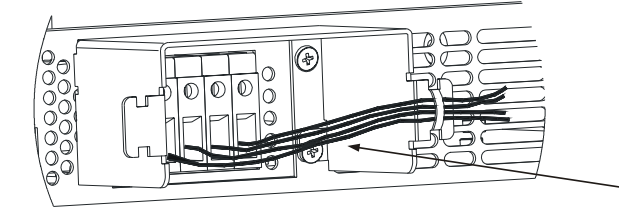

• Ensure that the wire length inside the shield is long enough to provide proper strain relief.

### **Output Voltage Sensing**

**WARNING SHOCK HAZARD There is a potential shock hazard at the sense connector when using a power supply with a rated output greater than 40V. Ensure that the local sense and remote sense wiring insulation rating is greater than or equal to the maximum output voltage of the power supply. Ensure that the connections at the load end are shielded to prevent accidental contact with hazardous voltages.** 

> Local and remote sense connections are made at the J2 connector. The connector has a removable plug that makes it easy for you to make your wire connections. Refer to the following figure for the terminal assignments.

- 1 Remote sense (+)
- 2 Local sense (+)
- 3 Not connected
- 4 Local sense (-)
- 5 Remote sense (-)

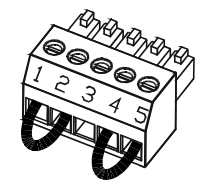

Load wires The J2 connector plug specifications are as follows:

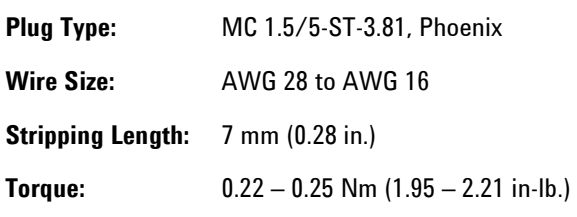

**NOTE** If the power supply is operated without the remote sense lines or local sense jumpers, it will continue to work, but the output voltage regulation will be degraded. Also, the OVP circuit may activate and shut down the power supply.

### **Local Sensing**

The power supply is shipped with the rear panel J2 sense connector wired for local sensing of the output voltage. With local sensing, the output voltage regulation is made at the output terminals. This method does not compensate for voltage drop on the load wires, therefore it is recommended only for low load current applications or where the load regulation is less critical.

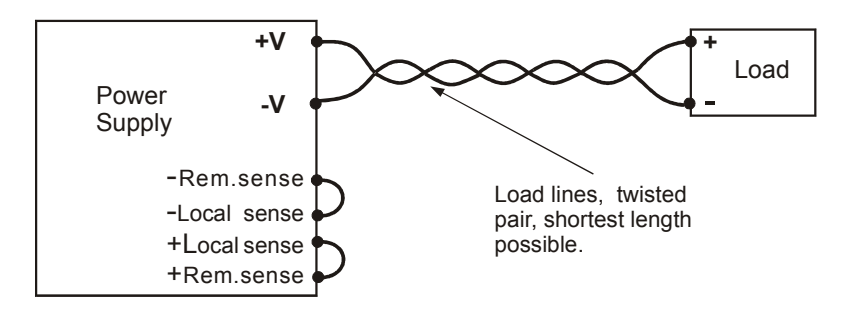

### **Remote Sensing**

Use remote sensing in applications where load regulation at the load is critical. Remote sensing allows the power supply to automatically compensate for the voltage drop in the load leads. Refer to Appendix A for the maximum allowable voltage drop on the load wires.

Remote sensing is especially useful in constant voltage mode with load impedances that vary or have significant lead resistance. It has no effect in constant current mode. Because sensing is independent of other power supply functions it can be used regardless of how the power supply is programmed. With remote sensing, voltage readback monitors the load voltage at the remote sense points.

Use twisted or shielded wires to minimize noise pick-up. If shielded wires are used, the shield should be connected to the ground at one point, either at the power supply chassis or the load ground. The optimal point for the shield ground should be determined by experimentation

To configure the power supply for remote sensing:

- <span id="page-27-0"></span>• Turn off the power supply.
- Remove the local sense jumpers from the J2 connector.
- Connect the negative sense lead to terminal 5 (-S) and the positive sense lead to terminal 1 (+S). Make sure that the connector plug is securely inserted into the connector body.
- Turn on the power supply.

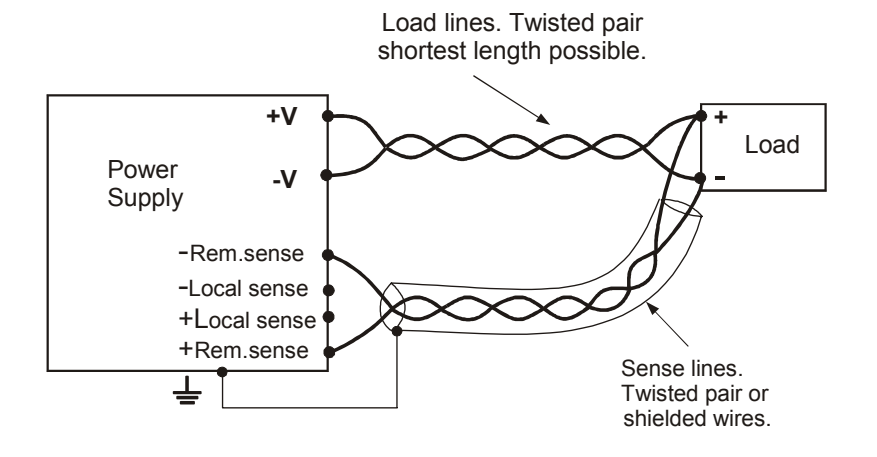

**NOTE** If the power supply is operating in remote sense and either the positive or negative load wire is not connected, an internal protection circuit will activate and shut down the power supply. To resume operation, turn the power supply off, connect the open load wire, and turn on the power supply.

### **Load Considerations**

### **Multiple Loads**

The following figure shows multiple loads connected to one power supply. Each load should be connected to the power supply's output terminals using separate pairs of wires. It is recommended that each pair of wires will be as short as possible and twisted or shielded to minimize noise pick-up and radiation. The sense wires should be connected to the power supply output terminals or to the load with the most critical load regulation requirement.

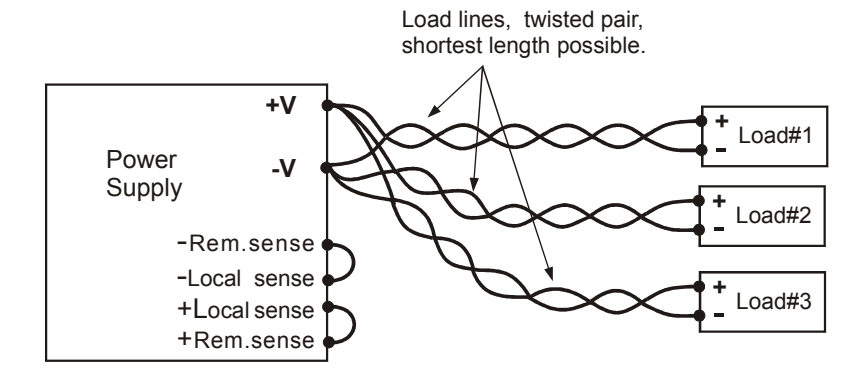

If remotely located distribution terminals are used, as shown in the following figure, the power supply output terminals should be connected to the remote distribution terminals by a pair of twisted and/or shielded wires. Connect each load to the distribution terminals separately. Remote voltage sensing is recommended under these circumstances. Sense either at the remote distribution terminals or, if one load is more sensitive than the others, directly at the critical load.

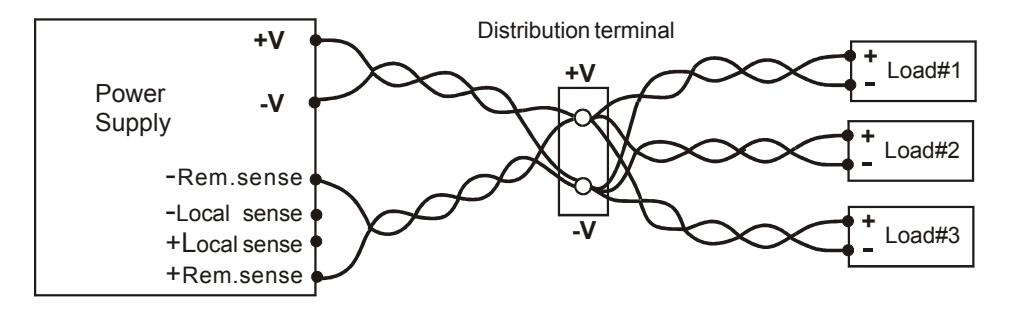

#### **Output Noise and Impedance Effects**

To minimize the noise pickup or radiation, the load wires and remote sense wires should be twisted-pairs to the shortest possible length. Shielding of sense leads may be necessary in high noise environments. Where shielding is used, connect the shield to the chassis via a rear panel ground screw. Even if noise is not a concern, the load and remote sense wires should be twisted-pairs to reduce coupling, which might impact the stability of power supply. The sense leads should be separated from the power leads.

Twisting the load wires reduces the parasitic inductance of the cable, which could produce high frequency voltage spikes at the load and the output because of current variation in the load itself.

The impedance introduced between the power supply output and the load could make the ripple and noise at the load worse than the noise at the power supply rear panel output. Additional filtering with bypass capacitors at the load terminals may be required to bypass the high frequency load current.

### **Inductive Loads**

Inductive loads can produce voltage spikes that may be harmful to the power supply. A diode should be connected across the output. The diode voltage and current rating should be greater than the power supply maximum output voltage and current rating. Connect the cathode to the positive output and the anode to the negative output of the power supply.

Where positive load transients such as back EMF from a motor may occur, connect a surge suppressor across the output to protect the power supply. The breakdown voltage rating of the suppressor must be approximately 10% higher than the maximum output voltage of the power supply.

### <span id="page-29-0"></span>**Grounding the Output**

The output of the power supply is isolated from earth ground. Either positive or negative voltages can be obtained from the output by grounding (or "commoning") one of the output terminals. Always use two wires to connect the load to the output regardless of where or how the system is grounded.

To avoid noise problems caused by common-mode current flowing from the load to ground, it is recommended to ground the output terminal as close as possible to the power supply chassis ground.

**WARNING SHOCK HAZARD For models up to 60VDC rated output, no point shall be more than +/-60VDC above/below chassis ground. For models > 60VDC rated output, no point shall be more than +/-600VDC above/below chassis ground.**

> **There is also a potential shock hazard at the IEEE/LAN/USB ports when using power supplies with rated or combined voltages > 400VDC with the positive output of the power supplies grounded. Do not connect the positive output to ground when using the IEEE/LAN/USB under the above conditions.**

### **Parallel Connections**

**CAUTION** Only power supplies that have equivalent voltage and current ratings can be connected in parallel.

> Up to four units of the same voltage and current rating can be connected in parallel to provide up to four times the output current capability. Refer to the following figures for typical connections of parallel power supplies using either local or remote sensing. The figures show two units, however, the same connection method applies for up to four units.

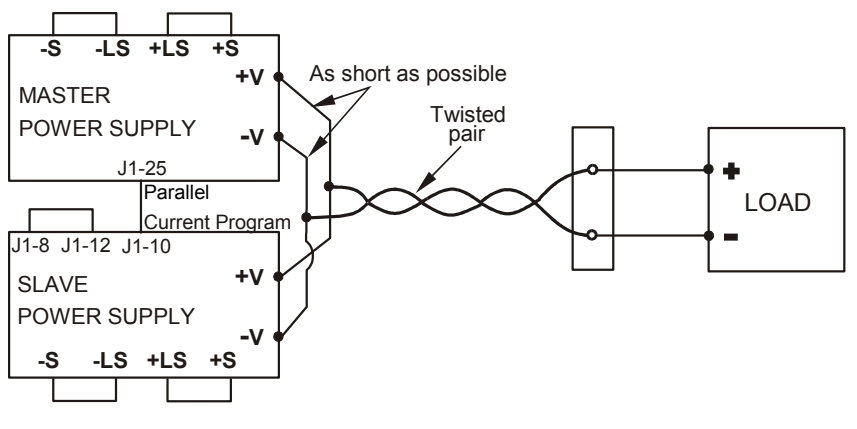

**Local Sensing**

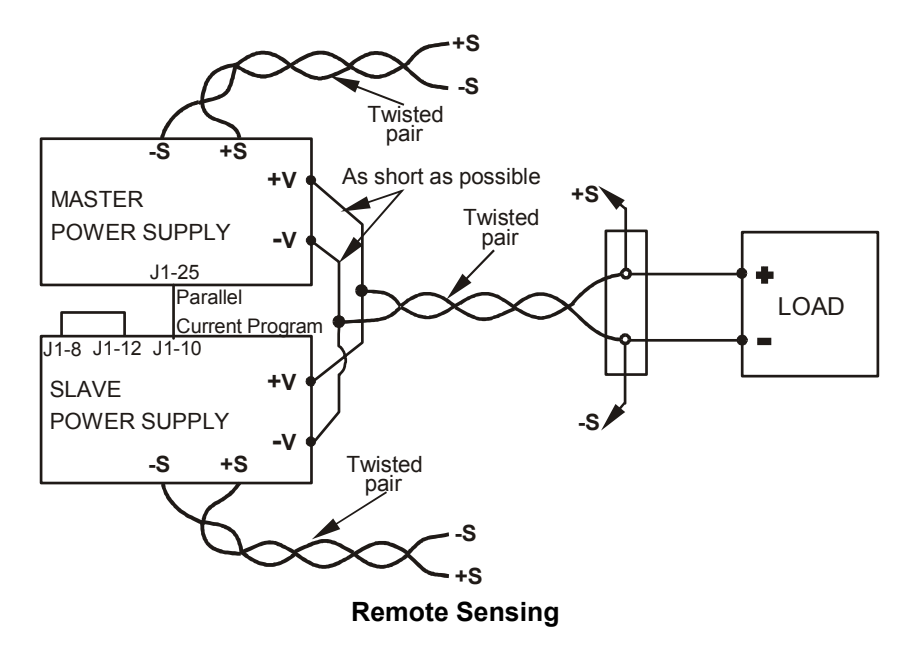

One of the units operates as a master and the remaining units are slaves. The slave units operate as controlled current sources following the master output current. In remote operation, only the master unit can be programmed by the computer while the slave units may be connected to the computer for voltage, current and status readback only.

It is recommended that each unit supplies only up to 95% of its current rating because of the imbalance that may be caused by cabling and connections voltage drops.

### **Setting up the Master Unit**

Connect the sensing circuit for either local or remote sensing as shown in the previous figures. Set the master unit output voltage to the desired voltage. Program the current limit to the desired load current limit divided by the number of parallel units. During operation, the master unit operates in constant voltage mode, regulating the load voltage at the programmed output voltage.

### **Setting up the Slave Units**

Set the rear panel setup switch SW1 position 2 to it's up position. Connect J1 pin 10 (Current Program) of the slave unit to J1 pin 25 (Parallel) of the master unit. The output voltage of the slave units should be programmed higher than the output voltage of the master unit to prevent interference with the master unit's control. The current limit of each unit should be programmed to the desired load current limit divided by the number of parallel units.

### <span id="page-31-0"></span>**Setting the Over-Voltage Protection**

The master unit OVP should be programmed to the desired OVP level. The OVP of the slave units should be programmed to a higher value than the master. When the master unit shuts down, it programs the slave unit to zero output voltage. If a slave unit shuts down when its OVP is set lower than the master output voltage, only that unit shuts down and the remaining slave units will supply all the load current.

### **Setting the Over-Current Protection**

Over-current protection, if desired, may only be used with the master unit. When the master unit shuts down it programs the slave units to zero output voltage.

### **Series Connections**

**WARNING SHOCK HAZARD For models up to 60VDC rated output, no point shall be more than +/-60VDC above/below chassis ground. For models > 60VDC rated output, no point shall be more than +/-600VDC above/below chassis ground.**

> **There is also a potential shock hazard at the IEEE/LAN/USB ports when using power supplies with rated or combined voltages > 400VDC with the positive output of the power supplies grounded. Do not connect the positive output to ground when using the IEEE/LAN/USB under the above conditions.**

**CAUTION** Only power supplies that have equivalent voltage and current ratings can be connected in series.

> Two units of the same voltage and current rating can be connected in series to provide up to two times the output voltage capability. Because the current is the same through each element in a series circuit, outputs connected in series must have equivalent current ratings. Otherwise, the higher rated output could potentially damage the lower rated output by forcing excessive current through it under certain load conditions. Refer to the following figures for typical series connections using either local or remote sensing.

> It is recommended that diodes be connected in parallel with each output to prevent reverse voltage during start up sequence or in case one unit shuts down. Each diode should be rated to at least the rated output voltage and output current of the power supply.

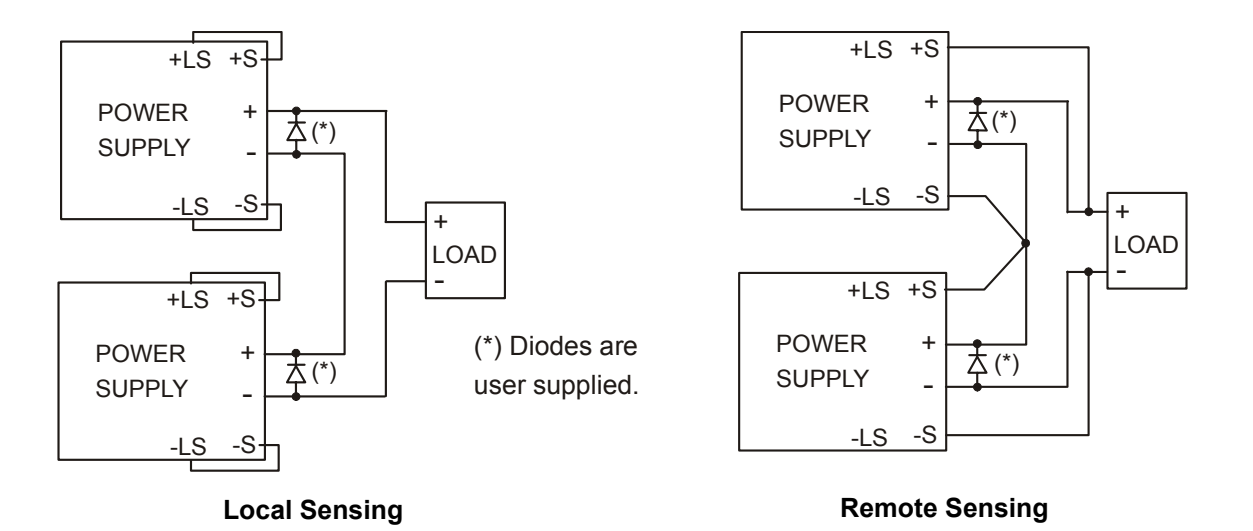

Refer to the following figure for typical connections of series power supplies configured as a positive and a negative output.

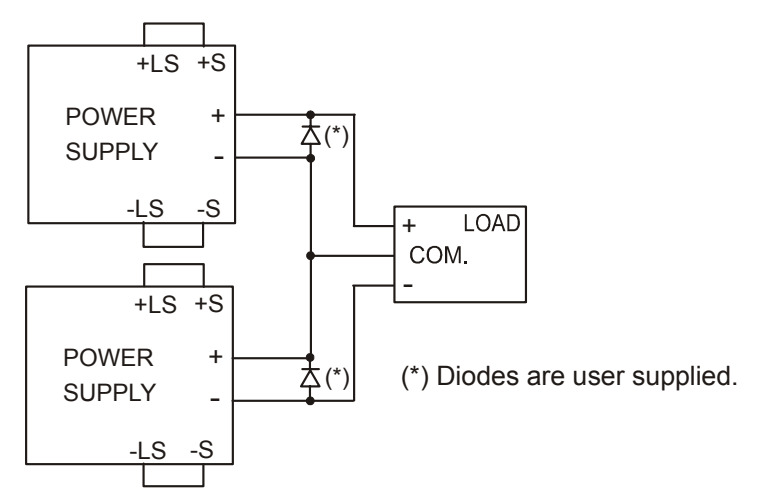

**CAUTION** This caution applies when using analog voltage programming with seriesconnected power supplies. The analog programming circuits of these power supplies are referenced to the negative sense (-S) potential. Therefore, the analog voltage circuits used to control each series-connected unit must be separated and floated from each other.

### <span id="page-33-0"></span>**J1 Connector Connections**

**WARNING SHOCK HAZARD There is a potential shock hazard at the J1 connector when using a power supply with a rated output greater than 40V. Ensure that the load wiring insulation rating is greater than or equal to the maximum output voltage of the power supply.** 

> External programming and monitoring signal are located on the J1 connector. The power supply is shipped with a mating plug that makes it easy for you to make your wire connections. It is essential to use this plastic-body plug to conform to safety agency requirements. If a shield is required for the J1 wires, connect the shield to the ground screw located on the power supply chassis.

> Refer to the following figure for the pin assignments. A description of the pins is given in chapter 1.

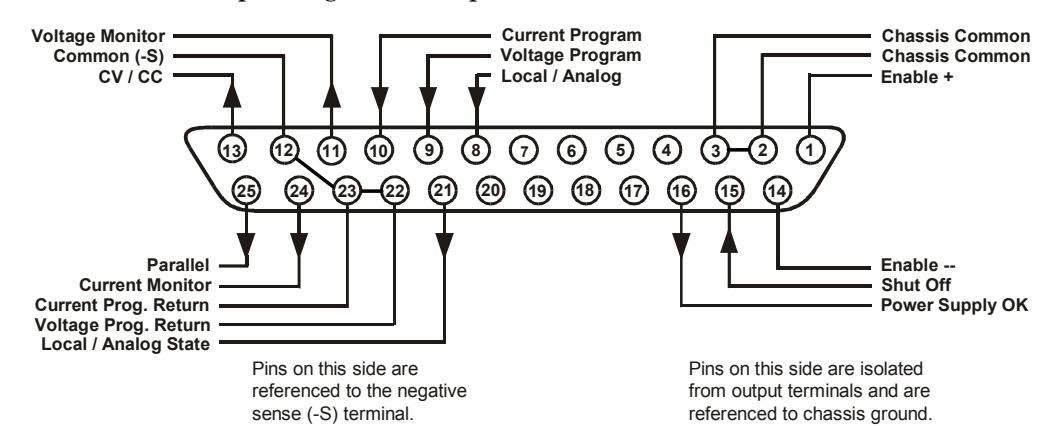

The mating plug specifications for the J1 connector are as follows:

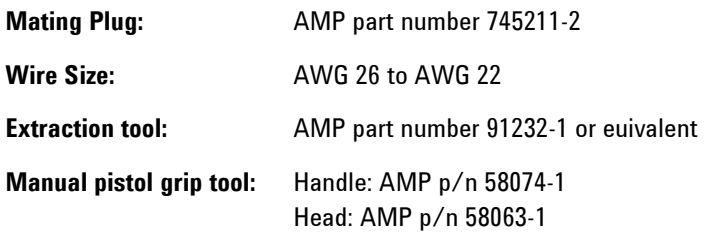

**CAUTION** Pins 12, 22 and 23 of J1 are connected internally to the negative sense (-S) potential of the power supply. Do not attempt to bias any of these pins relative to the negative sense. Use an isolated, ungrounded, programming source to prevent ground loops and to maintain the isolation of the power supply when programming from J1.

> Chapter 3 describes how to configure the J1 connector when using it to program the output voltage and current.

<span id="page-34-0"></span>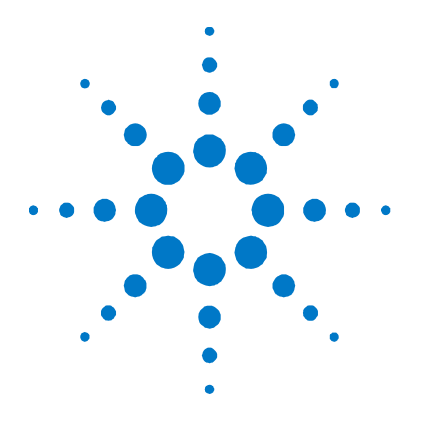

**3** 

# **Operating the Power Supply Locally**

[Turn-On Check-Out 36](#page-35-0) [Normal Operation 38](#page-37-0) [Protection Functions 39](#page-38-0) [Output On/Off Control 42](#page-41-0) [Analog Programming of Output Voltage and Current 44](#page-43-0)

This chapter contains examples on how to operate your power supply from the front panel. A check-out procedure is included to let you verify that the power supply is operating properly. Additionally, information about programming the power supply using the J1 analog programming connector is also provided.

The simple examples discussed in this chapter show you how to program:

- output voltage and current functions
- protection functions
- output on/off functions
- safe-start and auto-restart
- analog programming of voltage and current
- front panel locking

Refer to chapters 4 and 5 for information on programming your power supply using SCPI commands.

### <span id="page-35-0"></span>**Turn-On Check-Out**

### **Before Check-Out**

Ensure that the power supply is configured as follows:

- The unit is connected to an appropriate AC source as described in chapter 2.
- The POWER switch is in the off position.
- Sense connector pins 1 and 2 are jumpered; sense connector pins 4 and 5 are jumpered.
- All switches on Connector J2 are in the down position.

**WARNING SHOCK HAZARD Be aware that hazardous voltages can be present on the output terminals. Do not set the output voltage above 40 VDC during the turnon check-out procedure.** 

### **Constant Voltage Check**

- Turn the POWER switch on.
- Turn the output on by pressing the OUT ON button. The green OUT ON indicator should be illuminated.
- The green CV indicator should also be illuminated. If the CC indicator is illuminated, rotate the current knob until the CV indicator becomes illuminated.
- Rotate the voltage knob while observing the DC VOLTS display. The output voltage should vary while the knob is turned. The voltage range is from zero to the maximum rated output for the power supply model.

### **OVP Check**

- Rotate the voltage knob and set the output voltage of the unit to 50% of its full-scale rating or 30 volts, whichever is lower.
- Press the OVP/UVL button once so that the DC AMPS display indicates OUP. The DC VOLTS display shows the OVP level.
- Use the voltage knob and set the OVP level of the unit to 75% of its full-scale voltage rating or 40 volts, whichever is lower.
- Wait a few seconds until the DC VOLTS display returns to show the output voltage.
- Use the voltage knob and raise the output voltage of the unit until it approaches the OVP setting. Check to make sure that the output voltage cannot be set higher than the OVP setting.
- Press the OVP/UVL button again. Rotate the voltage knob and reset the OVP level of the unit to its maximum setting.
# **UVL Check**

- Press the OVP/UVL button twice so that the DC AMPS display indicates UUL. The DC VOLTS display shows the UVL level.
- Use the voltage knob and set the UVL level of the unit to 50% of its full-scale voltage rating or 30 volts, whichever is lower.
- Wait a few seconds until the DC VOLTS display returns to show the output voltage.
- Use the voltage knob and lower the output voltage of the unit until it approaches the UVL setting. Check to make sure that the output voltage cannot be set lower than the UVL setting.
- Press the OVP/UVL button twice. Rotate the voltage knob and reset the UVL level of the unit to its minimum setting.

# **Constant Current Check**

- Turn the POWER switch off. Wait a few seconds until the AC indicator on the front panel goes out.
- Use a heavy wire and short the +V and –V output terminals together.
- Turn the POWER switch on.
- Turn the output on by pressing the OUT ON button. The green OUT ON indicator should be illuminated. The green CC indicator should be also illuminated.
- Rotate the current knob while observing the DC AMPS display. The output current should vary while the knob is turned. The current range is from zero to the maximum rated output for the power supply model.

# **OCP Check**

- Rotate the current knob and set the current limit of the unit to about 10% of its full-scale current rating.
- Press the OCP button. This should trip the OCP protection. The OCP indicator should be illuminated, the DC VOLTS display should indicate OCP, and the Alarm indicator should be blinking.
- Press the OCP button again to cancel OCP protection. The DC VOLTS display should indicate OFF because the OCP protection is latched.
- Press the OUT ON button to reset the OCP protection. The output should return to its previous setting.
- Turn the POWER switch off.
- Remove the short from the  $+V$  and  $-V$  output terminals.

# **Normal Operation**

The power supply has two basic operating modes: constant voltage and constant current mode. In constant voltage mode, the power supply regulates the output voltage at the selected value, while the load current varies as required by the load. In constant current mode, the power supply regulates the output current at the selected value, while the voltage varies as required by the load. The mode in which the power supply operates at any given time depends on the voltage setting, current limit setting, and the load resistance.

# **Constant Voltage Mode**

When the power supply is operating in constant voltage mode, the CV indicator on the front panel illuminates.

Adjustment of the output voltage can be made when the output is enabled (On) or disabled (Off). When the output is enabled, simply rotate the voltage knob to program the output voltage.

When the output is disabled, press the LIMIT button and then rotate the voltage knob. The DC VOLTS display will show the programmed voltage for 5 seconds after the adjustment has been completed and then indicate OFF.

The voltage knob can be set to coarse or fine resolution. Press the FINE button to select finer resolution. The FINE indicator turns on.

**NOTE** If you cannot adjust the voltage to the value that you desire, the power supply may be operating at its current limit. Check the load condition and the current limit setting. Also, the voltage cannot be programmed lower than about 5% above the UVL setting, or higher than about 5% below the OVP setting.

# **Constant Current Mode**

When the power supply is operating in constant current mode, the CC indicator on the front panel illuminates.

Adjustment of the output current limit can be made when the output is enabled (On) or disabled (Off). When the output is enabled and in constant current mode, simply rotate the current knob to program the current limit. If the output is in constant voltage mode, press the LIMIT button and then rotate the current knob. The DC AMPS display will show the programmed current for 5 seconds after the adjustment has been completed and then indicate the actual output current.

When the output is disabled, press the LIMIT button and then rotate the current knob. The DC AMPS display will show the programmed current for 5 seconds after the adjustment has been completed and then go blank because the output is off.

The current knob can be set to coarse or fine resolution. Press the FINE button to select finer resolution. The FINE indicator turns on.

**38 Series N5700 User's Guide** 

# **CV/CC Mode Crossover**

If the power supply is in constant voltage mode and the load current increases above the current limit setting, the power supply switches to constant current mode. If the load decreases below the current limit setting, the power supply switches to constant voltage mode.

# **CV/CC Signal**

**CAUTION** Do not connect the CV/CC signal to a voltage source higher than 30VDC. Always connect the CV/CC signal to the voltage source with a series resistor to limit the sink current to less than 10mA.

> The CV/CC signal available on the J1 connector indicates the operating mode of the power supply. The CV/CC signal is an open collector output with a 30V parallel zener at J1 pin 13, referenced to common at J1 pin 12. J1 pin 12 is connected internally to the –S terminal. When the power supply operates in constant voltage mode, CV/CC output is open. When the power supply operates in constant current mode,  $CV/CC$  signal output is low  $(0 - 0.6V)$ , with maximum 10mA sink current.

# **Protection Functions**

## **Over-Voltage Protection**

The over-voltage protection protects against over-voltage conditions on the output. If the output voltage attempts to exceed the programmed limit in response to an analog programming signal or in the event of a power supply failure, the over-voltage protection circuit will protect the load by disabling the output. The voltage is monitored at the sense terminals, thus providing the protection level directly at the load. Upon detection of an over-voltage condition, the output is disabled, the display shows OVP, the PROT indicator blinks, and OV is set in the Questionable Condition status register.

Adjustment of the over-voltage setting can be made when the output is enabled (On) or disabled (Off). To set the OVP level, press the OVP/UVL button so that the display indicates OUP. The display will show the OVP setting. Rotate the voltage knob to adjust the OVP level. The display will show OVP and the setting value for another five seconds and then return to its previous state.

The OVP settings are limited at the minimum level to approximately 5% above the output voltage setting. Attempting to adjust the OVP below this limit will result in no response to the adjustment attempt. Refer to Appendix A for the maximum OVP settings.

Use one of the following methods to reset the OVP circuit after it activates. If the condition that caused the over-voltage shutdown is still present, the OVP circuit will turn the output off again.

- Press the OUT ON button to turn the output on.
- Turn the AC power off, wait a few seconds, and turn it on.
- Turn the output off, then on again using the Shut Off pin on the J1 connector. This only applies in Auto-Restart mode.
- If the OVP continues to trip, try lowering the output voltage below the OVP setting, or raising the OVP setting.

# **Under-Voltage Limit**

The under-voltage limit prevents adjustment of the output voltage below a certain limit. The combination of UVL and OVP functions let you create a protection window for sensitive load circuitry.

Setting the UVL can be made when the output is enabled (On) or disabled (Off). To set the UVL level, press the OVP/UVL button twice, so that the display shows UUL. The display will show the UVL setting. Rotate the voltage knob to adjust the UVL level. The display will show UUL and the setting value for another five seconds and then return to its previous state.

The UVL settings are limited at the maximum level to approximately 5% below the output voltage setting. Attempting to adjust the UVL above this limit will result in no response to the adjustment attempt. The minimum UVL setting is zero.

# **Over-Current Protection**

Over-current protection will shut down the power supply output if the load current exceeds the current limit setting. This protection is useful when the load is sensitive to an over-current condition.

To arm the over-current protection, press the OCP button so that the OCP indicator illuminates. When armed, a transition from constant voltage to constant current mode will activate the over-current protection. When an over-current protection event occurs, the output is disabled, the display shows OCP, the PROT indicator blinks, and OC is set in the Questionable Condition status register.

Use one of the following methods to reset over-current protection after it activates. If the load current is still higher than the current limit setting, the over-current protection will be activated again.

- Press the OUT ON button to turn the output on.
- Turn the AC power off, wait a few seconds, and turn it on.
- Turn the output off, then on again using the Shut Off pin on the J1 connector. This only applies in Auto-Restart mode.
- Press the OCP button to cancel the over-current protection. The display will show OFF because OCP protection is latched. Press the OUT ON button to reset OCP. With this method, the over-current protection is disabled. If the load current is still higher than the current limit setting, the power supply will only attempt to limit the current at the current limit setting.

# **Over-Temperature Protection**

The over-temperature protection circuit shuts down the power supply before the internal components can exceed their safe internal operating temperature. When an OTP condition occurs, the output is disabled, the display shows O7P, the PROT indicator blinks, and the OT status bit is set in the Questionable Condition status register. Resetting the OTP circuit can be automatic (non-latched) or manual (latched) depending on the Safe-Start or Auto-Restart mode.

In Safe-Start mode, the OTP circuit is latched. The display continues to show O7P and the PROT indicator continues to blink. To reset the OTP circuit, press the OUT ON button.

In Auto-Restart mode, the OTP circuit is non-latched. The power supply returns to its last setting automatically when the overtemperature condition is removed.

# **Power-Fail Protection**

If the AC power stops briefly, but returns before the power supply has reset, the power-fail protection circuit trips and the PF status bit is set in the Questionable Condition status register. Resetting the power-fail protection can be automatic (non-latched) or manual (latched), depending on the Safe-Start or Auto-Restart mode.

In Safe-Start mode, the output of the power supply is Off, as specified by the reset state when AC power returns. In Auto-Restart mode, the power supply recovers its last settings when AC power returns.

# **Front Panel Lock-Out**

The front panel controls can be locked to protect from accidental power supply parameter change. Press and hold the LIMIT button to toggle between Locked front panel and Unlocked front panel. The display will cycle between LFP and UFP. Releasing the LIMIT button while one of the modes is displayed, selects that mode.

**In Unlocked front panel mode**, the front panel controls are enabled to program and monitor the power supply parameters.

**In Locked front panel mode**, the VOLTAGE and CURRENT knobs, the OCP button, and the OUT ON button are disabled

The power supply will not respond to attempts to use these controls. The display will show LFP to indicate that the front panel is locked. The OVP/UVL button remains active to preview the OVP and UVL setting. The LIMIT button also remains active to preview the output voltage and current setting or to unlock the front panel.

**NOTE** This function operates independently of the SCPI SYST:COMM:RLST command. If the front panel has been locked from the front panel, it cannot be unlocked by SYST:COMM:RLST. Conversely, if the front panel has been locked by SYST:COMM:RLST, it cannot be unlocked from the front panel.

# **Output On/Off Control**

The Output On/Off control turns the power supply output on or off. This can be done with the front panel OUT ON button or from the rear panel J1 connector. With the output off, adjustments can be made to the power supply or the load without shutting off AC power.

# **OUT ON button**

The OUT ON button can be pressed at any time to enable or disable the power supply output. When the output is disabled, the output voltage and current go to zero and the display shows OFF.

# **Output Shut-Off Terminals**

Output Shut-Off (SO) terminals are available on the J1 connector to enable or disable the power supply output. This function is edgetriggered. J1 pin 15 is the Shut-Off input, and pins 2 and 3, which are connected internally, are the signal common. All pins are optically isolated from the power supply output. The Shut-Off input accepts a 2.5V-to-15V signal or an open/short contact to enable or disable the output. The Shut-Off control logic is selected by SW1 setup switch 5.

When an on-to-off transition is detected at the Shut-Off input, the Shut-Off function enables or disables the output according to the signal level or the open/short applied to J1 pin 15. When the output has been disabled by the Shut-Off function, the display shows SO to indicate the output is disabled.

To re-enable the output after it has shut down, you must disable the Shut-Off signal. In Auto-Restart mode, operation resumes automatically. In Safe-Start mode the Shut-Off function is latched. You must also press the OUT ON button or send an OUTPut:PROTection:CLEar command to resume operation.

The Shut-Off function can be used to shut down multiple power supplies in a daisy-chain fashion as explained later in this chapter. It can also be used to reset the OVP and OCP as previously described.

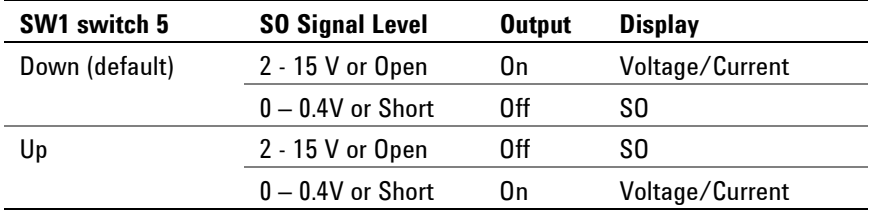

**NOTE** After applying AC power, the output will not be disabled by the Shut Off function if the Shut-Off input is in the shut-off state. This is because the unit has not detected an on-to-off Shut Off transition.

# **Enable/Disable Terminals**

**CAUTION** To prevent possible damage to the unit, do not connect the Enable + or Enable – terminals to the positive or negative output terminals.

> Enable/Disable terminals are available on the J1 connector to enable or disable the power supply output. This function is level-triggered. Simply connect a switch or relay between J1 pins 1 and 14. This function is activated by SW1 setup switch 9.

These pins disable the output when they are opened. When the output is disabled, the PROT indicator on the front panel will blink.

To re-enable the output after it has shut down, you must short the Enable + and Enable – terminals. In Auto-Restart mode, operation resumes automatically. In Safe-Start mode the Enable/Disable function is latched. You must also press the OUT ON button or send an OUTPut:PROTection:CLEar command to resume operation.

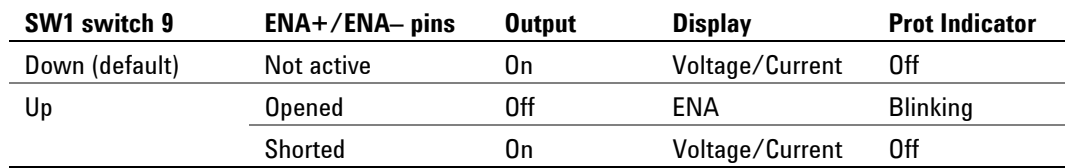

# **Power Supply OK Signal**

The Power Supply OK signal on the J1 connector indicates a fault condition in the power supply. J1 pin 16 is a TTL output signal. Pins 2 and 3, which are connected internally, are the signal common. All pins are optically isolated from the power supply output. With no fault, Power Supply OK is high, with a maximum source current of 2mA. When a fault occurs, Power Supply OK is low, with a maximum sink current of 1mA. The following faults set this signal low:

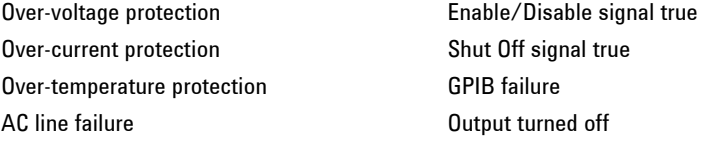

# **Safe-Start and Auto-Restart**

The power supply can be programmed to have either the last operating settings (Auto-Restart) or the reset settings (Safe-Start) apply at turn-on. Press and hold the OUT ON button to select between Safe-Start and Auto-Restart modes. The display continuously cycles between SAF and AUT every three seconds. Releasing the OUT ON button while one of the modes is displayed, selects that mode.

**In Safe-Start mode**, the power supply turns on with the reset settings (see chapter 5 under "\*RST"). The output is disabled and the output voltage and current are zero. This is the factory default.

**In Auto-Restart mode**, the power supply restores the operating settings that were saved when it was last turned off (see below). The output is either enabled or disabled according to its last setting.

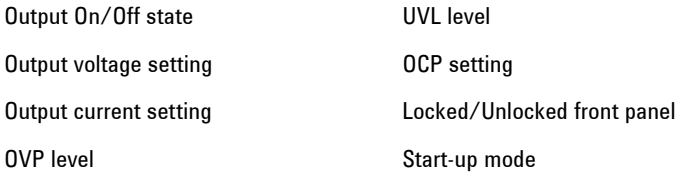

# **Daisy-Chained Output Shut-down**

It is possible to configure a multiple power supply system to shut down all the units when a fault condition occurs in one of the units. SW1 setup switch 5 must be in the Down position to enable the daisychain operation. Other switches are unaffected by this setting.

If a fault occurs in one unit, its Power Supply OK signal is set low and its display will indicate the fault. The other units shut off with their displays indicating SO. When the fault condition is cleared, all units will recover according to their Safe-Start or Auto-Restart settings.

The following figure shows three units daisy-chained - the same connection method can be used with additional units. The Shut Off and Power Supply OK signals are referenced to Chassis Common (J1 pins 2 and 3).

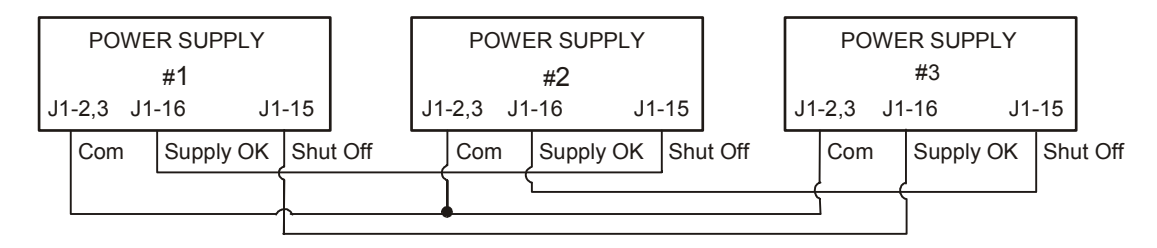

# **Analog Programming of Output Voltage and Current**

**CAUTION** J1 pin 12, pin 22, and pin 23 are internally connected to the negative sense terminal. Do not reference these pins to any terminal other than the negative sense terminal, as it may damage the unit.

> In Local mode, the output voltage and current is programmed with the front panel VOLTAGE and CURRENT knobs or over the remote interface. In Analog mode, the output voltage and current can be programmed either by an analog voltage or by resistors connected to the rear panel J1 connector.

> The J1 connector also provides monitoring signals for the output voltage and output current. The programming range and monitoring signal range can be selected using the SW1 setup switch.

**NOTE** With analog programming enabled, you cannot program the output voltage or current using the front panel knobs or the remote interface. However, you can read back output voltage or current from the front panel or the remote interface.

# **Analog Programming Control Terminals**

J1 connector pin 8 accepts a TTL signal or an open/short contact switch (referenced to pin 12) to select between Local or Analog programming of the output voltage and current. This function is enabled or disabled by SW1 setup switches 1 and 2.

J1 connector pin 21 is an open collector output that indicates if the power supply is in Local mode or in Analog mode. To use this output, connect a pull-up resistor to a voltage source of 30 VDC maximum. Choose the pull-up resistor so that the sink current will be less than 5mA when the output is in low state.

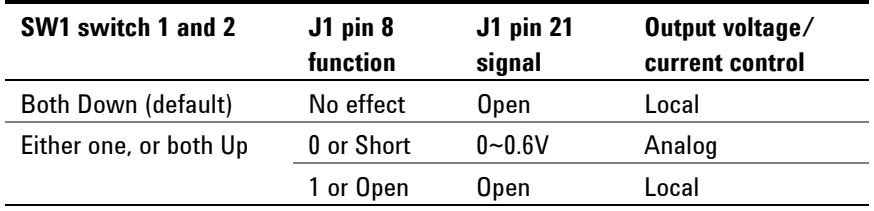

# **Voltage Programming of Output Voltage and Current**

**CAUTION** To maintain the isolation of the power supply and prevent ground loops, use an isolated programming source when operating the unit using analog programming.

> Voltage programming sources of 0 - 5 V or 0 - 10 V can be used to program the output voltage and current limit from zero to full scale.

Set the power supply to analog voltage programming as follows:

- Make sure that the power supply is turned off.
- Set SW1 setup switch 1 (for voltage) and 2 (for current) to the Up position.
- Set SW1 setup switch 3 to select programming voltage range according to the following table.
- Make sure that SW1 setup switches 7 and 8 are set Down.
- Connect a short between J1 pin 8 and J1 pin 12 (see figure).
- Connect the programming source to the mating plug of J1 as shown in the following figure. Observe the correct polarity for the voltage source.
- Set the programming sources to the desired levels and turn the power supply on. Adjust the programming sources to change the power supply output.

The analog control circuits let you set the output voltage and current limit up to 5% over the model-rated maximum value. The power supply will operate within the extended range, however it is not recommended to operate the power supply over its voltage and current rating, and performance in this region is not guaranteed.

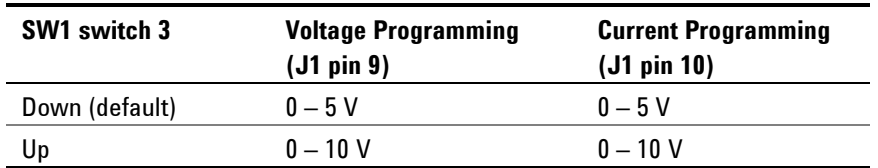

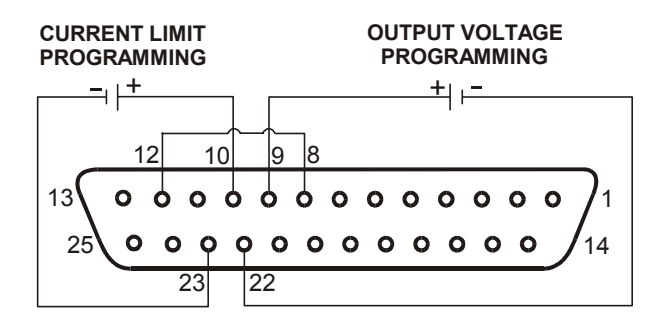

# **Resistance Programming of Output Voltage and Current**

Resistances of  $0 - 5$  kΩ or  $0 - 10$  kΩ can be selected to program the output voltage and current limit from zero to full scale. Internal current sources supply a 1mA current through the external resistors. The voltage drop across the resistors is used as the programming voltage for the power supply. To maintain the temperature stability specification of the power supply, only use resistors that are stable and low noise, with a temperature coefficient less than 50ppm.

Set the power supply to resistance programming as follows:

- Make sure that the power supply is turned off.
- Set SW1 setup switch 1 (for voltage) and 2 (for current) to the UP position.
- Set SW1 setup switch 3 to select programming resistance range according to the following table.
- Set SW1 setup switch 7 (for voltage) and 8 (for current) to the Up position to enable resistance programming.
- Connect a short between J1 pin 8 and J1 pin 12 (see figure).
- Connect the programming resistors to the mating plug of J1 as shown in the following figure. A variable resistor can control the output over its entire range, or a combination of variable resistor and series/parallel resistors can control the output over a restricted portion of its range.
- Set the programming resistors to the desired resistance and turn the power supply on. Adjust the resistors to change the power supply output.

The analog control circuits let you set the output voltage and current limit up to 5% over the model-rated maximum value. The power supply will operate within the extended range, however it is not recommended to operate the power supply over its voltage and current rating, and performance in this region is not guaranteed.

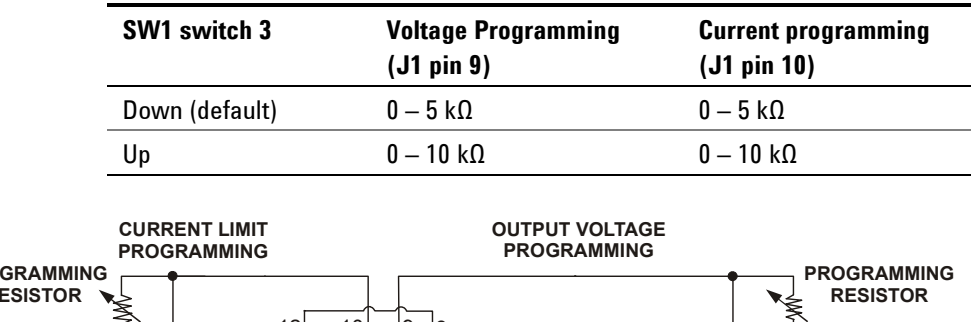

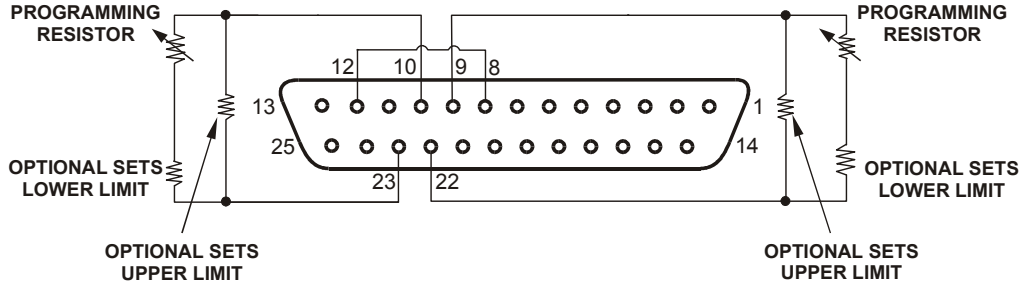

# **External Monitoring of Output Voltage and Current**

The J1 connector also provides analog signals for monitoring the output voltage and current. Selection of the voltage range between 0  $-5$  V or  $0 - 10$  V is made by SW1 setup switch 4. The monitoring signals represent 0 to 100% of the power supply output voltage and current rating. The monitor outputs have a  $500 \Omega$  series output resistance. Make sure that the sensing circuit has an input resistance greater than 500 kΩ or the accuracy will be reduced.

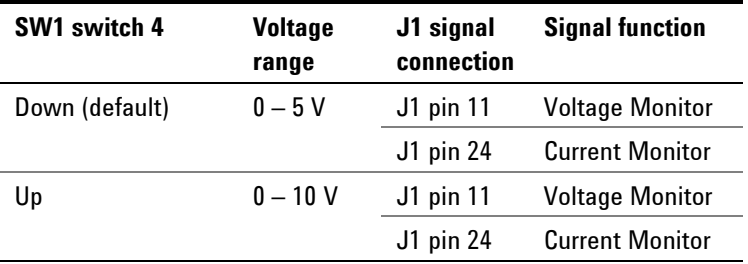

J1 pin 12 is the signal common for J1 pins 11 and 24.

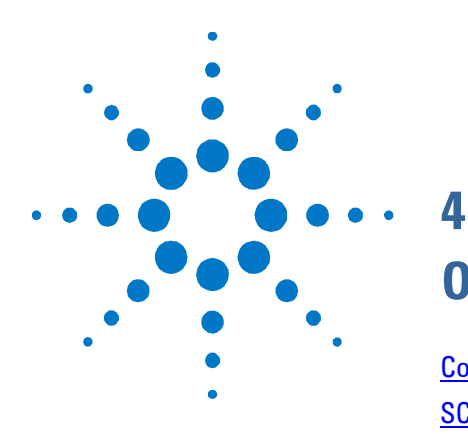

# **Operating the Power supply Remotely**

[Configuring the Interface 50](#page-49-0) [SCPI Commands – an Introduction 59](#page-58-0)

This chapter contains information on how to configure the three remote interfaces that are provided on the back of the instrument. In most cases you can connect your power supply to any one of these interfaces and be up and running with a minimum amount of configuration.

**NOTE** Detailed information on configuring the remote interfaces is included in the *USB/LAN/GPIB Interfaces Connectivity Guide* document located on the CD-ROM included with this manual.

> This chapter also contains a brief introduction to the SCPI Programming language. SCPI (Standard Commands for Programmable Instruments) is a programming language for controlling instrument functions over the GPIB. SCPI is layered on top of the hardware-portion of IEEE 488.2. The same SCPI commands and parameters control the same functions in different classes of instruments.

# <span id="page-49-0"></span>**Configuring the Interface**

The Agilent N5700 power supplies support remote interface communication using a choice of three interfaces: GPIB, USB, and LAN. All three interfaces are live at power-on.

**NOTE** Detailed information on configuring the remote interfaces is included in the *USB/LAN/GPIB Interfaces Connectivity Guide* document located on the CD-ROM included with this manual.

# **GPIB Interface**

The following steps will help you quickly get started connecting your instrument to the General Purpose Interface Bus (GPIB):

- **1** If you do not have a GPIB card installed in your computer, turn off your computer and install the GPIB interface card.
- **2** If you do not have the Agilent I/O Library software installed on your computer, install the I/O Library software from the CD-ROM included with this manual.
- **3** Connect your instrument to the GPIB card using a GPIB interface cable. Observe the following precautions:
	- The total number of devices including the GPIB interface card is no more than 15.
	- The total length of all cables used is no more than 2 meters times the number of devices connected together, up to a maximum of 20 meters.
	- Do not stack more than three connector blocks together on any GPIB connector. Make sure all connectors are fully seated and the lock screws are firmly finger-tightened
- **4** Set the power supply's GPIB address. The power supply is shipped with its GPIB address set to 5. Use the front panel controls if you need to change the GPIB address.
	- **a** If the front panel REM indicator is illuminated, press the REM button to put the power supply into local mode.
	- **b** Press and hold the REM button for about three seconds. The DC VOLTS display will show the present GPIB address.
	- **c** To change the GPIB address, turn the voltage knob until the desired GPIB address appears in the display. Valid GPIB addresses are in the range of 0 to 30.
- **5** Configure the GPIB interface card. Use **IO Config** to configure the installed GPIB interface card's parameters.
- **6** Use an application such as VISA Assistant to verify communications with instruments via the GPIB interface.

# **USB Interface**

The following steps will help you quickly get started connecting your instrument to the Universal Serial Bus (USB):

- **1** If you do not have the Agilent I/O Library software installed on your computer, install the I/O library software from the CD-ROM included with this manual.
- **2** Connect your instrument to the USB port on your computer. It may take several seconds for the computer to recognize the instrument. When the instrument is recognized, your computer will display a dialog box labeled: Assign USB device alias.
- **3** If desired, you can supply a new alias name in the Alias name field. The Alias name can be used as a substitute for the USB ID string (also referred to as the Visa Resource Name), which can be quite lengthy. The Alias name will appear in the Preferred field.

# **NOTE** The USB ID string is:

USB0::2391::2055::serialnumber::0:INSTR

where 2391 is the Agilent code, 2055 is the N5700 code, and serialnumber is the 8-digit serial number located on the label on the side of the unit.

**4** You can also use **IO Config** to display the USB Devices dialog box. From this box you can verify the instrument's identification parameters as well as change its Alias name.

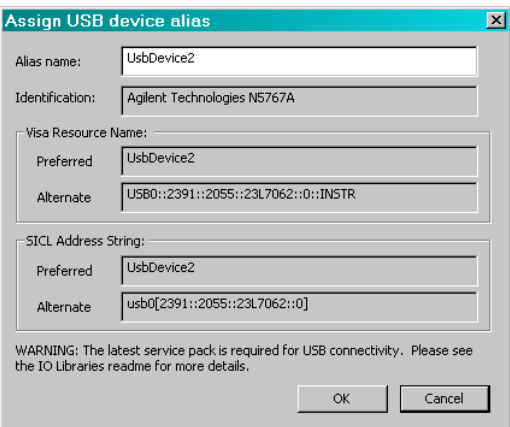

**5** Use an application such as VISA Assistant to verify communications with instruments via the USB interface. Use either the Alias name or the Visa Resource Name to communicate with the instrument.

# **LAN Interface**

The following steps will help you quickly get started connecting and configuring your instrument on a Local Area Network (LAN).

### **The built-in Web server:**

Your Agilent N5700 power supply has a built-in Web server that lets you control it directly from an internet browser on your computer.

The instrument's built-in Web server, which is enabled when shipped, lets you control and configure all of the front panel functions as well as additional functions such as triggering, which are not available from the front panel. Provided that you have correctly configured the instrument's LAN settings as described in this section, simply type the instrument's Hostname or IP address into your browser to launch the application.

**NOTE** The built-in Web server requires Internet Explorer 5+ or Netscape 6.2+. Your PC must also have the ability to communicate over a LAN. You also need the Java (Sun) plug-in. This is included in the Java Runtime Environment. Refer to Sun Microsystem's website.

# **The default Hostname:**

Each Agilent N5700 power supply is shipped with a default Hostname. The as-shipped LAN Hostname has the format:

A-modelnumber-serialnumber

where *modelnumber* is the instrument's 6-character model number (e.g. N5741A), and *serialnumber* is 5th through the 9th character of the 10-character serial number located on the label on the side of the unit (e.g. D0001 if the serial number is US24D00013).

#### **Connecting to a site LAN:**

- **1** If you do not have the Agilent I/O Library software installed on your computer, install the I/O software from the CD-ROM included with this manual.
- **2** Connect the instrument to the site LAN. Provided that your network has a DHCP server and uses Dynamic DNS naming service, the instrument will automatically obtain an IP address from the network. This may take up to one minute. It will also register its hostname with the dynamic DNS server. The default hostname can then be used to communicate with the instrument.
- **3** Use the Web browser on your computer to communicate with the instrument's Web server.

Enter the instrument's LAN Hostname in the Address field of your Internet browser. A-N5741A-D0001 is an example of a Host name. You should see the instrument's home page.

**4** If you need to reconfigure the LAN parameters, click on the View & Modify Configuration tab. All LAN parameters can be reconfigured using this page.

**NOTE** If this does not work, perform a low-level verification of the LAN connection using ping. To do this, open a MS-DOS Command Prompt box and type: ping <default hostname>. Ping should indicate that it was able to connect with the N5700 unit. It will also indicate the IP address assigned.

> If Ping does not work, you may need to configure the LAN parameters using the Setup Utility as described later in this section.

### **Connecting to a private LAN:**

- **1** If you do not have the Agilent I/O Library software installed on your computer, install the I/O software from the CD-ROM included with this manual.
- **2** Connect the instrument to the PC using a LAN crossover cable. Alternatively, connect the computer and the instrument to a standalone hub or switch using regular LAN cables.
- **3** Make sure the computer is configured to obtain its IP address from DHCP. If the computer had been connected to a site LAN, it may still retain previous network settings from the site LAN. If running Windows 2000 or XP, wait 1 minute after disconnecting it from the site LAN before connecting it to the private LAN. This allows Windows to sense that it is on a different network and restart the network configuration. If running Windows 98, you may need to manually release the previous settings. To do this, open an MS-DOS Command Prompt box and type: ipconfig /release\_all ipconfig /renew\_all
- **4** Make sure that NetBIOS over TCP/IP is enabled on the PC. In Windows 2000 this is located in: Settings/Network and Dial-up Connections/Local Area Connections/Properties/Internet Protocol (TCP/IP) /Advanced/WINS.
- **5** Turn on the computer and your instrument. Wait at least 2.5 minutes. The computer and instrument each try to obtain an address from DHCP. Since there is no DHCP server, this fails and each assigns itself an IP address from the block 169.254.nnn.nnn. Use the default Hostname to communicate with the instrument.
- **6** Use the Web browser on your computer to communicate with the instrument's Web server.

Enter the instrument's LAN Hostname in the Address field of your Internet browser. A-N5741A-D0001 is an example of a Host name. You should see the instrument's home page.

**7** If you need to reconfigure the LAN parameters, click on the View & Modify Configuration tab. All LAN parameters can be reconfigured using this page.

**NOTE** If this does not work, perform a low-level verification of the LAN connection using ping. To do this, open a MS-DOS Command Prompt box and type: ping <default hostname>. Ping should indicate that it was able to connect with the N5700 unit. It will also indicate the IP address assigned.

> Note that certain firewall software can interfere with ping. If ping does not work, try temporarily disabling the firewall.

> If Ping still does not work, you may need to configure the LAN parameters using the Setup Utility as described later in this section.

### **Configuring the LAN parameters:**

To configure the LAN parameters from the instrument's Web server, click on the View & Modify Configuration tab on the left side of the page. Then click on the Modify Configuration button on the top of the page. The following screen lets you modify the LAN parameters:

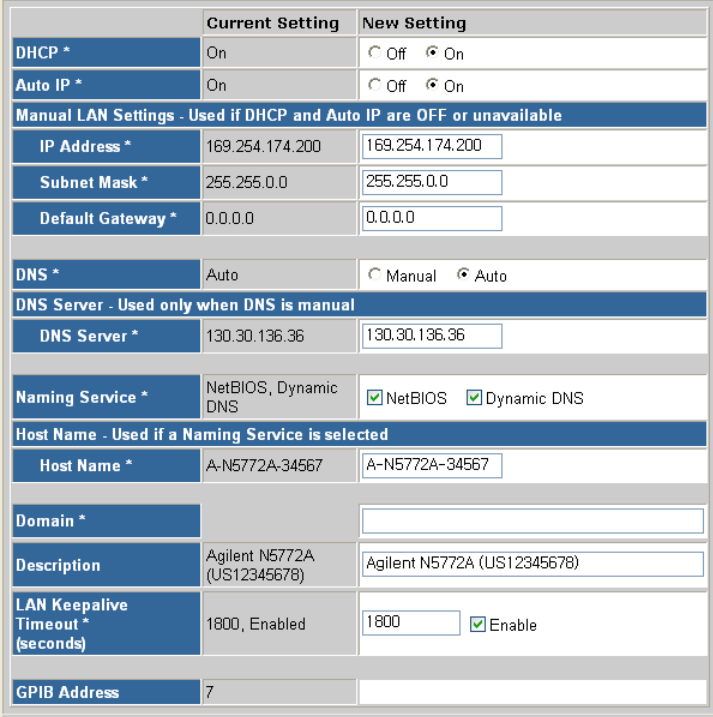

The configurable LAN parameters include:

**DHCP** This parameter allows Dynamic Host Configuration Protocol (DHCP) to be enabled or disabled. DHCP is a protocol for assigning dynamic addresses to devices on a network. If DHCP is enabled (On), the instrument will try to obtain an IP address from a DHCP server. If a DHCP server is found, the DHCP server will assign an IP address, Subnet Mask and Default Gateway to the instrument. If DHCP is disabled (Off) or unavailable, the instrument will try to obtain an IP address using Auto IP.

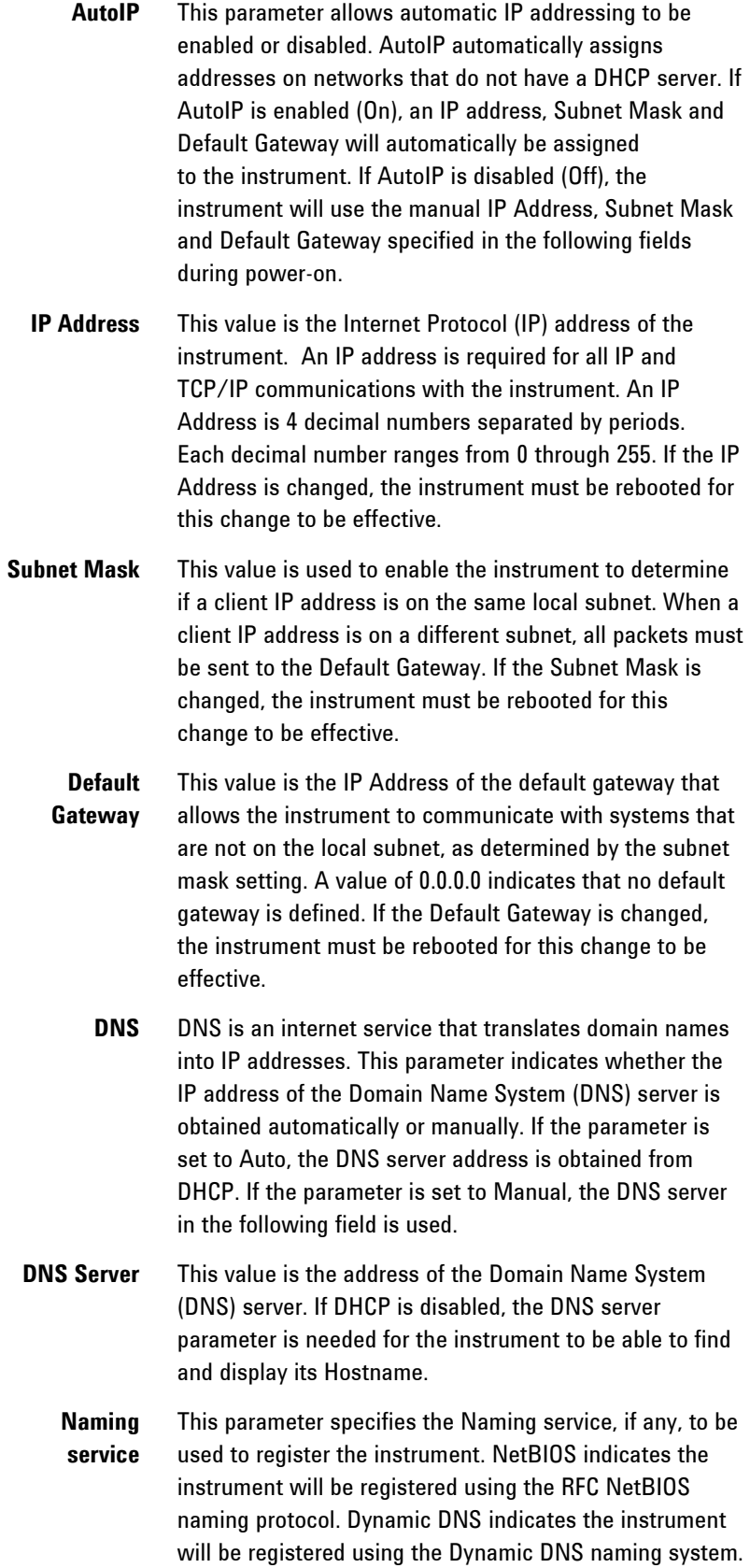

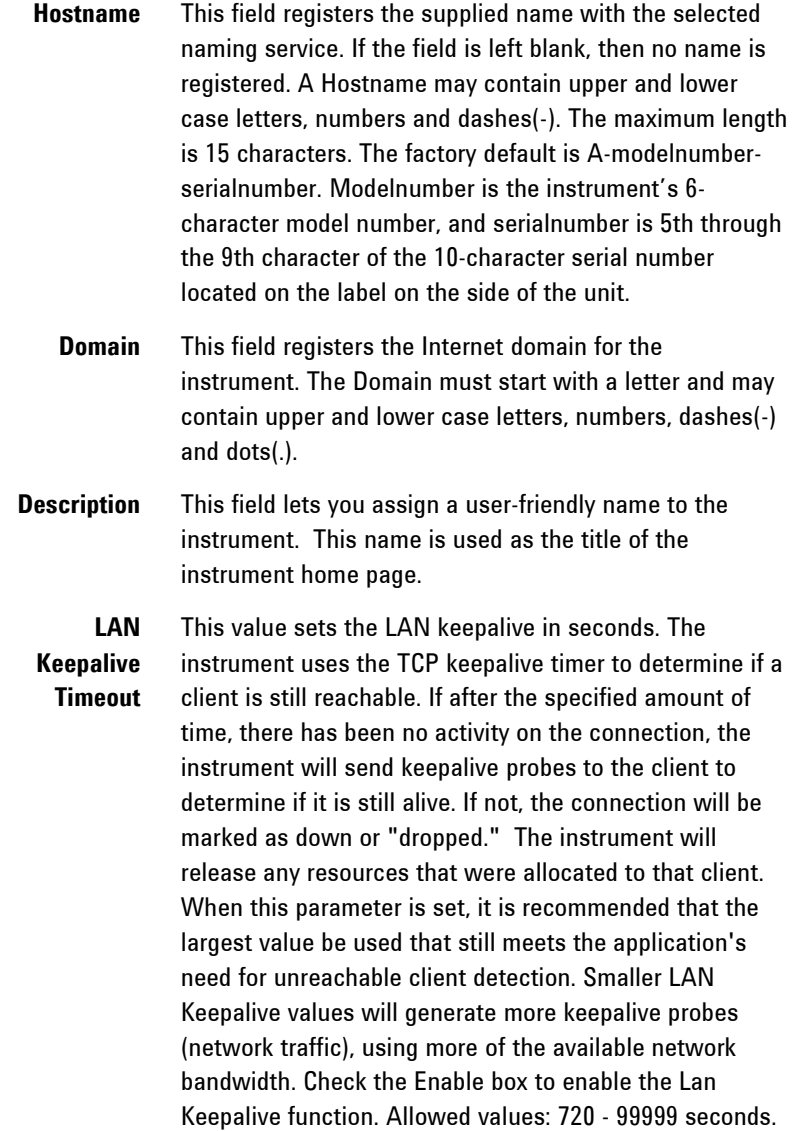

# **Using the Setup Utility**

A Setup Utility that lets you configure the LAN settings of your instrument is provided on the CD-ROM that is included with this manual. Install and run this Setup Utility if you cannot configure the LAN interface as previously described in this section.

- **1** Connect your power supply to your PC using either a USB a GPIB interface as previously described.
- **2** Install the Setup utility from the CD-ROM onto our PC. Run the Setup utility be clicking on its icon.
- **3** Select the interface you are using. Click on the Connections tab and select either USB or GPIB.

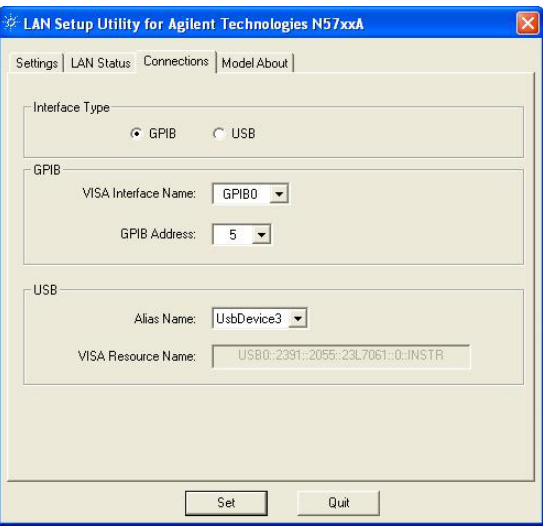

**4** Configure the following LAN address parameters. These are located under the Settings tab. For a description of these parameters, refer to the previous section.

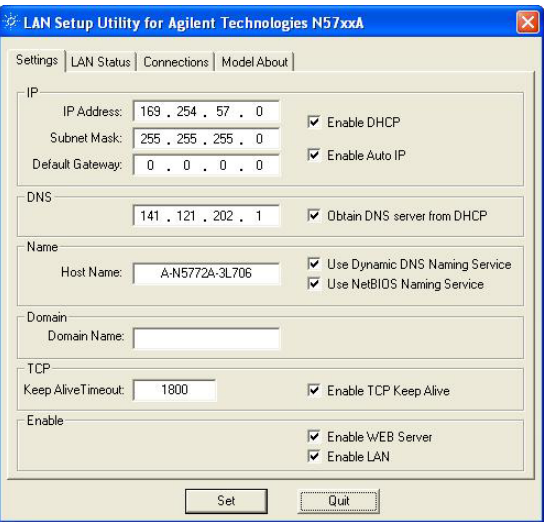

**5** Enable the LAN and, optionally, the built-in Web server using the applicable check boxes.

- **6** Click the Set button to save all the settings information.
- **7** Connect the LAN cable to your instrument and PC. Reboot the instrument and then wait about 2.5 minutes before using the new LAN settings.
- **8** View the LAN status settings located under the LAN Status tab. The assigned IP addres and Hostname will appear on this screen.

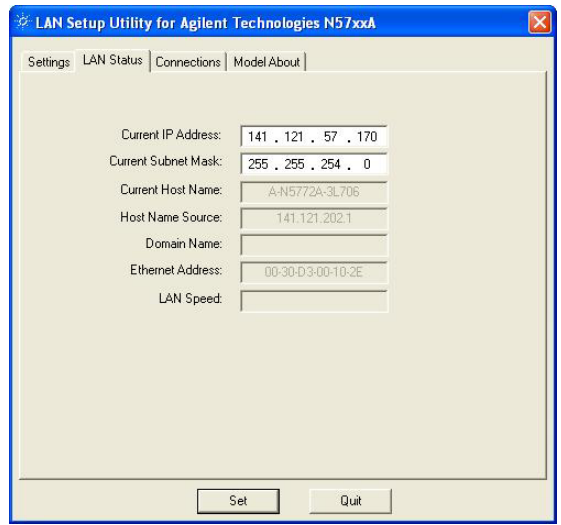

You can also use the Setup utility to view model-specific information about your power supply. Click the Model About tab to view the model number, serial number, active firmware version, backup firmware version, and output ratings

# **Tips for the using the LAN interface**

### **Using VISA**

Use the VISA TCP/IP connect string in the VISA viOpen function. This string is of the form: *TCPIP0::hostname::INSTR*  where *hostname* is the default hostname (or new hostname if it has been reconfigured. This can also be the unit's IP address. Do not use the IP address if it has been dynamically obtained, as it could change.

### **Using VISA Assistant**

Run the Agilent library IO config program.

In the Configured Interfaces pane, click on TCPIP0. In the LAN Client dialog, click the Edit VISA Config button. In the TCPIP devices dialog, click the Add device button. In the Machine Name/IP box, enter the N5700 Hostname or IP address.

#### **Using Telnet**

In an MS-DOS Command Prompt box type: *telnet hostname 5024* where *hostname* is the N5700 Hostname or IP address and 5024 is the instrument's telnet port. You should get a telnet session box with a title indicating that you are connected to the N5700 unit. Type SCPI commands at the prompt.

# <span id="page-58-0"></span>**SCPI Commands – an Introduction**

SCPI (Standard Commands for Programmable Instruments) is an ASCII-based instrument command language designed for test and measurement instruments. SCPI commands are based on a hierarchical structure, also known as a tree system. In this system, associated commands are grouped together under a common node or root, thus forming subsystems. Subsystem commands perform specific power supply functions. A portion of the SOURce subsystem is shown below to illustrate the tree system.

[SOURce:]

 CURRent [:LEVel] [:IMMediate] <NRf+> :TRIGgered <NRf+> :PROTection :STATe <Bool>

SOURce is the root keyword of the command, CURRent is a secondlevel keyword, LEVel and PROTection are third-level keywords, and IMMediate, TRIGgered and STATe are fourth-level keywords. Colons (:) separate higher-level from lower-level keywords.

# **Syntax**

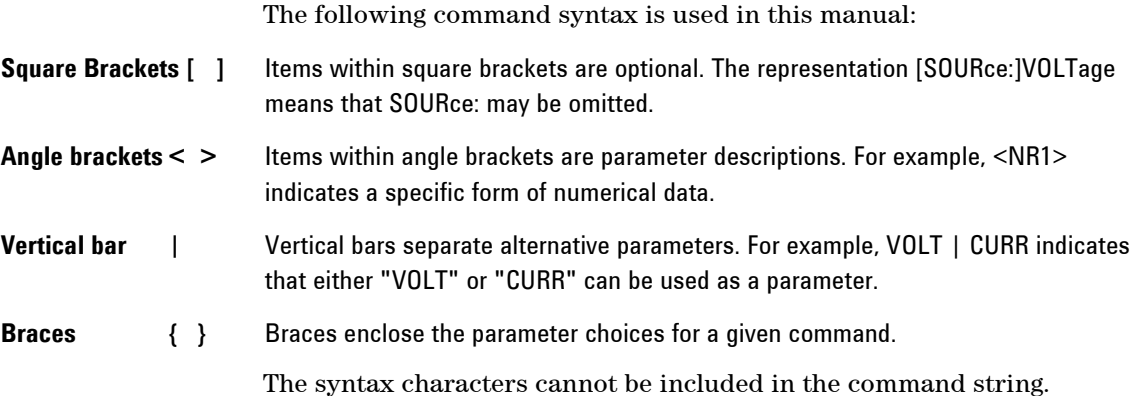

# **Multiple Commands in a Message**

Multiple SCPI commands can be combined and sent as a single message with one message terminator. There are two important considerations when sending several commands within a single message:

- Use a semicolon (;) to separate commands within a message.
- There is an implied path that affects how commands are interpreted by the power supply.

The command path can be thought of as a string that gets inserted **before** each keyword within a message. For the first command in a message, the path is a null string. For each subsequent command the path is defined as the characters that make up the keywords of the previous command in the message up to and including the last colon separator. An example of a message with two commands is:

OUTPut:STATe ON;PROTection:CLEar

which shows the use of the semicolon separating the two commands, and also illustrates the command path concept. Note that with the second command, the leading keyword OUTPut was omitted because after the OUTPut:STATe ON command, the path became defined as OUTPut, and thus the second command was interpreted as:

OUTPut:PROTection:CLEar

In fact, it would have been incorrect to include the OUTPut keyword in the second command, because the result after combining it with the command path would be:

OUTPut:OUTPut:PROTection:CLEar

which would result in a syntax error.

# **Commands from Different Subsystems**

In order to combine commands from different subsystems, you need to be able to reset the command path to a null string within a message. Beginning the command with a colon (:), discards the previous path. For example, you could clear the output protection and check the status of the Operation Condition register in one message by using a root specifier as follows:

OUTPut:PROTection:CLEar;:STATus:OPERation:CONDition?

The following message shows how to combine commands from different subsystems as well as within the same subsystem.

VOLTage:LEVel 7.5;PROTection 10;:CURRent 0.25

Note the use of the optional keyword LEVel to maintain the correct path within the subsystems, and the use of the root specifier (:) to move between subsystems.

# **Message Unit**

The simplest SCPI command is a single message unit consisting of a keyword followed by a message terminator. The message unit may include a parameter after the keyword. The parameter can be numeric or a string.

ABORt<NL>

VOLTage 20

VOLTage:TRIGgered MINimum

Colons (**:**) separate higher-level keywords from lower-level keywords. Use a blank space to separate parameters from keywords. If a command requires more than one parameter, use commas to separate adjacent parameters.

In the previous examples, the upper-case letters indicate the abbreviated spelling for the keyword. For shorter program lines, you can send the abbreviated form. For better program readability, you can send the long form. For example, VOLT and VOLTage are both acceptable forms. You can use upper- or lower-case letters. Therefore, VOLTAGE, Volt, and volt are all acceptable. Other forms, such as VOL and VOLTAG, generate an error.

# **Queries**

You can query the current value of most commands by adding a question mark to the command (VOLTage?, VOLTage:TRIGgered?). If a query contains a parameter, place the query indicator at the end of the last keyword. Observe the following precautions with queries:

- Add a blank space between the query indicator (?) and any subsequent parameter. (VOLTage:TRIGgered? MAX)
- Set up the proper number of variables for the returned data.
- Read back all the results of a query before sending another command to the power supply. Otherwise a *Query Interrupted* error will occur and the unreturned data will be lost.

# **Common Commands**

Common commands generally control overall power supply functions, such as reset, status, and synchronization. All common commands consist of a three-letter mnemonic preceded by an asterisk: \*RST \*IDN? \*SRE 8

You can combine common commands with subsystem commands in the same message. Use semicolons to separate the common command from the subsystem commands. Common commands *do not affect the command path*; you may insert them anywhere in the message.

VOLTage:TRIGgered 10;:INITiate;\*TRG OUTPut OFF;\*RCL 2;OUTPut ON

# **Command Terminators**

A terminator informs SCPI that it has reached the end of a command. Three permitted command terminators are:

- newline (<NL>), which is ASCII decimal 10 or hex 0A.
- end or identify (<END>)
- both of the above (<NL><END>).

In the examples of this guide, the message terminator is assumed.

# **Parameter Types**

Data programmed or queried from the power supply is ASCII. The data may be numerical or character string.

# **Numeric Parameters**

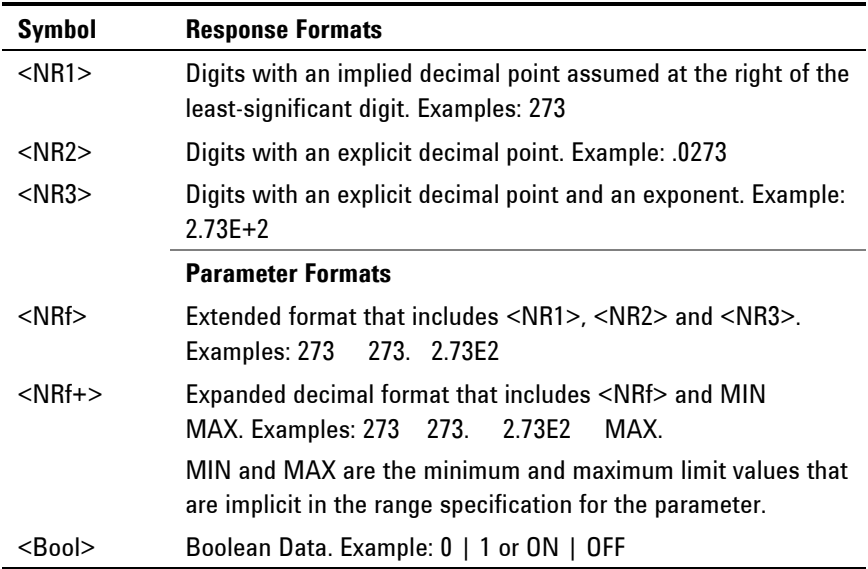

# **Discrete and String Parameters**

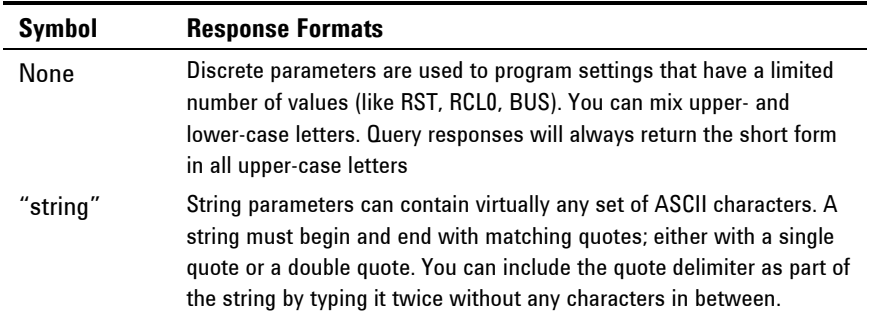

# **Suffixes and Multipliers**

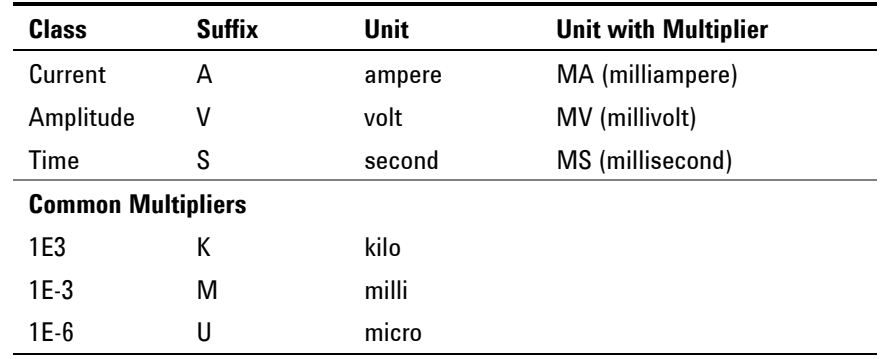

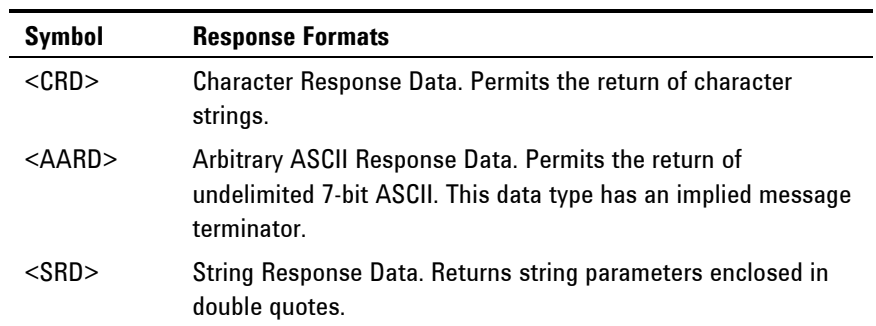

# **Response Data Types**

# **Device Clear**

You can send a Device Clear at any time to abort a SCPI command that may be hanging up the GPIB interface. Device Clear clears the input and output buffers of the power supply. The status registers, error queue, and all configuration states are left unchanged by Device Clear. Device Clear also prepares the power supply to accept a new command string. The following statement shows how to send a device clear over the GPIB interface using *Agilent BASIC:*

CLEAR 705 *IEEE-488 Device Clear*

The following statement shows how to send a device clear over the GPIB interface using the GPIB command library for *C* or *QuickBASIC*:

IOCLEAR (705)

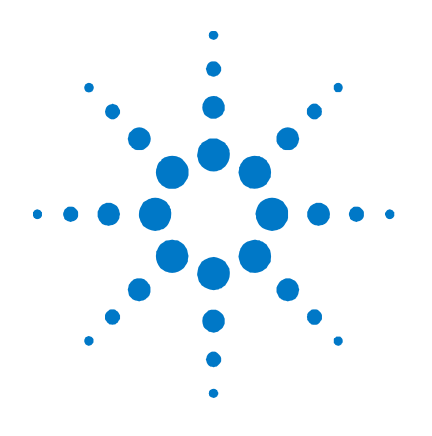

# **Language Reference**

[Calibration Commands 66](#page-65-0) [Measure Commands 67](#page-66-0) [Output Commands 68](#page-67-0) [Source Commands 69](#page-68-0) **[Status Commands 71](#page-70-0)** [System Commands 77](#page-76-0) [Trigger Commands 79](#page-78-0)

**5** 

This section gives the syntax and parameters for all the IEEE 488.2 SCPI Subsystem commands and Common commands used by the power supply. It is assumed that you are familiar with the material in chapter 4, which explains the terms, symbols, and syntactical structures used here and gives an introduction to programming. You should also be familiar with chapter 3, in order to understand how the power supply functions.

**Subsystem commands** are specific to functions. They can be a single command or a group of commands. The groups are comprised of commands that extend one or more levels below the root. The subsystem commands are arranged alphabetically according to the function they perform.

**Common commands** begin with an \* and consist of three letters (command) or three letters and a ? (query). They are defined by the IEEE 488.2 standard to perform common interface functions. Common commands are grouped along with the subsystem commands according to the function they perform.

# <span id="page-65-0"></span>**Calibration Commands**

Calibration commands let you enable and disable the calibration mode, change the calibration password, calibrate current and voltage programming, and store new calibration constants in nonvolatile memory.

**NOTE** If calibration mode has not been enabled with CALibrate:STATe, the calibration commands will generate an error.

### **CALibrate:CURRent[:LEVel] <NRf>**

This command initiates the calibration of the output current. The value that you enter selects the range that is being calibrated.

### **CALibrate:DATA <NRf>**

This command enters a calibration value that you obtain by reading an external meter. You must first select a calibration level (with CALibrate:LEVel) for the value being entered. Data values are entered in either volts or amperes, depending on which function is being calibrated.

# **CALibrate:DATE "<date>" CALibrate:DATE?**

This command stores the date the unit was last calibrated. The data must be of the numeric format "yyyy/mm/dd" where yyyy indicates the year, mm indicates the month, and dd indicates the day. The query returns the date.

### **CALibrate:LEVel P1|P2**

This command selects the next point in the calibration sequence. **P1** is the first calibration point, **P2** is the second calibration point.

# **CALibrate:PASSword <NRf>**

This command lets you change the calibration password. A new password is automatically stored in nonvolatile memory. If the password is set to 0, password protection is removed and the ability to enter calibration mode is unrestricted. The default password is 0 (zero).

# <span id="page-66-0"></span>**CALibrate:STATe <Bool> [,<NRf>] CALibrate:STATe?**

This command enables/disables calibration mode. Calibration mode must be enabled for the power supply to accept any other calibration commands. The first parameter specifies the enabled or disabled state On (1) or Off (0). The second parameter is the password.

A password is required if calibration mode is being enabled and the existing password is not 0. If the password is not entered or is incorrect, an error is generated and the calibration mode remains disabled. The query returns only the state, not the password.

The \*RST value = Off.

# **CALibrate:VOLTage[:LEVel] <NRf>**

This command initiates the calibration of the output voltage. The value that you enter selects the range that is being calibrated.

# **Measure Commands**

Measure commands measure the output voltage or current. MEASure commands acquire new data before returning the reading. Measurement overflows return a reading of 9.91E+37.

# **MEASure[:SCALar]:CURRent[:DC]? MEASure[:SCALar]:VOLTage[:DC]?**

These queries perform a measurement and return the DC output current in amperes or DC output voltage in volts.

# <span id="page-67-0"></span>**Output Commands**

Output commands enable the output, power-on, and protection functions.

# **OUTPut[:STATe] <Bool> OUTPut[:STATe]?**

This command enables or disables the specified output(s). The enabled state is On (1); the disabled state is Off (0). The state of a disabled output is a condition of zero output voltage and a zero source current (see \*RST). The query returns 0 if the output is off, and 1 if the output is on. The \*RST value = Off.

# **OUTPut:PON:STATe RST|AUTO OUTPut:PON:STATe?**

This command determines if the power-on state will be determined by the reset state, or the settings the unit had when it was turned off. RST programs the unit to the reset state; AUTO programs the unit to the settings it had when it was turned off. The power-on state information is saved on non-volatile memory.

Refer to \*RST and \*RCL under System Commands for details.

# **OUTPut:PROTection:CLEar**

This command clears the latched signals that have disabled the output. The over-voltage and over-current conditions are always latching. The over-temperature condition, AC-fail condition, Enable pins, and SO pins are latching if OUTPut:PON:STATe is RST, and nonlatching if OUTPut:PON:STATe is AUTO.

All conditions that generate the fault must be removed before the latch can be cleared. The output is then restored to the state it was in before the fault condition occurred.

# <span id="page-68-0"></span>**Source Commands**

Source commands program the voltage, current, triggered, and protection functions.

```
[SOURce:]CURRent[:LEVel][:IMMediate][:AMPLitude] <NRf+> 
[SOURce:]CURRent[:LEVel][:IMMediate][:AMPLitude]? 
[SOURce:]CURRent[:LEVel]:TRIGgered[:AMPLitude] <NRf+> 
[SOURce:]CURRent[:LEVel]:TRIGgered[:AMPLitude]?
```
These commands set the immediate and the triggered output current level. The values are programmed in amperes. The immediate level is the output current setting. The triggered level is a stored value that is transferred to the output when a trigger occurs. At \*RST, the immediate and triggered current values = 0.

# **[SOURce:]CURRent:PROTection:STATe <Bool> [SOURce:]CURRent:PROTection:STATe?**

This command enables or disables the over-current protection (OCP) function. The enabled state is  $On (1)$ ; the disabled state is Off  $(0)$ . If the over-current protection function is enabled and the output goes into constant current operation, the output is disabled and OC is set in the Questionable Condition status register. The \*RST value = Off.

An over-current condition can be cleared with the Output Protection Clear command after the cause of the condition is removed.

```
[SOURce:]VOLTage[:LEVel][:IMMediate][:AMPLitude] <NRf+> 
[SOURce:]VOLTage[:LEVel][:IMMediate][:AMPLitude]? 
[SOURce:]VOLTage[:LEVel]:TRIGgered[:AMPLitude] <NRf+> 
[SOURce:]VOLTage[:LEVel]:TRIGgered[:AMPLitude]?
```
These commands set the immediate and the triggered output voltage level. The values are programmed in volts. The immediate level is the output voltage setting. The triggered level is a stored value that is transferred to the output when a trigger occurs. At \*RST, the immediate and triggered voltage values = 0.

The range of values that can be programmed for these commands is coupled with the voltage protection and the voltage limit low settings. The maximum value for the immediate and triggered voltage level is either the value in the following table, or the voltage protection setting divided by 1.05; whichever is lower. The minimum value is either the value in the table, or the low voltage setting divided by 0.95; whichever is higher.

Note that triggered values can be programmed outside these limits, but an error will be generated when the trigger occurs.

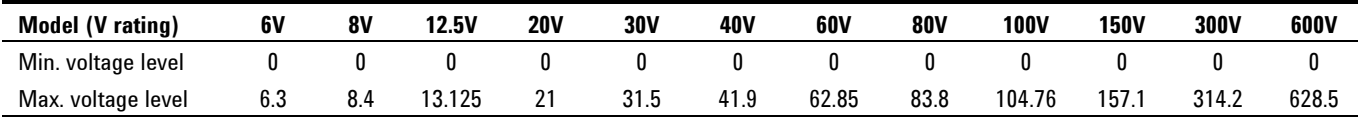

# **[SOURce:]VOLTage:LIMit:LOW <NRf+> [SOURce:]VOLTage:LIMit:LOW?**

This command sets the low voltage limit of the output. When a low voltage limit has been set, the instrument will ignore any programming commands that attempt to set the output voltage below the low voltage limit. The\*RST value = Max.

The range of values that can be programmed for this command is coupled with the immediate voltage level setting. The maximum value for the low voltage limit is either the value in the following table, or the immediate voltage setting multiplied by 0.95; whichever is lower. The minimum setting is the value in the table.

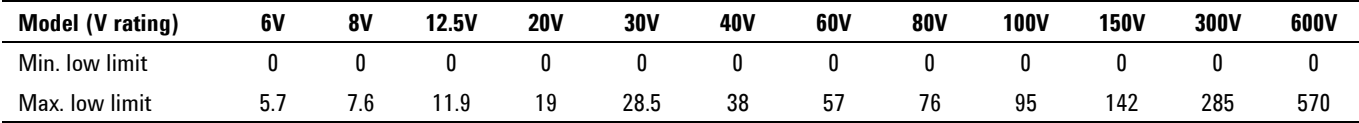

# **[SOURce:]VOLTage:PROTection:LEVel <NRf+> [SOURce:]VOLTage:PROTection:LEVel?**

This command sets the over-voltage protection (OVP) level of the output. The values are programmed in volts. If the output voltage exceeds the OVP level, the output is disabled and OV is set in the Questionable Condition status register. The\*RST value = Max.

The range of values that can be programmed for this command is coupled with the immediate voltage level setting. The minimum value for the voltage protection level is either the value in the following table, or the immediate voltage setting multiplied by 1.05; whichever is higher. The maximum setting is the value in the table.

An over-voltage condition can be cleared with the Output Protection Clear command after the condition that caused the OVP trip is removed.

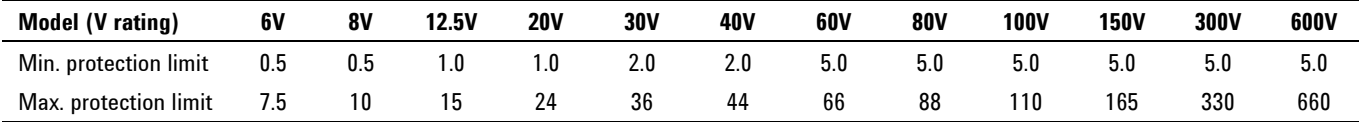

# <span id="page-70-0"></span>**Status Commands**

Status commands program the power supply's status registers. As shown in the following figure, the power supply has three groups of status registers; Operation, Questionable, and Standard Event. The Operation and Questionable status groups each consist of the Condition, Enable, and Event registers and NTR and PTR filters.

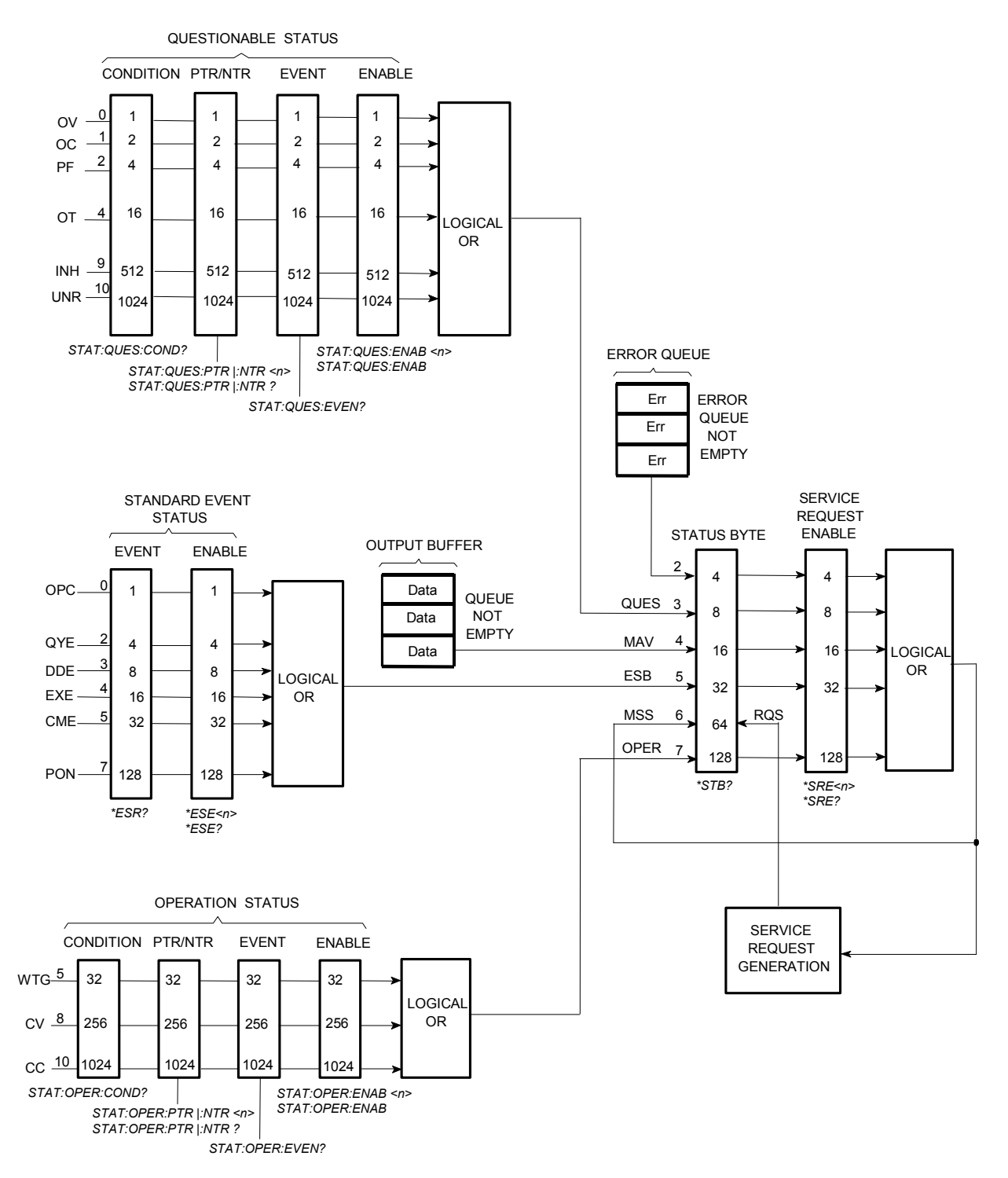

The Standard Event group is programmed with Common commands as described later in this section. Common commands also control additional status functions such as the Service Request Enable and the Status Byte registers.

### **STATus:PRESet**

This command sets all defined bits in the Operation and Questionable PTR registers. The command clears all defined bits in the Operation and Questionable NTR and Enable registers.

# **STATus:OPERation[:EVENt]?**

This query returns the value of the Operation Event register. The Event register is a read-only register, which stores (latches) all events that are passed by the Operation NTR and/or PTR filter. Reading the Operation Event register clears it. The bit configuration of the Operation status registers is as follows:

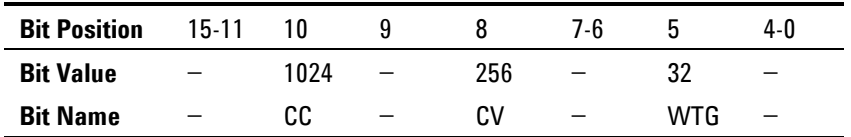

 $CC = The output is in constant current$ 

 $CV = The output is in constant voltage$ 

 $WTG = The$  unit is waiting for a transient trigger

### **STATus:OPERation:CONDition?**

This query returns the value of the Operation Condition register. That is a read-only register, which holds the live (unlatched) operational status of the power supply.

# **STATus:OPERation:ENABle <NRf> STATus:OPERation:ENABle?**

This command and its query set and read the value of the Operational Enable register. This register is a mask for enabling specific bits from the Operation Event register to set the operation summary bit (OPER) of the Status Byte register. This bit (bit 7) is the logical OR of all the Operational Event register bits that are enabled by the Status Operation Enable register. The Preset value = 0.
## **STATus:OPERation:NTR <NRf> STATus:OPERation:PTR <NRf> STATus:OPERation:NTR? STATus:OPERation:PTR?**

These commands set or read the value of the Operation NTR (Negative-Transition) and PTR (Positive-Transition) registers. These registers serve as polarity filters between the Operation Condition and Operation Event registers to cause the following actions:

- When a bit in the Operation NTR register is set to 1, then a 1-to-0 transition of the corresponding bit in the Operation Condition register causes that bit in the Operation Event register to be set.
- When a bit of the Operation PTR register is set to 1, then a 0-to-1 transition of the corresponding bit in the Operation Condition register causes that bit in the Operation Event register to be set.
- If the same bits in both NTR and PTR registers are set to 1, then any transition of that bit at the Operation Condition register sets the corresponding bit in the Operation Event register.
- If the same bits in both NTR and PTR registers are set to 0, then no transition of that bit at the Operation Condition register can set the corresponding bit in the Operation Event register.

The Preset value are: NTR = 0; PTR = 32767

### **STATus:QUEStionable[:EVENt]?**

This query returns the value of the Questionable Event register. The Event register is a read-only register, which stores (latches) all events that are passed by the Questionable NTR and/or PTR filter. Reading the Questionable Event register clears it. The bit configuration of the Questionable status registers is as follows:

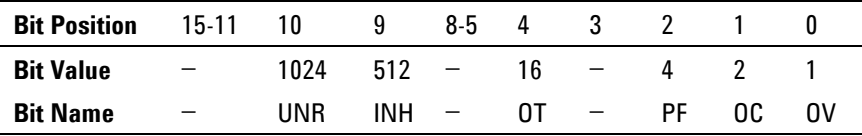

UNR = The output is unregulated

 $INH = The output is turned off by one of the external J1 inhibit signals$ 

OT = The output is disabled by the over-temperature protection

PF = The output is disabled because AC power has failed

OC = The output is disabled by the over-current protection

 $OV = The output is disabled by the over-voltage protection$ 

## **STATus:QUEStionable:CONDition?**

This query returns the value of the Questionable Condition register. That is a read-only register, which holds the real-time (unlatched) questionable status of the power supply.

## **STATus:QUEStionable:ENABle <NRf> STATus:QUEStionable:ENABle?**

This command and its query set and read the value of the Questionable Enable register. This register is a mask for enabling specific bits from the Questionable Event register to set the questionable summary bit (QUES) of the Status Byte register. This bit (bit 3) is the logical OR of all the Questionable Event register bits that are enabled by the Questionable Status Enable register. The Preset  $value = 0$ .

## **STATus:QUEStionable:NTR <NRf> STATus:QUEStionable:PTR <NRf> STATus:QUEStionable:NTR? STATus:QUEStionable:PTR?**

These commands set or read the value of the Questionable NTR (Negative-Transition) and PTR (Positive-Transition) registers. These registers serve as polarity filters between the Questionable Condition and Questionable Event registers to cause the following actions:

- When a bit of the Questionable NTR register is set to 1, then a 1 to-0 transition of the corresponding bit of the Questionable Condition register causes that bit in the Questionable Event register to be set.
- When a bit of the Questionable PTR register is set to 1, then a 0 to-1 transition of the corresponding bit in the Questionable Condition register causes that bit in the Questionable Event register to be set.
- If the same bits in both NTR and PTR registers are set to 1, then any transition of that bit at the Questionable Condition register sets the corresponding bit in the Questionable Event register.
- If the same bits in both NTR and PTR registers are set to 0, then no transition of that bit at the Questionable Condition register can set the corresponding bit in the Questionable Event register.

The Preset values are: NTR = 0; PTR = 32767

## **\*CLS**

This command causes the following actions on the status system:

- Clears the Standard Event Status, Operation Status Event, and Questionable Status Event registers
- Clears the Status Byte and the Error Queue
- If \*CLS immediately follows a program message terminator (<NL>), then the output queue and the MAV bit are also cleared.

## **\*ESE \*ESE?**

This command programs the Standard Event Status Enable register bits. The programming determines which events of the Standard Event Status Event register (see \*ESR?) are allowed to set the ESB (Event Summary Bit) of the Status Byte register. A "1" in the bit position enables the corresponding event.

All of the enabled events of the Standard Event Status Event Register are logically OR-ed to cause the Event Summary Bit (ESB) of the Status Byte Register to be set. The query reads the Standard Event The query reads the Standard Event Status Enable register. The bit configuration of the Standard Event register is as follows:

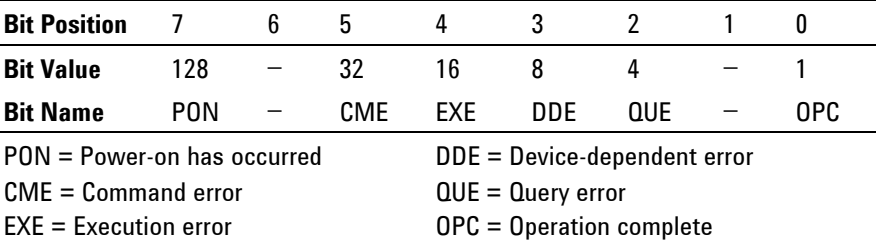

#### **\*ESR?**

This query reads the Standard Event Status Event register. Reading the register clears it. The bit configuration is the same as the Standard Event Status Enable register (see \*ESE).

## **\*OPC**

**\*OPC?** 

This command causes the instrument to set the OPC bit (bit 0) of the Standard Event Status register when the instrument has completed all pending operations. *Pending operations* are complete when:

- All commands sent before \*OPC have been executed. This includes overlapped commands. Most commands are sequential and are completed before the next command is executed. Commands that affect output voltage, current or state, relays, and trigger actions are executed in parallel (or overlapped) with subsequent commands sent to the power supply. The \*OPC command provides notification that all overlapped commands have been completed.
- All triggered actions are completed

\*OPC does not prevent processing of subsequent commands, but bit 0 will not be set until all pending operations are completed.

\*OPC? causes the instrument to place an ASCII "1" in the Output Queue when all pending operations are completed. Unlike \*OPC, \*OPC? prevents processing of all subsequent commands. It can be used at the end of a command line so that the program can monitor the bus for data until it receives the "1" from the Output Queue.

#### **\*SRE \*SRE?**

This command sets the condition of the Service Request Enable Register. This register determines which bits from the Status Byte Register are allowed to set the Master Status Summary (MSS) bit and the Request for Service (RQS) summary bit. A 1 in any Service Request Enable Register bit position enables the corresponding Status Byte Register bit and all such enabled bits then are logically OR-ed to cause Bit 6 of the Status Byte Register to be set.

When the controller conducts a serial poll in response to SRQ, the RQS bit is cleared, but the MSS bit is not. When \*SRE is cleared (by programming it with 0), the power supply cannot generate an SRQ to the controller. The query returns the current state of \*SRE.

#### **\*STB?**

This query reads the Status Byte register, which contains the status summary bits and the Output Queue MAV bit. Reading the Status Byte register does not clear it. The input summary bits are cleared when the appropriate event registers are read. The MAV bit is cleared at power-on, by \*CLS' or when there is no more response data available.

A serial poll also returns the value of the Status Byte register, except that bit 6 returns Request for Service (RQS) instead of Master Status Summary (MSS). A serial poll clears RQS, but not MSS. When MSS is set, it indicates that the power supply has one or more reasons for requesting service.

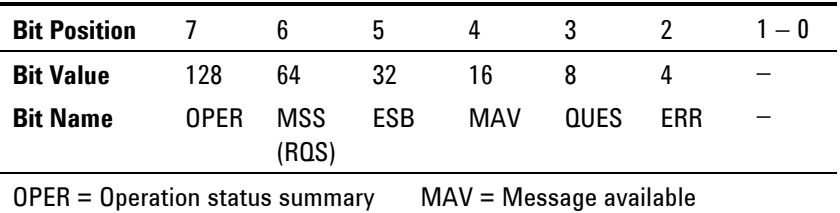

MSS = Master status summary (RQS) = Request for service QUES = Questionable status summary ERR = Error queue not empty

ESB = Event status byte summary

#### **\*WAI**

This command instructs the power supply not to process any further commands until all pending operations are completed. Pending operations are as defined under the \*OPC command. \*WAI can be aborted only by sending the power supply a Device Clear command.

## **System Commands**

System commands control system functions that are not directly related to output control, measurement, or status functions. Common commands are also used to control system functions.

## **SYSTem:COMMunicate:RLSTate LOCal|REMote|RWLock SYSTem:COMMunicate:RLSTate?**

This command configures the remote/local state of the instrument according to the following settings.

- **LOCal** The instrument is set to front panel control (front panel keys are active).
- **REMote** The instrument is set to remote interface control (front panel keys are active).
- **RWLock** The front panel keys are disabled (the instrument can only be controlled via the remote interface).

The remote/local state can also be set by interface commands over the GPIB and some other I/O interfaces. When multiple remote programming interfaces are active, the interface with the most recently changed remote/local state determines the instrument's remote/local state.

The remote/local state is unaffected by \*RST or any SCPI commands other than SYSTem:COMMunicate:RLState. At power-on however, the communications setting always returns to LOCal.

#### **SYSTem:ERRor?**

This query returns the next error number and its corresponding message string from the error queue. The queue is a FIFO (first-in, first-out) buffer that stores errors as they occur. As it is read, each error is removed from the queue. When all errors have been read, the query returns 0, NO ERROR. If more errors are accumulated than the queue can hold, the last error in the queue will be -350, TOO MANY ERRORS (see Appendix C for error codes).

## **SYSTem:VERSion?**

This query returns the SCPI version number to which the instrument complies. The returned value is of the form YYYY.V, where YYYY represents the year and V is the revision number for that year.

## **\*IDN?**

This query requests the power supply to identify itself. It returns a string of four fields separated by commas.

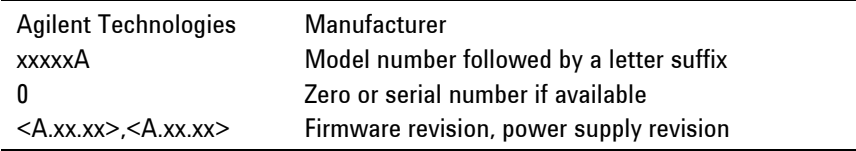

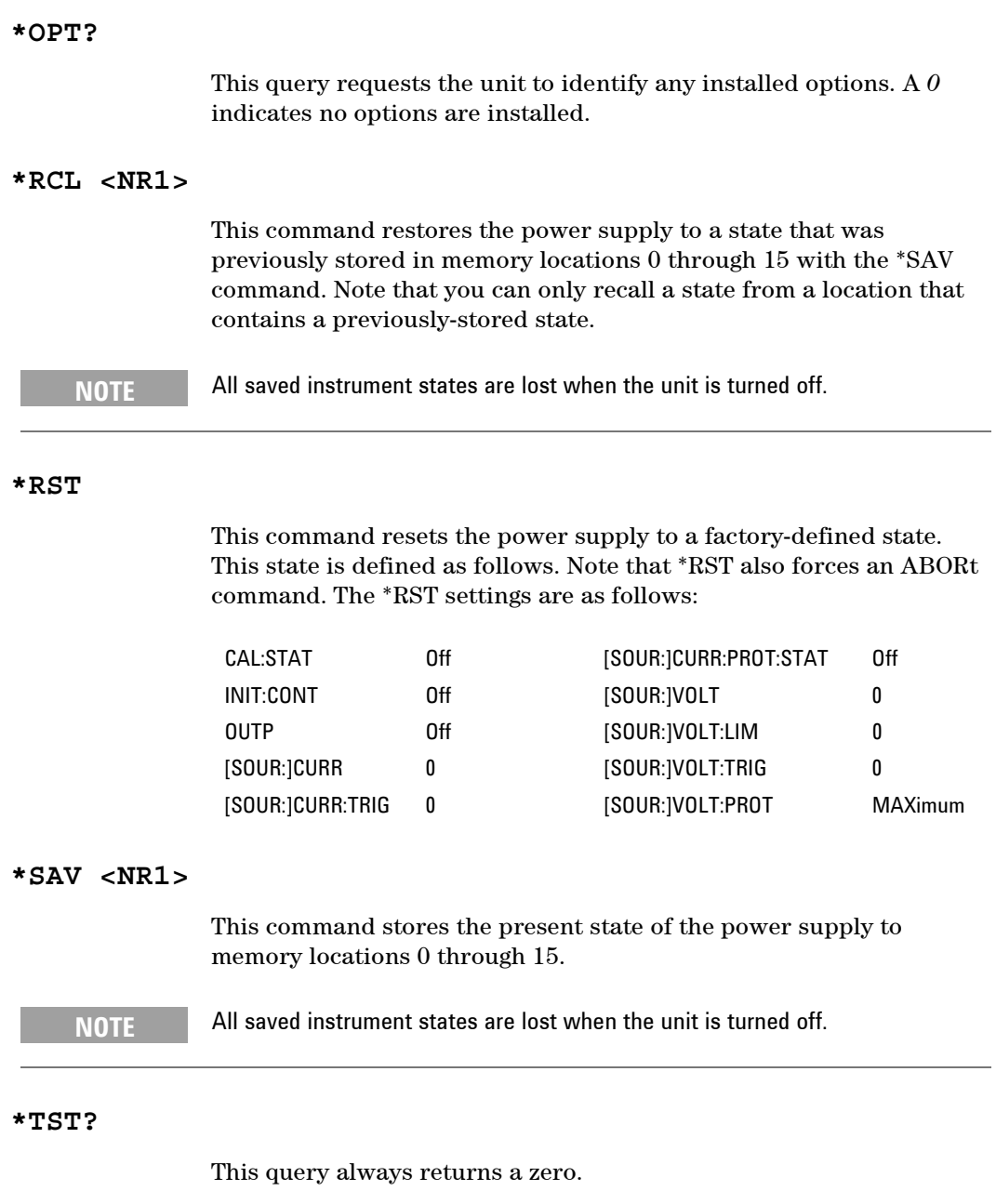

## **Trigger Commands**

Trigger commands consist of the Abort, Trigger, and Initiate commands. Initiate commands initialize the trigger system. Trigger commands control the triggering of the power supply.

## **ABORt**

This command cancels any trigger actions in progress and returns the trigger system to the IDLE state, unless INIT:CONT is enabled. It also resets the WTG bit in the Status Operation Condition register. ABORt is executed at power-on and upon execution of \*RST.

## **INITiate[:IMMediate][:TRANsient]**

This command controls the enabling of output triggers. When a trigger is enabled, a trigger causes the specified triggering action to occur. If the trigger system is not enabled, all triggers are ignored.

## **INITiate:CONTinuous[:TRANsient] <Bool> INITiate:CONTinuous[:TRANsient]?**

This command continuously initiates output triggers. The enabled state is On (1); the disabled state is Off (0). When disabled, the trigger system must be initiated for each trigger with the INITiate command.

## **TRIGger[:TRANsient][:IMMediate]**

If the trigger system has been initiated, this command generates an immediate output trigger. When sent, the output trigger will:

- Initiate an output change as specified by the CURR:TRIG or VOLT:TRIG settings.
- Clear the WTG bits in the Status Operation Condition register after the trigger action has completed.

## **TRIGger:SOURce BUS TRIGger:SOURce?**

This command selects the trigger source for the output trigger system. Only BUS can be selected as the trigger source.

## **\*TRG**

This command generates a trigger when the trigger source is set to BUS. The command has the same affect as the Group Execute Trigger (<GET>) command.

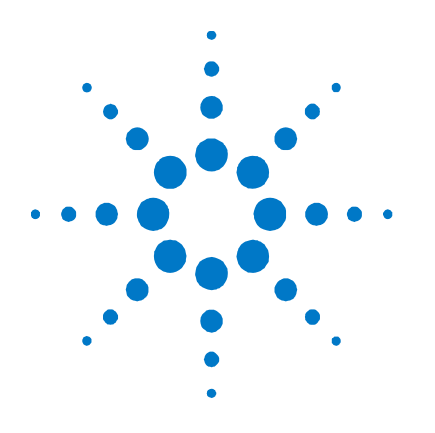

# **Programming Examples**

[Output Programming Example 82](#page-81-0) [Trigger Programming Example 83](#page-82-0)

**6** 

This chapter contains several remote interface example programs to help you develop programs for your own application. Chapter 5, "Language Reference" lists the syntax for the SCPI *(Standard Commands for Programmable Instrument*s).

You have a royalty-free right to use, modify, reproduce and distribute the example programs (and/or any modified version) in any way you find useful, provided that you agree that Agilent Technologies has no warranty, obligations, or liability for any example programs.

The example programs are in Microsoft Visual BASIC 6.0 using the VISA COM IO library. You must first load the VISA COM library to use these examples. The VISA COM IO library is available with version M or later of the Agilent IO libraries for Windows.

**NOTE** Before using the example code in Visual BASIC, you must reference two VISA COM objects. In Visual BASIC, go to **Projects>References** and select **Agilent VISA COM Resource Manager 1.0** (filename= AgtRM.dll) and **VISA COM 1.0 Type Library** (filename = VisaCom.tlb). To use this sample code in Visual Basic .NET, see the VISA COM documentation to reference VISA COM in a Visual BASIC project. Copy the code provided in this chapter and call the subroutine for each example.

> Microsoft, and Visual BASIC, and Windows are U.S. registered trademarks of Microsoft Corporation.

## <span id="page-81-0"></span>**Output Programming Example**

This program sets the voltage, current, over-voltage, and the overcurrent protection. When done, the program checks for instrument errors and gives a message if there is an error.

```
Sub main EZ()
    Dim IDN As String 
    Dim IOaddress As String 
    Dim ErrString As String 
     ' This variable controls the voltage 
    Dim VoltSetting As Double 
     ' This variable measures the voltage 
    Dim MeasureVoltString As String 
     ' This variable controls the current 
    Dim CurrSetting As Double 
     ' This variable controls the over voltage protection setting 
     Dim overVoltSetting As Double 
     ' This variable controls the over current protection 
    Dim overCurrentOn As Long 
     ' These variables are necessary to initialize the VISA COM 
     Dim ioMgr As AgilentRMLib.SRMCls 
     Dim Instrument As VisaComLib.FormattedIO488 
     ' The following line provides the VISA name of the GPIB interface 
     IOaddress = "GPIB0::5::INSTR" 
     ' Use the following line instead for LAN communication 
     ' IOaddress="TCPIP0::141.25.36.214" 
     ' Use the following line instead for USB communication 
     ' IOaddress = "USB0::2391::1799::US00000002" 
     ' Initialize the VISA COM communication 
     Set ioMgr = New AgilentRMLib.SRMCls 
     Set Instrument = New VisaComLib.FormattedIO488 
     Set Instrument.IO = ioMgr.Open(GPIBaddress) 
   VoltSetting = 3 \qquad ' volts<br>CurrSetting = 1.5 \qquad ' amps
   CurrSetting = 1.5 overVoltSetting = 10 ' volts 
    overCurrentOn = 1 ' 1 for on, 0 for off 
     With Instrument 
         ' Send a power reset to the instrument 
         .WriteString "*RST" 
         ' Query the instrument for the IDN string 
         .WriteString "*IDN?" 
         IDN = .ReadString 
         ' Set the voltage 
         .WriteString "VOLT" & Str$(VoltSetting)
```

```
 ' Set the over voltage level 
     .WriteString "VOLT:PROT:LEV " & Str$(overVoltSetting) 
     ' Set the current level 
     .WriteString "CURR " & Str$(CurrSetting) 
     ' Turn on over current protection 
     .WriteString "CURR:PROT:STAT " & Str$(overCurrentOn) 
     ' Turn the output on 
     .WriteString "OUTP ON" 
     ' Measure the voltage 
     .WriteString "MEAS:VOLT?" 
     MeasureVoltString = .ReadString 
     MsgBox "Measured Voltage is " & MeasureVoltString 
     ' Check instrument for any errors 
     .WriteString "Syst:err?" 
     ErrString = .ReadString 
     ' Give message if there is an error 
     If Val(ErrString) Then 
         MsgBox "Error in instrument!" & vbCrLf & ErrString 
     End If 
 End With
```
End Sub

## **Trigger Programming Example**

This example illustrates how to set up and trigger an output voltage change. The voltage is measured before and after the trigger.

```
Sub main_Trig() 
     Dim IDN As String 
     Dim IOaddress As String 
     Dim ErrString As String 
     Dim msg1 As String 
     ' This variable controls the voltage 
     Dim VoltSetting As Double 
     ' This variable measures the voltage 
     Dim MeasureVoltString As String 
     ' This variable controls the current 
     Dim CurrSetting As Double 
     ' This variable controls the triggered voltage setting 
     Dim trigVoltSetting As Double 
     ' These variables are necessary to initialize the VISA COM 
     Dim ioMgr As AgilentRMLib.SRMCls 
     Dim Instrument As VisaComLib.FormattedIO488 
     ' The following line provides the VISA name of the GPIB interface 
     IOaddress = "GPIB0::5::INSTR" 
     ' Use the following line instead for LAN communication 
     ' IOaddress="TCPIP0::141.25.36.214"
```

```
 ' Use the following line instead for USB communication 
 ' IOaddress = "USB0::2391::1799::US00000002" 
 ' Initialize the VISA COM communication 
 Set ioMgr = New AgilentRMLib.SRMCls 
 Set Instrument = New VisaComLib.FormattedIO488 
 Set Instrument.IO = ioMgr.Open(GPIBaddress) 
 VoltSetting = 3 ' volts 
CurrSetting = 1.5 \blacksquare trigVoltSetting = 5 ' volts 
 With Instrument 
     ' Send a power reset to the instrument 
     .WriteString "*RST" 
     ' Query the instrument for the IDN string 
     .WriteString "*IDN?" 
     IDN = .ReadString 
     ' Set the voltage 
     .WriteString "VOLT" & Str$(VoltSetting) 
     ' Set the current level 
     .WriteString "CURR " & Str$(CurrSetting) 
     ' Set the triggered voltage level 
     .WriteString "VOLT:TRIG " & Str$(trigVoltSetting) 
     ' Turn the output on 
     .WriteString "OUTP ON" 
     ' Measure the voltage before triggering the change 
     .WriteString "MEAS:VOLT?" 
    MeasureVoltString = .ReadString 
     ' Save the value for later display 
     msg1 = "Voltage before trigger = " & MeasureVoltString 
     ' Initiate the trigger system and send the trigger 
     .WriteString "INIT" 
     .WriteString "*TRG" 
     ' Measure the voltage after triggering the change 
     .WriteString "MEAS:VOLT?" 
    MeasureVoltString = .ReadString 
     ' Display the measured values 
    MsgBox msg1 + Chr$(13) + "Voltage after trigger = " & MeasureVoltString 
     ' Check instrument for any errors 
     .WriteString "Syst:err?" 
    ErrString = .ReadString 
     ' Give message if there is an error 
     If Val(ErrString) Then 
        MsgBox "Error in instrument!" & vbCrLf & ErrString 
    End If 
 End With
```
End Sub

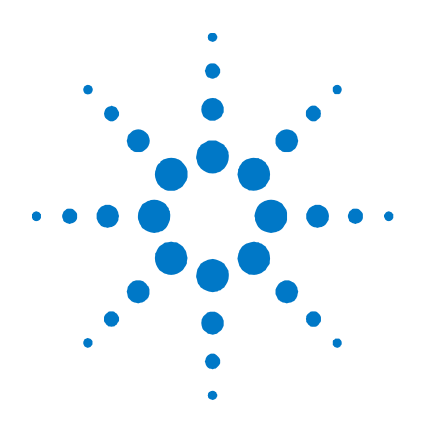

# **Specifications**

**A** 

[Performance Specifications 86](#page-85-0) [Supplemental Characteristics 87](#page-86-0) [Outline Diagram 89](#page-88-0)

This chapter lists the specifications and supplemental characteristics of the Agilent N5700 power supplies. A dimensional line drawing of the unit is included at the end of the chapter.

Unless otherwise noted, specifications are warranted over the ambient temperature range of 0 to 40°C. Sensing is at the rear terminals of the power supply after a 30-minute warm-up period. Sense terminals are externally jumpered to their respective output terminals.

Supplemental characteristics are not warranted but are descriptions of typical performance determined either by design or type testing.

## <span id="page-85-0"></span>**Performance Specifications**

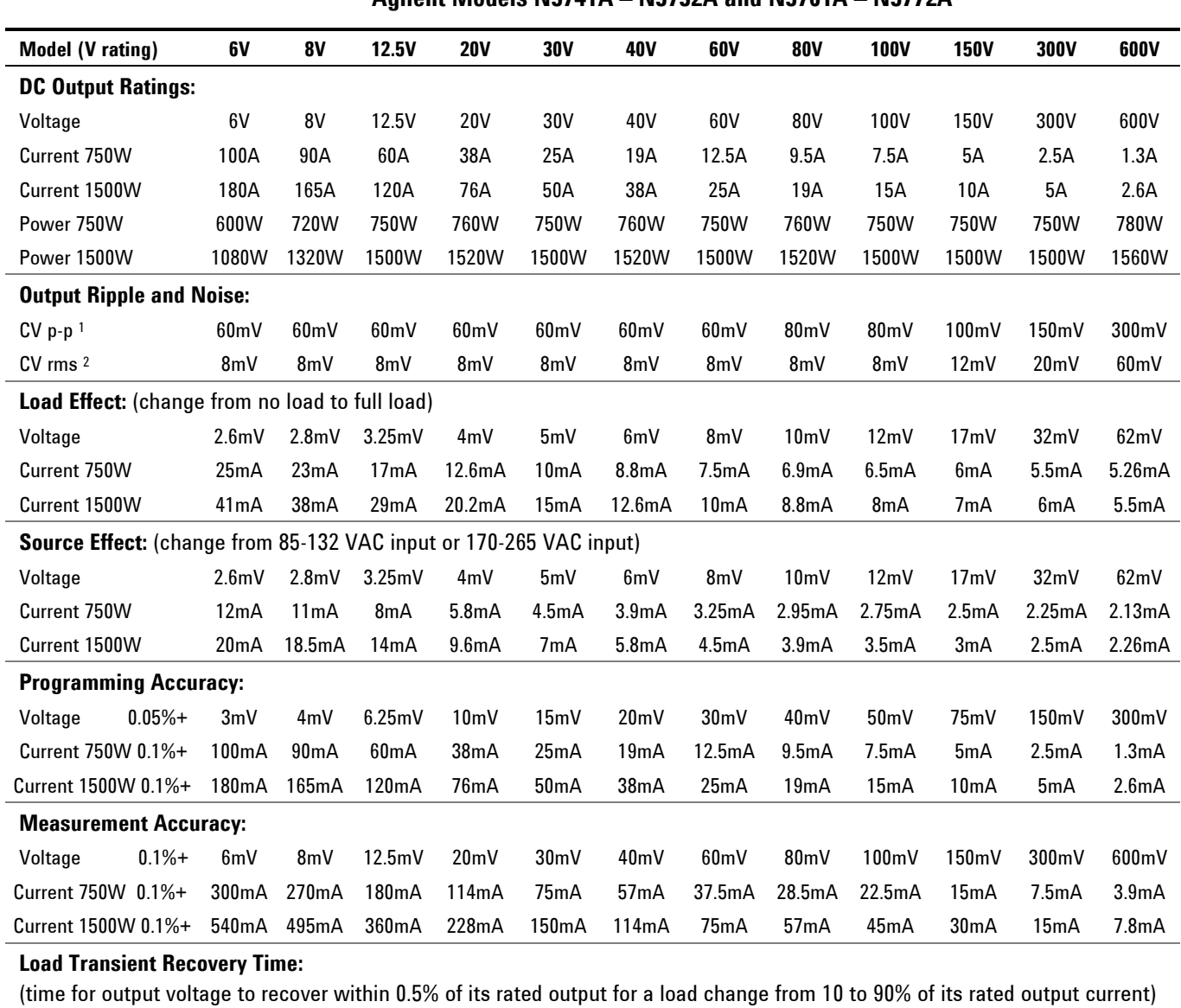

Time  $\leq 1.2$ ms  $\leq 1.2$ ms  $\leq 1.2$ ms  $\leq 1$ ms  $\leq 1$ ms  $\leq 1$ ms  $\leq 1$ ms  $\leq 1$ ms  $\leq 2$ ms  $\leq 2$ ms  $\leq 2$ ms

## **Agilent Models N5741A – N5752A and N5761A – N5772A**

Voltage set point from 10% to 100% of rated output NOTE 1 20MHz

NOTE 2 From 5Hz - 1MHz

# <span id="page-86-0"></span>**Supplemental Characteristics**

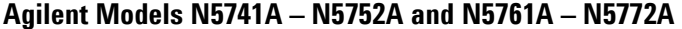

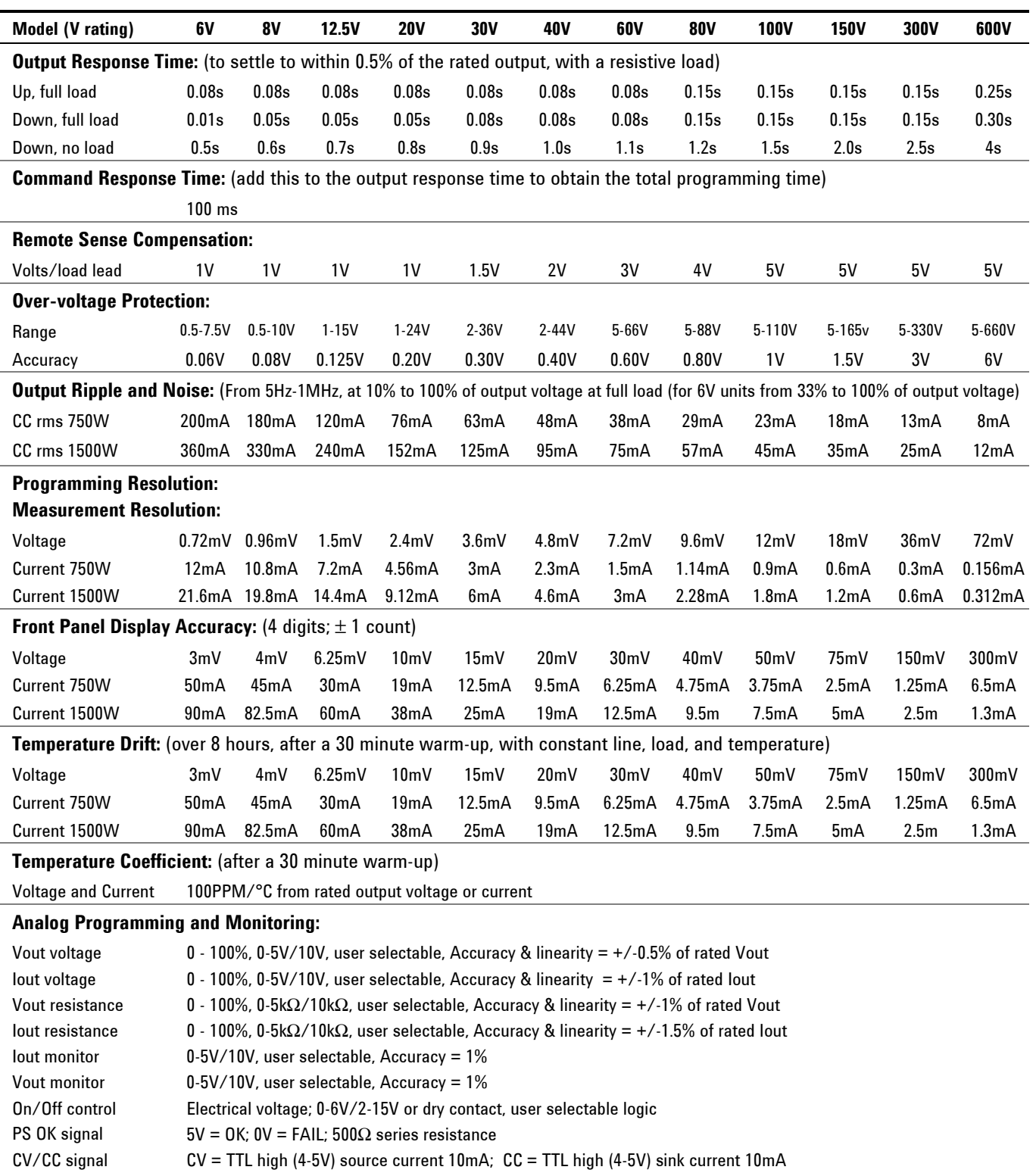

Enable/Disable Dry contact. Open=Off, Short=On. Maximum voltage at terminal= 6V.

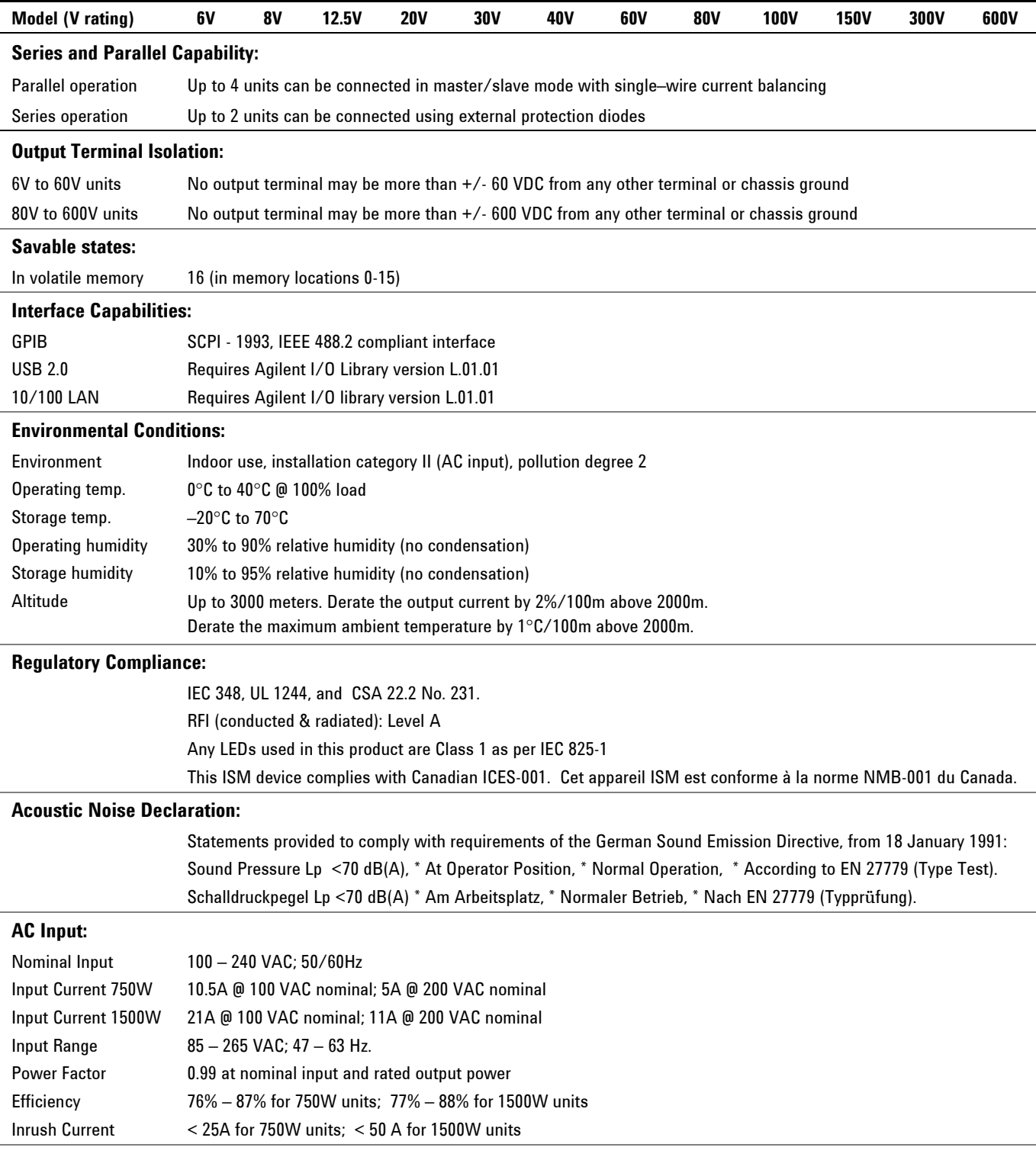

## **Agilent Models N5741A – N5752A and N5761A – N5772A**

## <span id="page-88-0"></span>**Outline Diagram**

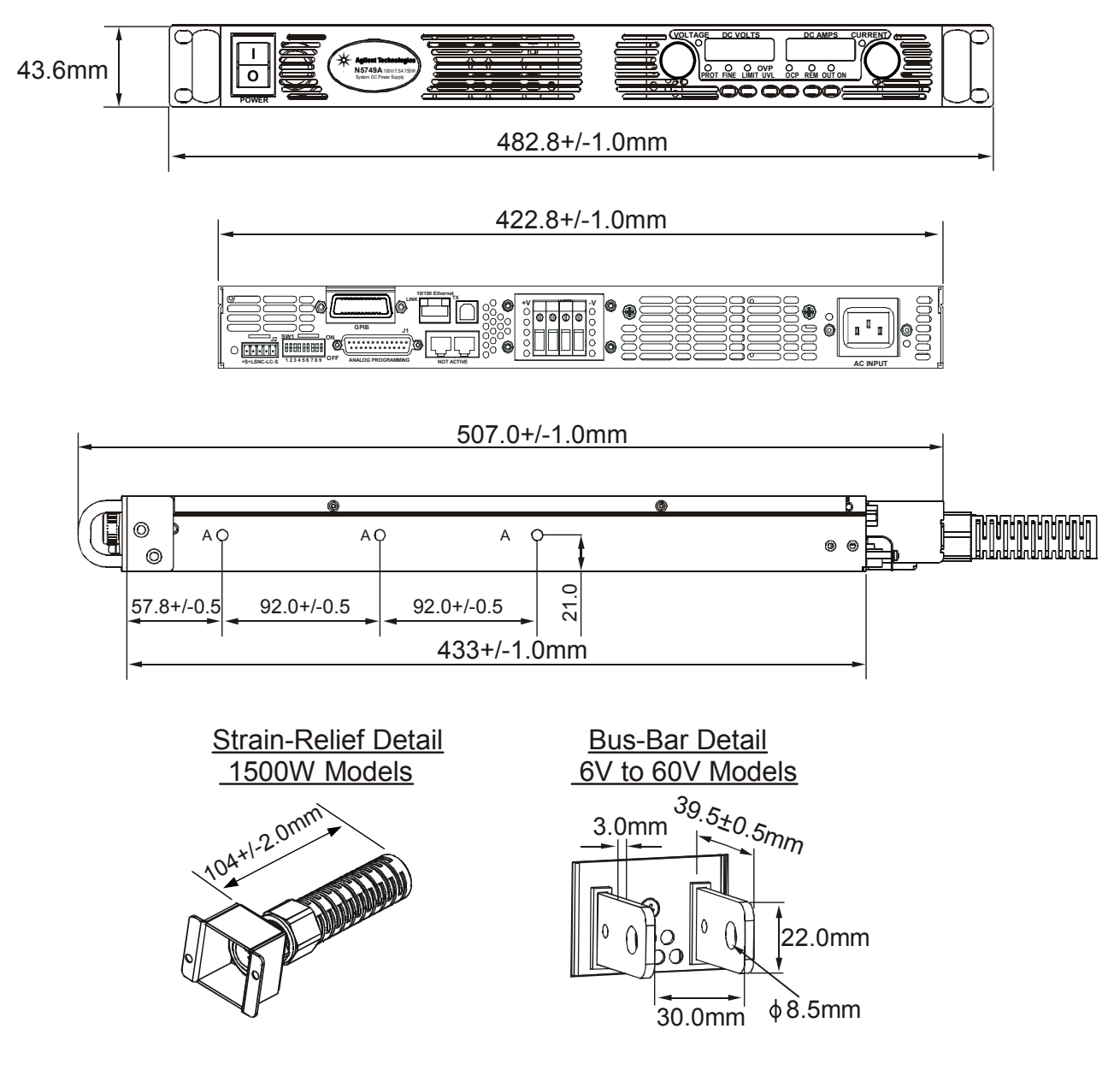

## **NOTES:**

Holes marked "A" are for chassis slide mounting. Use only screws designated #10-32x0.38" maximum.

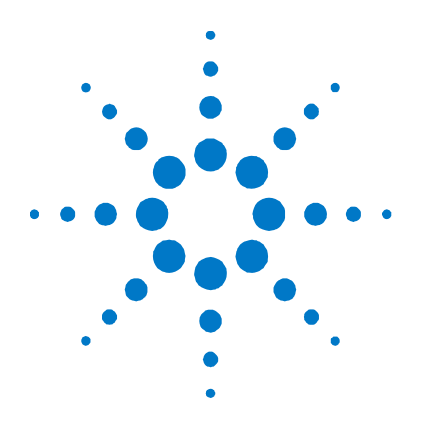

# **Verification and Calibration**

[Verification 92](#page-91-0) [Calibration 111](#page-110-0)

**B** 

The verification procedures described in this appendix verify that the power supply is operating normally and is within published specifications.

This appendix also includes calibration procedures for the Agilent N5700 power supplies. Instructions are given for performing the procedures from a controller over the GPIB.

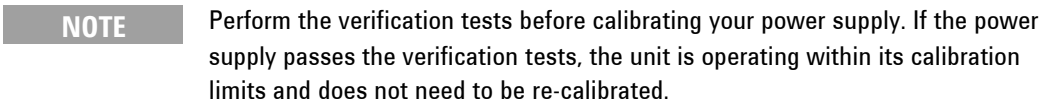

The recommended calibration interval for Agilent N5700 power supplies is one year.

## <span id="page-91-0"></span>**Verification**

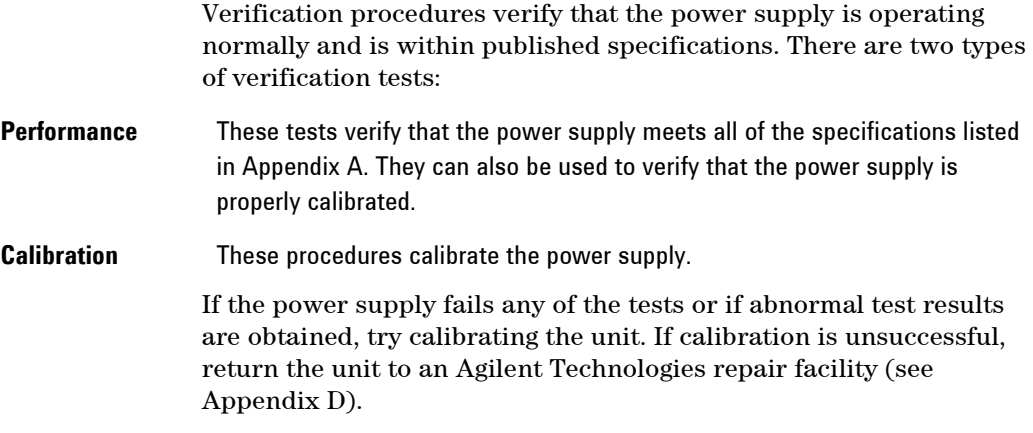

## **Equipment Required**

The equipment listed in the following table, or the equivalent to this equipment, is required for the calibration and performance tests. A test record sheet may be found at the back of this section.

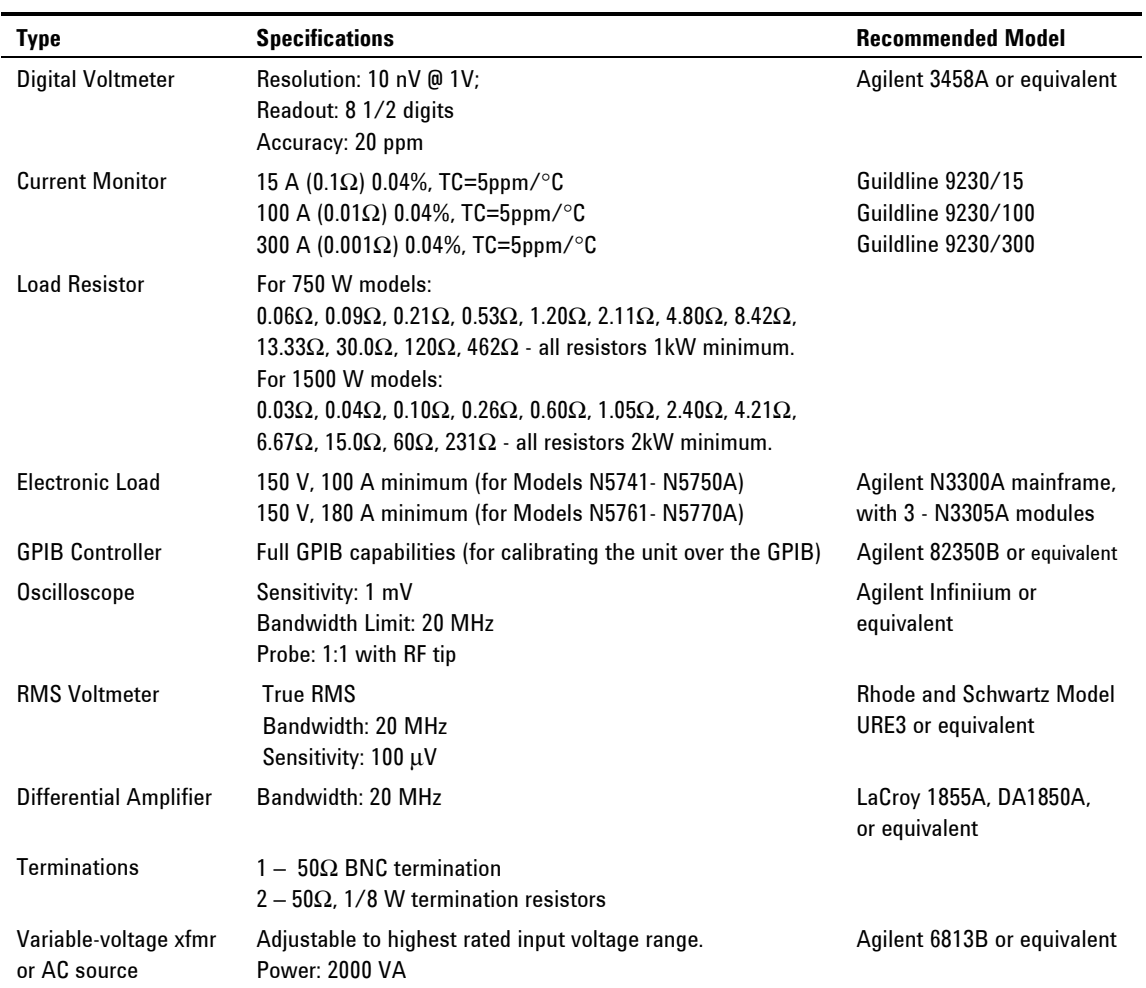

## **Measurement Techniques**

## **Electronic Load**

Many of the test procedures require the use of a variable load capable of dissipating the required power. If a variable resistor is used, switches should be used to either; connect, disconnect, or short the load resistor. For most tests, an electronic load can be used. The electronic load is considerably easier to use than load resistors, but it may not be fast enough to test transient recovery time and may be too noisy for the noise (PARD) tests.

Fixed load resistors may be used in place of a variable load, with minor changes to the test procedures. Also, if computer controlled test setups are used, the relatively slow (compared to computers and system voltmeters) settling times and slew rates of the power supply may have to be taken into account. "Wait" statements can be used in the test program if the test system is faster than the power supply.

#### **Current-Monitoring Resistor**

The 4-terminal current shunt is used to eliminate output current measurement error caused by voltage drops in the load leads and connections. It has special current-monitoring terminals inside the load connection terminals. Connect the voltmeter directly to these current-monitoring terminals.

## **Test Set-up**

The following figure illustrates the test set-up used for the verification procedures.

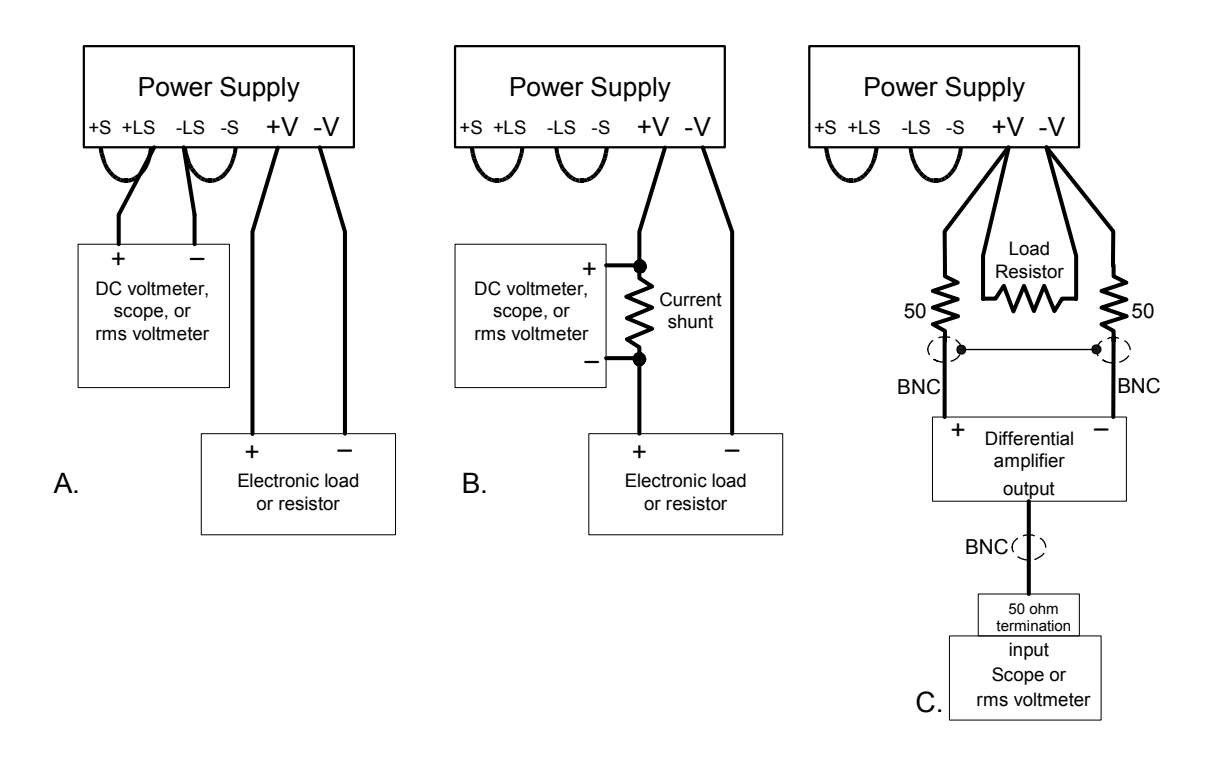

## **Constant Voltage Tests**

**NOTE** Refer to the appropriate test record form for the instrument settings of the model you are checking.

## **Voltage Programming and Readback Accuracy**

*Test category = performance, calibration* 

This test verifies that the voltage programming and measurement functions are within specifications.

- **1** Turn off the power supply and connect a DVM directly across the +S and -S terminals as shown in figure A. Do not connect a load.
- **2** Turn on the power supply and program the output voltage to zero and the output current to its maximum programmable value (Imax) with the load off. The CV annunciator should be on and the output current reading should be approximately zero.
- **3** Record the output voltage readings on the digital voltmeter (DVM) and the front panel display. The readings should be within the limits specified in the test record card for the appropriate model under Voltage Programming and Readback @ 0 V.
- **4** Program the output voltage to its full-scale rating.
- **5** Record the output voltage readings on the DVM and the front panel display. The readings should be within the limits specified in the test record card for the appropriate model under Voltage Programming and Readback @ Full Scale.

## **CV Load Effect**

#### *Test category = performance*

This test measures the change in output voltage resulting from a change in output current from full load to no load.

- **1** Turn off the power supply and connect a DVM and an electronic load as shown in figure A.
- **2** Turn on the power supply and program the output current to its maximum programmable value (Imax) and the output voltage to its full-scale value.
- **3** Set the electronic load for the output's full-scale current. The CV annunciator on the front panel must be on. If it is not, adjust the load so that the output current drops slightly.
- **4** Record the output voltage reading from the DVM.
- **5** Open the load and record the voltage reading from the DVM again. The difference between the DVM readings in steps 4 and 5 is the load effect, which should not exceed the value listed in the test record card for the appropriate model under CV Load Effect.

## **CV Source Effect**

#### *Test category = performance*

This test measures the change in output voltage that results from a change in AC line voltage from the minimum to maximum value within the line voltage specifications.

- **1** Turn off the power supply and connect the ac power line through a variable voltage transformer.
- **2** Connect a DVM and an electronic load as shown in figure A. Set the variable voltage transformer to nominal line voltage.
- **3** Turn on the power supply and program the output current to its maximum programmable value (Imax) and the output voltage to its full-scale value.
- **4** Set the electronic load for the output's full-scale current. The CV annunciator on the front panel must be on. If it is not, adjust the load so that the output current drops slightly.
- **5** Adjust the transformer to the low-line voltage (85 VAC for 100/120 nominal line; 170 VAC for 200/240 nominal line).
- **6** Record the output voltage reading from the DVM.
- **7** Adjust the transformer to the high-line voltage (132 VAC for 100/120 nominal line; 265 VAC for 200/240 nominal line).
- **8** Record the output voltage reading on the DVM. The difference between the DVM reading in steps 6 and 8 is the source effect, which should not exceed the value listed in the test record card for the appropriate model under CV Source Effect.

## **CV Noise**

#### *Test category = performance*

Periodic and random deviations in the output combine to produce a residual AC voltage superimposed on the DC output voltage. This residual voltage is specified as the rms or peak-to-peak output voltage in the frequency range specified in Appendix A.

- **1** Turn off the power supply and connect the load resistor, differential amplifier, and an oscilloscope (ac coupled) to the output as shown in figure C. Use the xx Ω load for 750 W outputs; use the  $xx \Omega$  load for 1500 W outputs.
- **2** As shown in the diagram, use two BNC cables to connect the differential amplifier to the + and − output terminals. Each cable should be terminated by a 50  $\Omega$  resistor. The shields of the two BNC cables should be connected together. Connect the output of the differential amplifier to the oscilloscope with a 50  $\Omega$ termination at the input of the oscilloscope.
- **3** Set the differential amplifier to multiply by ten, divide by one, and 1 Megohm input resistance. The positive and negative inputs of the differential amplifier should be set to AC coupling. Set the oscilloscope's time base to 5 ms/div, and the vertical scale to 10 mV/div. Turn the bandwidth limit on (usually 20 or 30 MHz), and set the sampling mode to peak detect.

**4** Program the power supply to program the output current to its maximum programmable value (Imax) and the output voltage to its full-scale value and enable the output. Let the oscilloscope run for a few seconds to generate enough measurement points. On the Agilent Infiniium scope, the maximum peak-to-peak voltage measurement is indicated at the bottom of the screen on the right side. Divide this value by 10 to get the CV peak-to-peak noise measurement. The result should not exceed the peak-to-peak limits in the test record form for the appropriate model under CV Ripple and Noise, peak-to-peak. (If the measurement contains any question marks, clear the measurement and try again. This means that some of the data

received by the scope was questionable.)

**5** Disconnect the oscilloscope and connect an ac rms voltmeter in its place. Do not disconnect the 50  $\Omega$  termination. Divide the reading of the rms voltmeter by 10. The result should not exceed the rms limits in the test record card for the appropriate model under CV Ripple and Noise - rms.

#### **Transient Recovery Time**

#### *Test category = performance*

This measures the time for the output voltage to recover to within the specified value following a 10% to 90% change in the load current.

- **1** Turn off the power supply and connect the output as in figure A with the oscilloscope across the +S and -S terminals.
- **2** Turn on the power supply and program the output current to its maximum programmable value (Imax) and the output voltage to its full-scale value. **Do not program voltages greater than 200 VDC when testing the 300 and 600 volt models**.
- **3** Set the electronic load to operate in constant current mode. Program its load current to 10% of the power supply's full-scale current value.
- **4** Set the electronic load's transient generator frequency to 100 Hz and its duty cycle to 50%.
- **5** Program the load's transient current level to 90% of the power supply's full-scale current value. Turn the transient generator on.
- **6** Adjust the oscilloscope for a waveform similar to that shown in the following figure.
- **7** The output voltage should return to within the specified voltage in the specified time following the 10% to 90% load change. Check both loading and unloading transients by triggering on the positive and negative slope. Record the voltage at time "t" in the performance test record card under Transient Response.

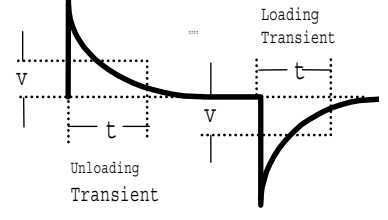

## **Constant Current Tests**

**NOTE** Refer to the appropriate test record form for the instrument settings of the model you are checking.

## **Current Programming and Readback Accuracy**

*Test category = performance, calibration* 

This test verifies that the current programming and measurement functions are within specifications.

- **1** Turn off the power supply and connect the current shunt directly across the output. Connect the DVM across the current shunt.
- **2** Turn on the power supply and program the output voltage to its full-scale value and the output current to zero. The CC annunciator should be on and the output voltage reading should be approximately zero.
- **3** Divide the voltage drop (DVM reading) across the current shunt by its resistance to convert to amps and record this value (Iout). Also record the current reading on the front panel display. The readings should be within the limits specified in the test record card for the appropriate model under Current Programming and Readback @ 0 A.
- **4** Program the output current to its full-scale rating.
- **5** Divide the voltage drop (DVM reading) across the current shunt by its resistance to convert to amps and record this value (Iout). Also record the current reading on the front panel display. The readings should be within the limits specified in the test record card for the appropriate model under Current Programming and Readback @ Full Scale.

## **CC Load Effect**

#### *Test category = performance*

This test measures the change in output current resulting from a change in output voltage from full scale to short circuit.

- **1** Turn off the power supply and connect the current shunt, DVM, and electronic load as shown in figure B. Connect the DVM directly across the current shunt.
- **2** To ensure that the values read during this test are not the instantaneous measurement of the AC peaks of the output current ripple, several DC measurements should be made and averaged. If you are using an Agilent 3458A, you can set up the voltmeter to do this automatically. From the instrument's front panel, program 100 power line cycles per measurement. Press NPLC 100 ENTER.
- **3** Turn on the power supply and program the output current to its full-scale value and the output voltage to its maximum programmable value (Vmax).
- **4** With the electronic load in CV mode, set it for the output's fullscale voltage. The CC annunciator on the front panel must be on. If it is not, adjust the load so that the voltage drops slightly.
- **5** Divide the voltage drop (DVM reading) across the current monitoring resistor by its resistance to convert to amps and record this value (Iout).
- **6** Short the electronic load. Divide the voltage drop (DVM reading) across the current shunt by its resistance to convert to amps and record this value (Iout). The difference in the current readings in steps 4 and 5 is the load effect, which should not exceed the value listed in the test record card for the appropriate model under CC Load Effect.

## **CC Source Effect**

#### *Test category = performance*

This test measures the change in output current that results from a change in AC line voltage from the minimum to maximum value within the line voltage specifications.

- **1** Turn off the power supply and connect the ac power line through a variable voltage transformer or AC source.
- **2** Connect the current shunt, DVM, and electronic load as shown in figure B. Connect the DVM directly across the current shunt. Set the variable voltage transformer to nominal line voltage.
- **3** To ensure that the values read during this test are not the instantaneous measurement of the AC peaks of the output current ripple, several DC measurements should be made and averaged. If you are using an Agilent 3458A, you can set up the voltmeter to do this automatically. From the instrument's front panel, program 100 power line cycles per measurement. Press NPLC 100 ENTER.
- **4** Turn on the power supply and program the output current to its full-scale value and the output voltage to its maximum programmable value (Vmax).
- **5** With the electronic load in CV mode, set it for the output's fullscale voltage. The CC annunciator on the front panel must be on. If it is not, adjust the load so that the voltage drops slightly.
- **6** Adjust the transformer to the lowest rated line voltage (85 VAC for 100/120 nominal line; 170 VAC for 200/240 nominal line).
- **7** Divide the voltage drop (DVM reading) across the current monitoring resistor by its resistance to convert to amps and record this value (Iout).
- **8** Adjust the transformer to the highest rated line voltage (132 VAC for 100/120 nominal line; 265 VAC for 200/240 nominal line).
- **9** Divide the voltage drop (DVM reading) across the current shunt by its resistance to convert to amps and record this value (Iout). The difference between the DVM reading in steps 6 and 8 is the source effect, which should not exceed the value listed in the test record card for the appropriate model under CC Source Effect.

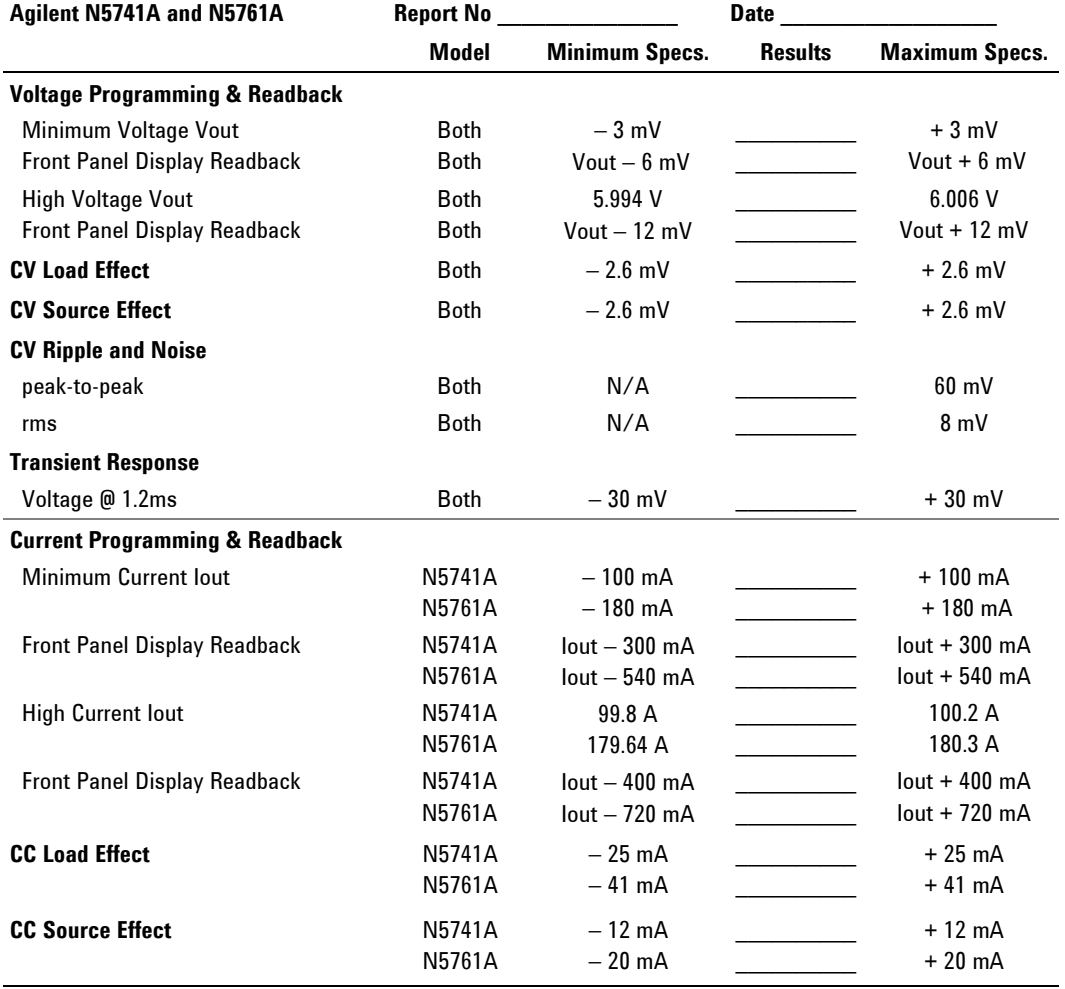

# **Test Record Form – Agilent N5741A and N5761A**

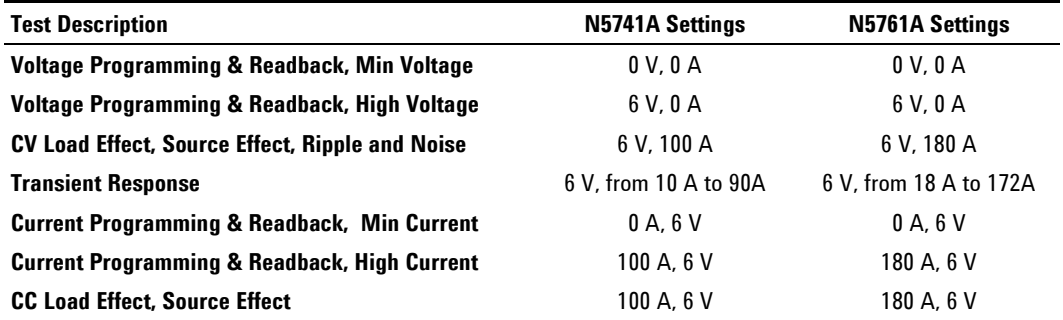

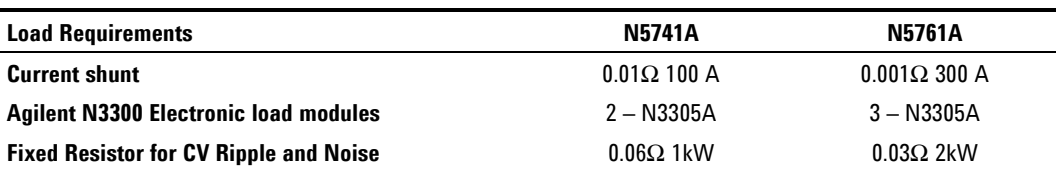

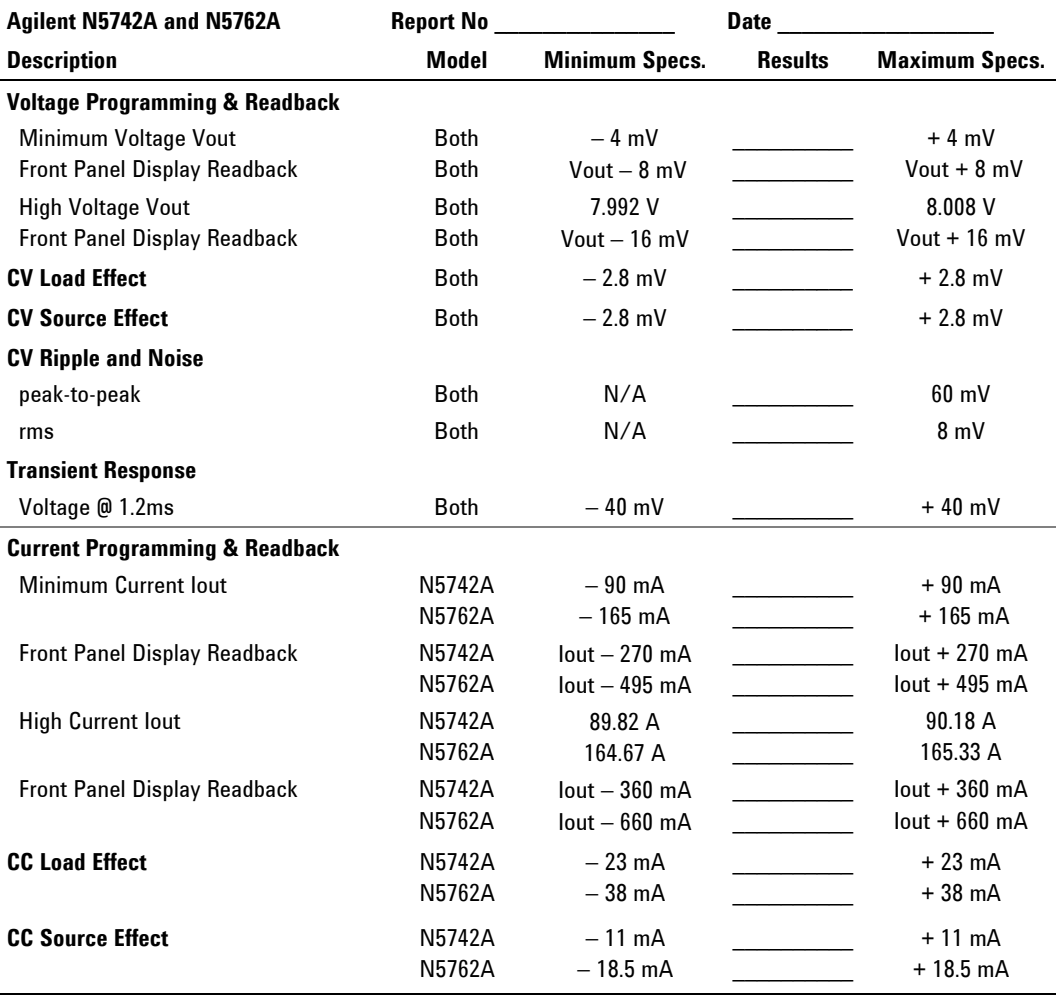

# **Test Record Form – Agilent N5742A and N5762A**

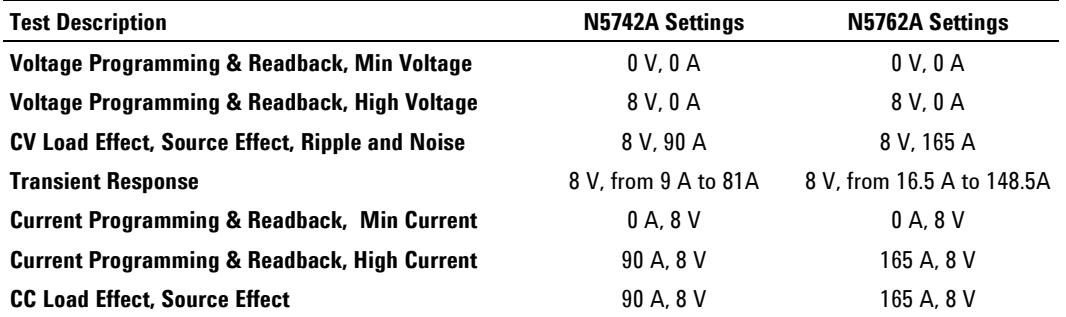

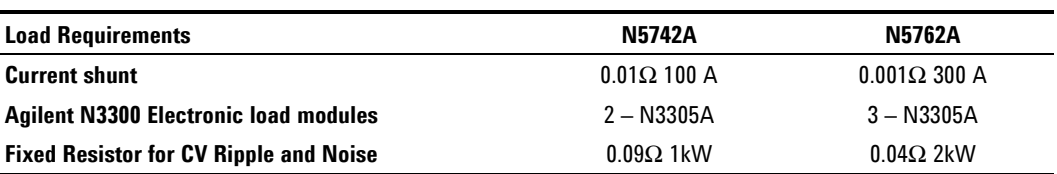

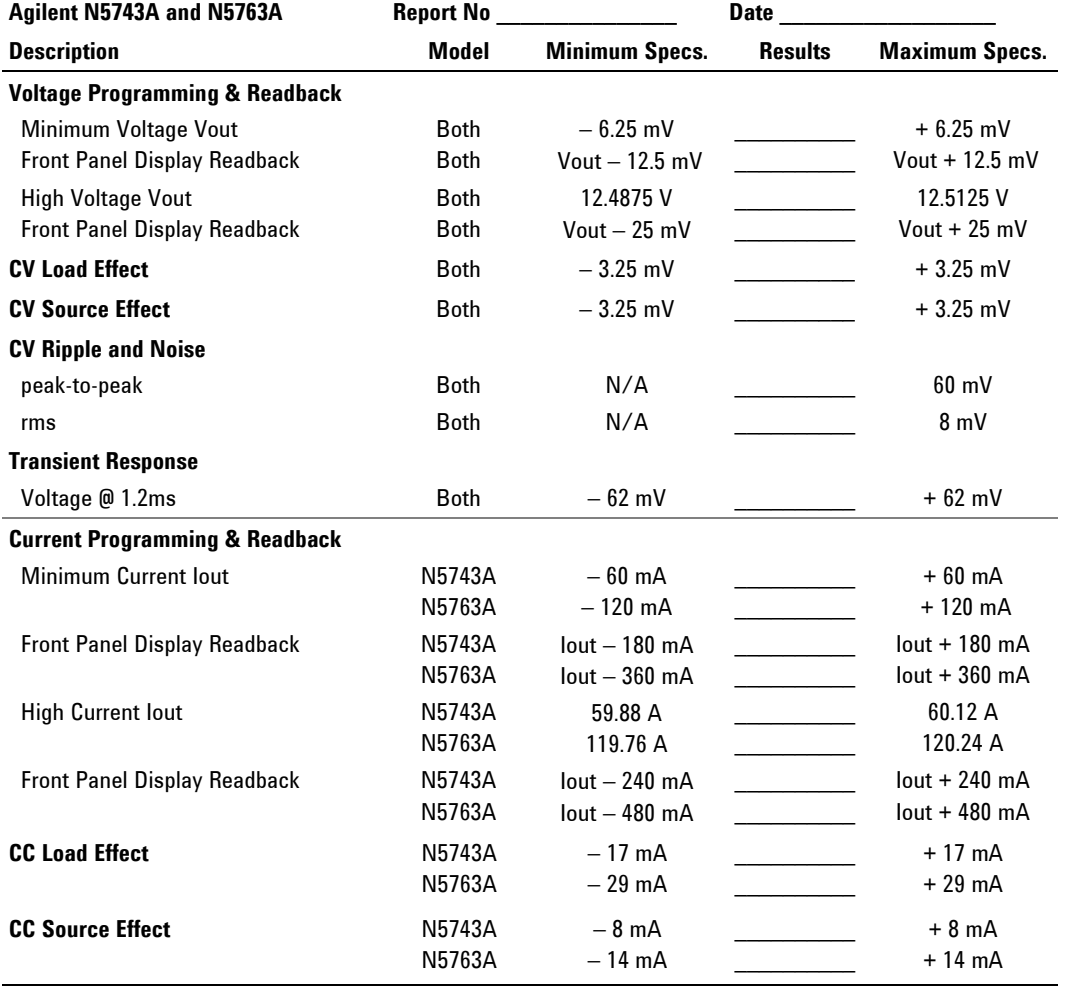

# **Test Record Form – Agilent N5743A and N5763A**

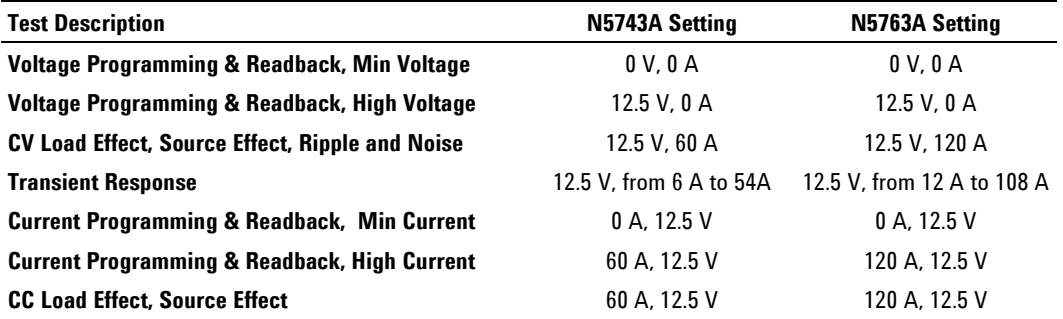

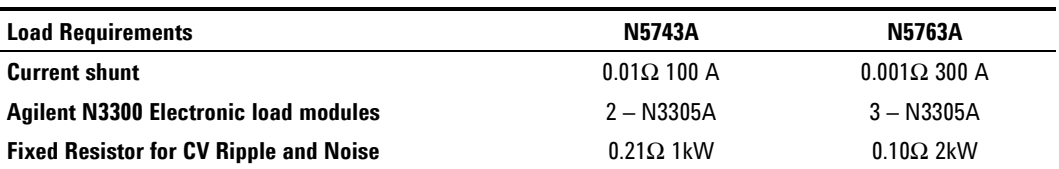

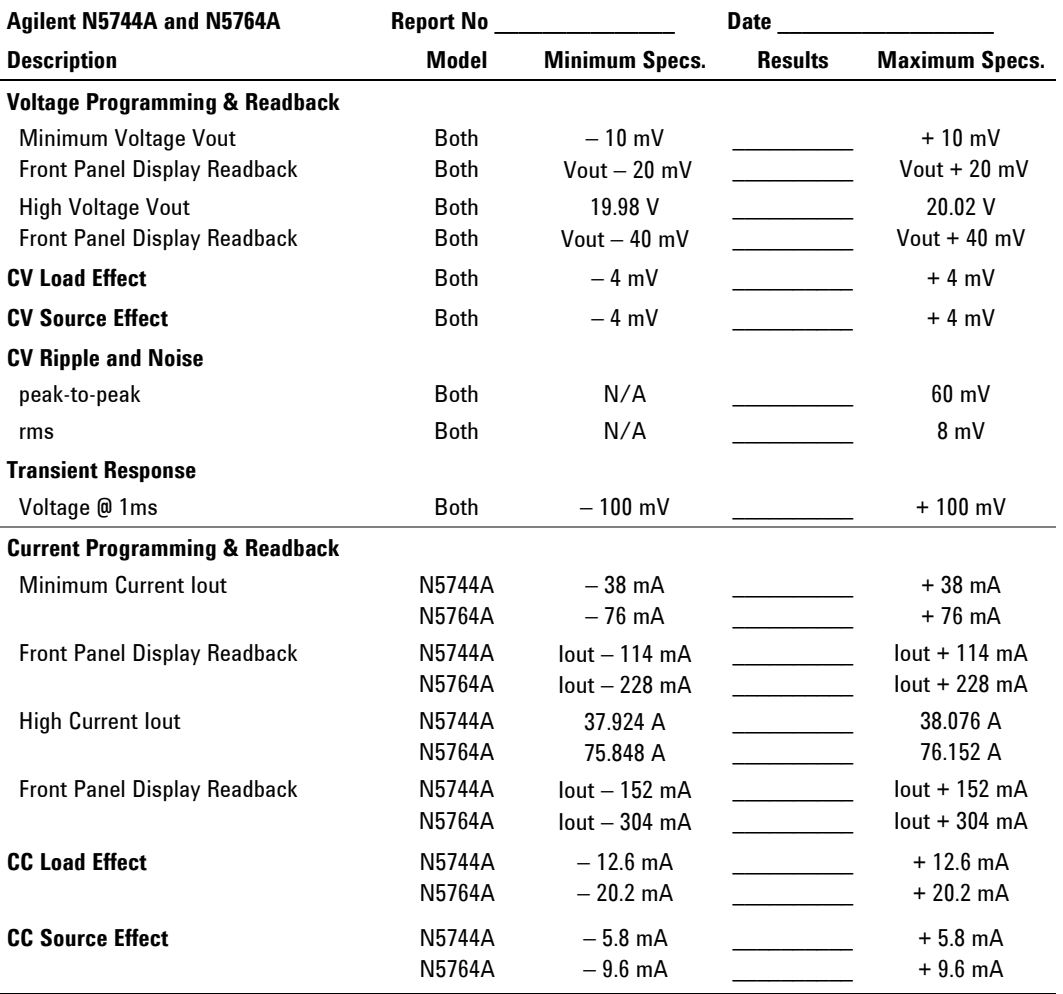

# **Test Record Form – Agilent N5744A and N5764A**

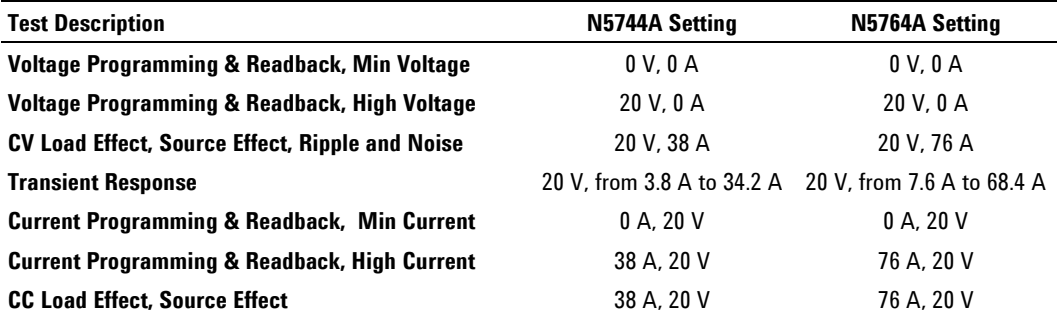

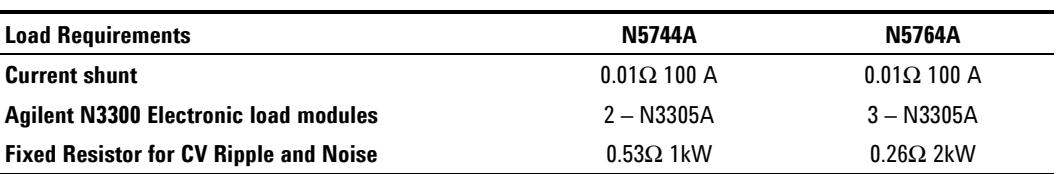

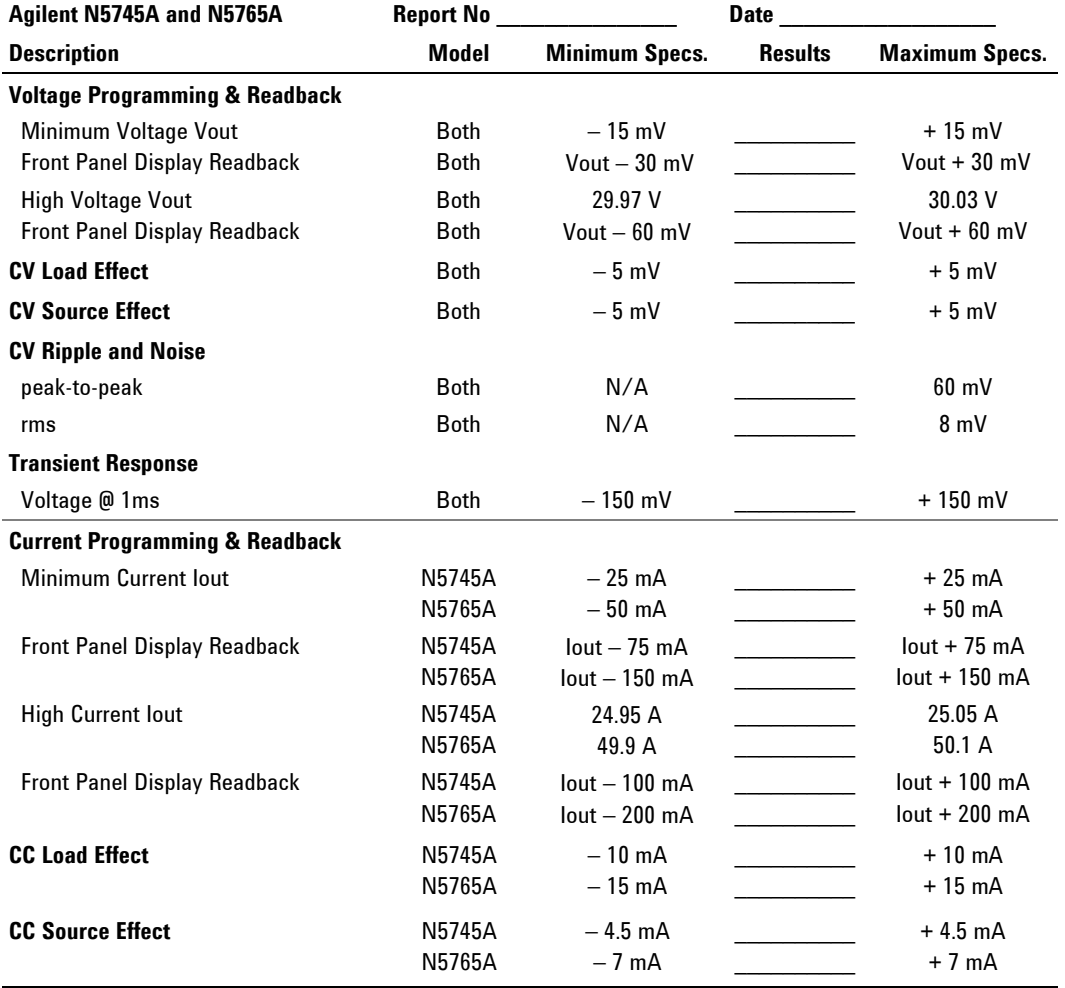

# **Test Record Form – Agilent N5745A and N5765A**

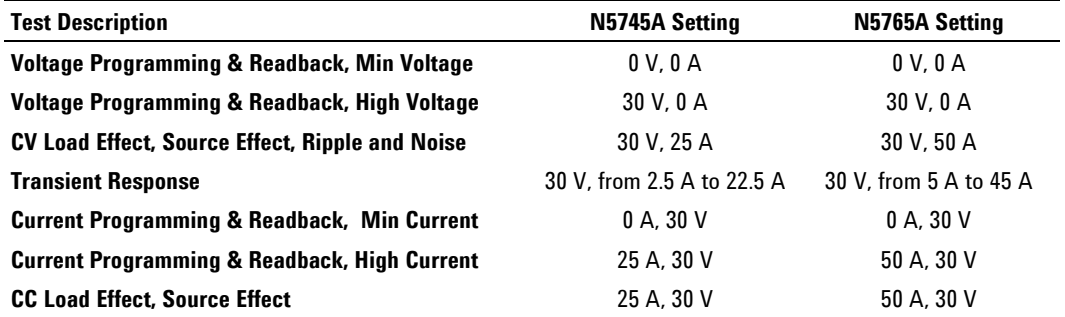

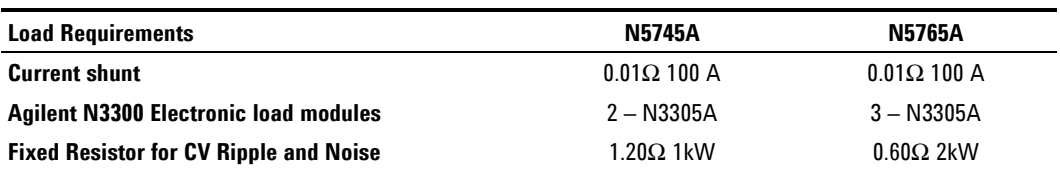

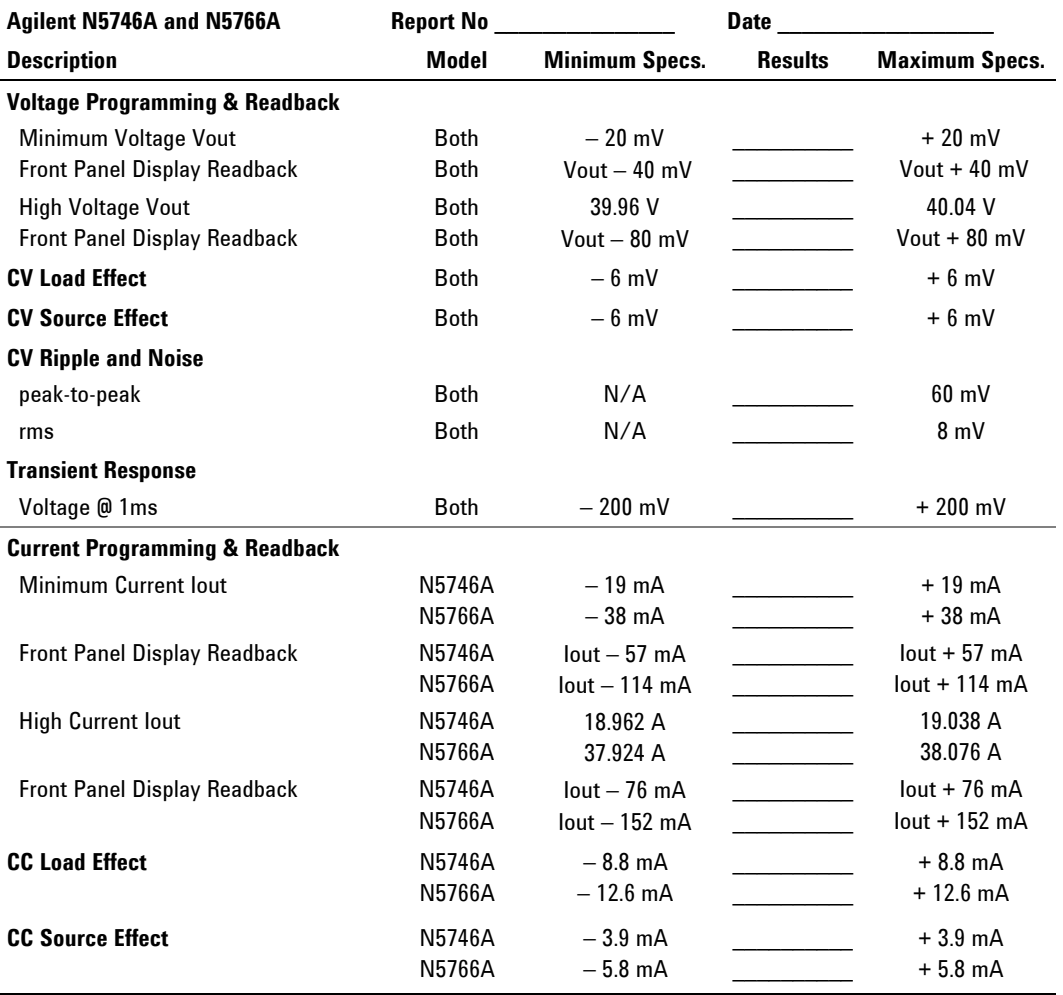

# **Test Record Form – Agilent N5746A and N5766A**

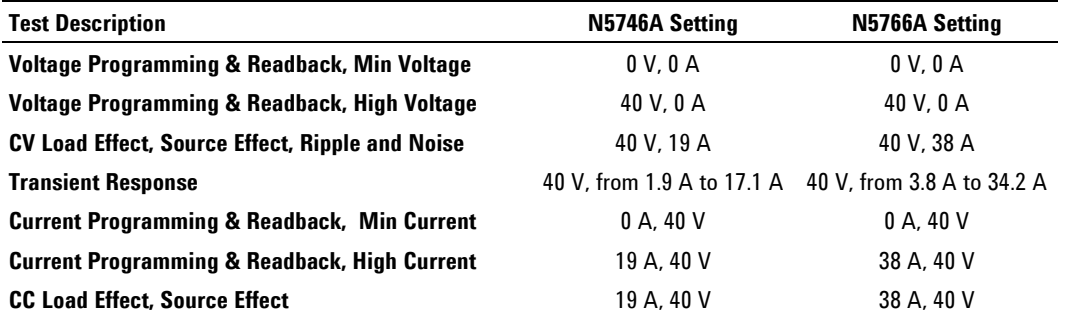

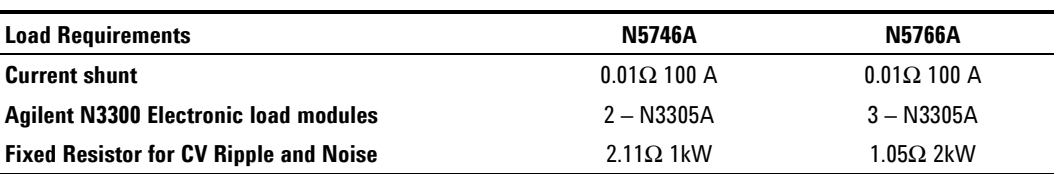

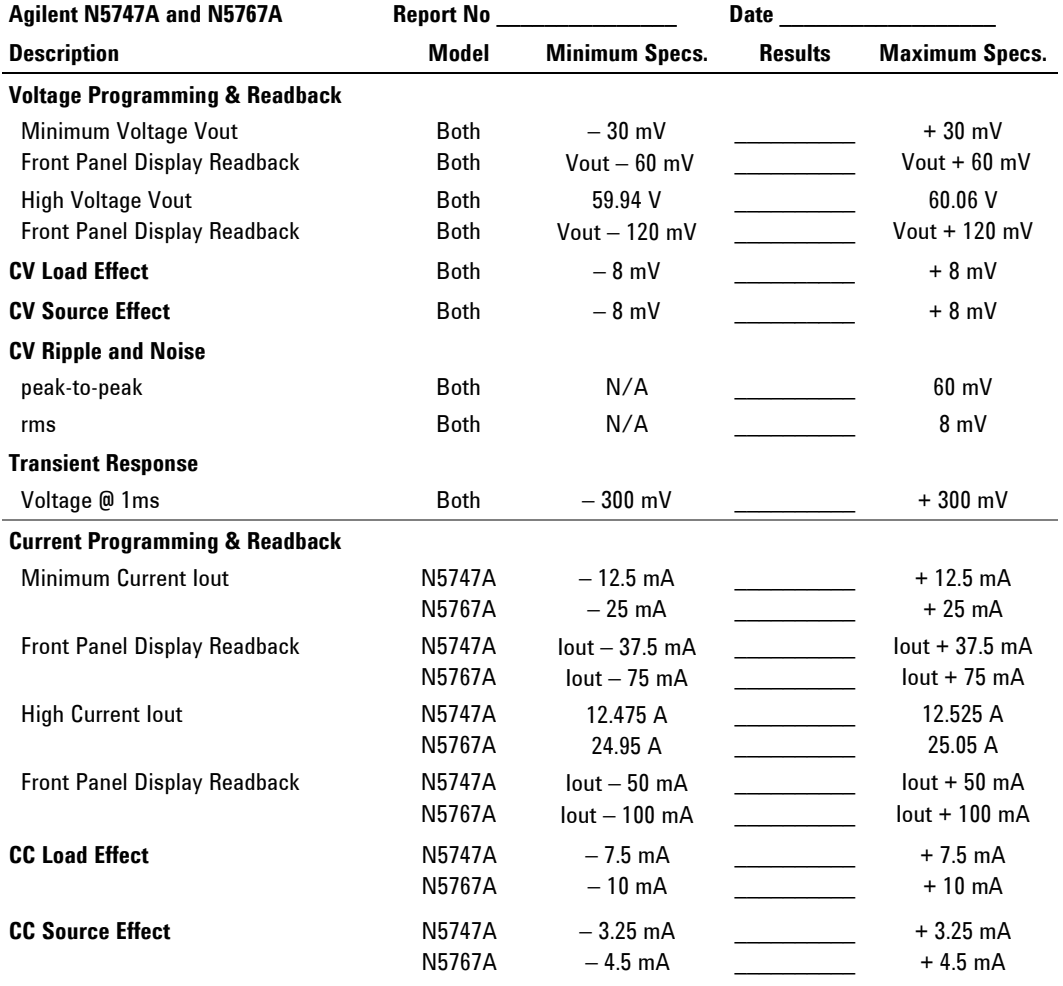

# **Test Record Form – Agilent N5747A and N5767A**

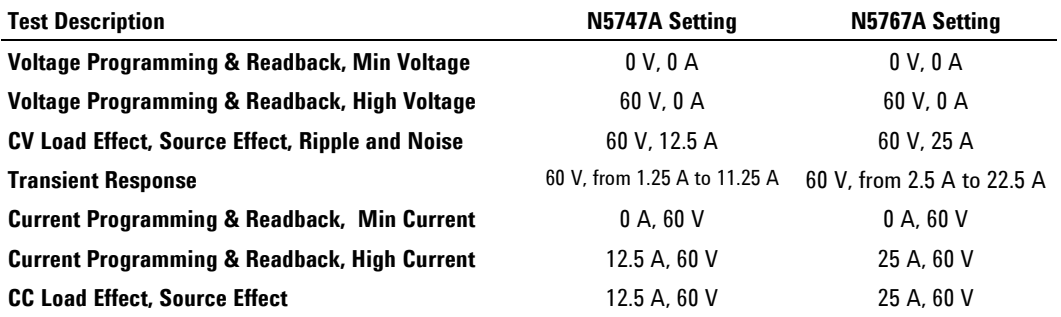

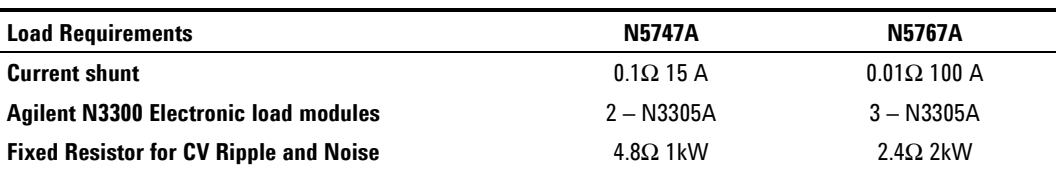

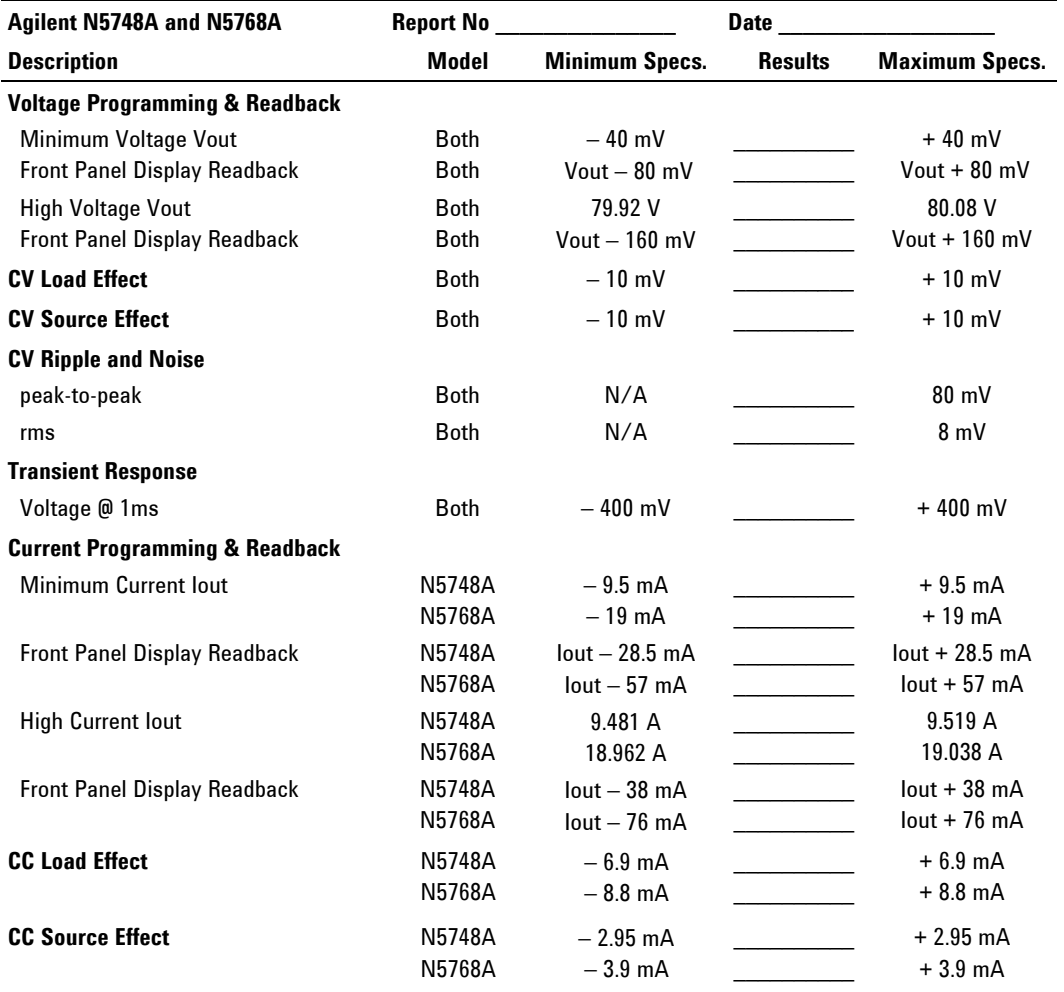

# **Test Record Form – Agilent N5748A and N5768A**

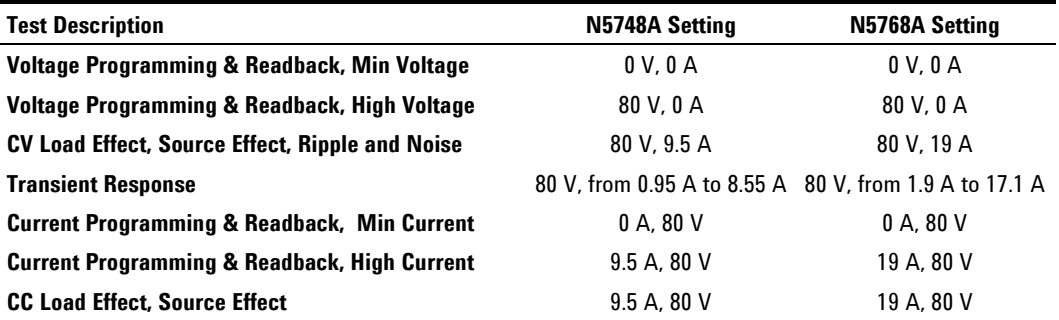

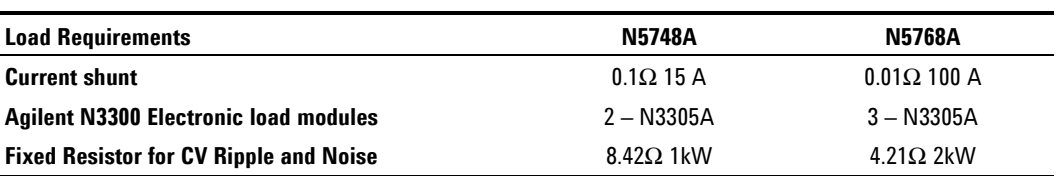

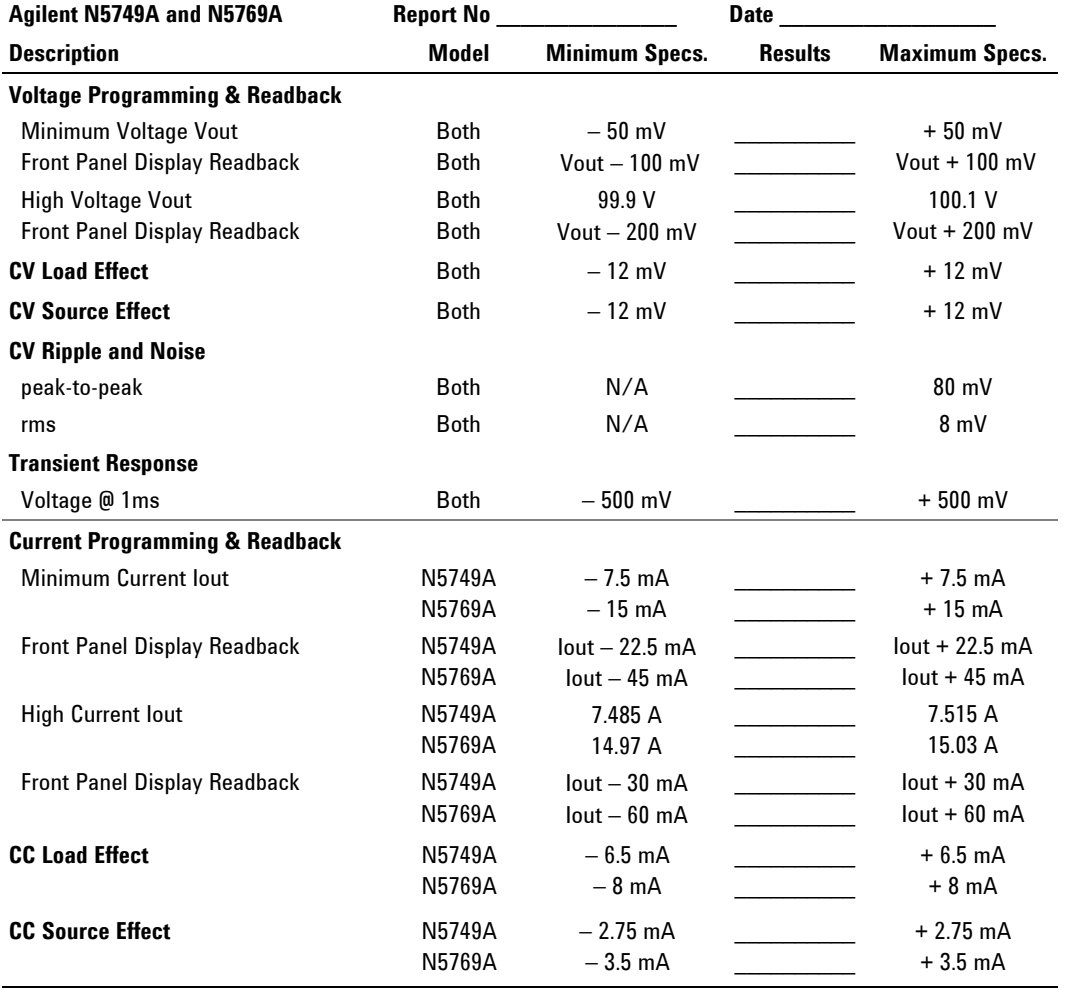

# **Test Record Form – Agilent N5749A and N5769A**

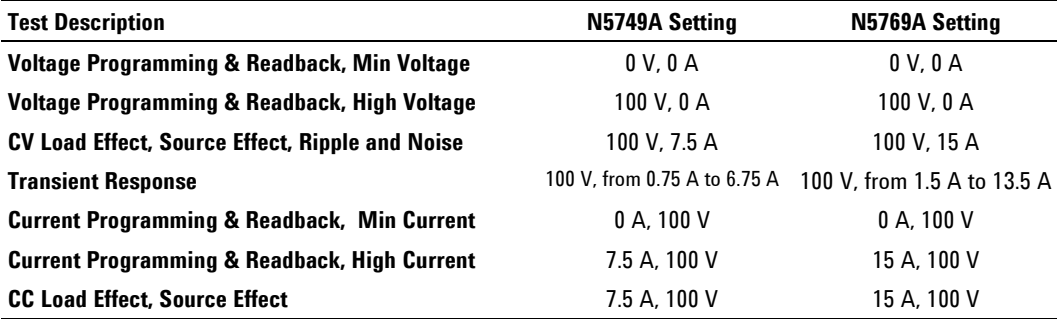

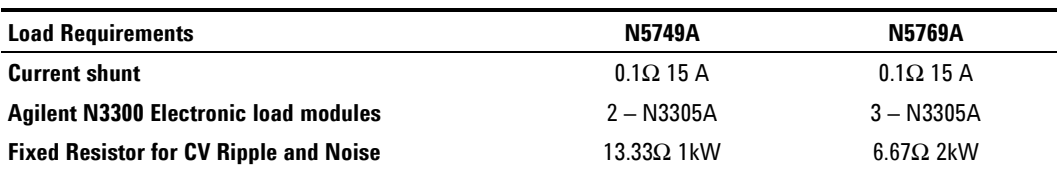

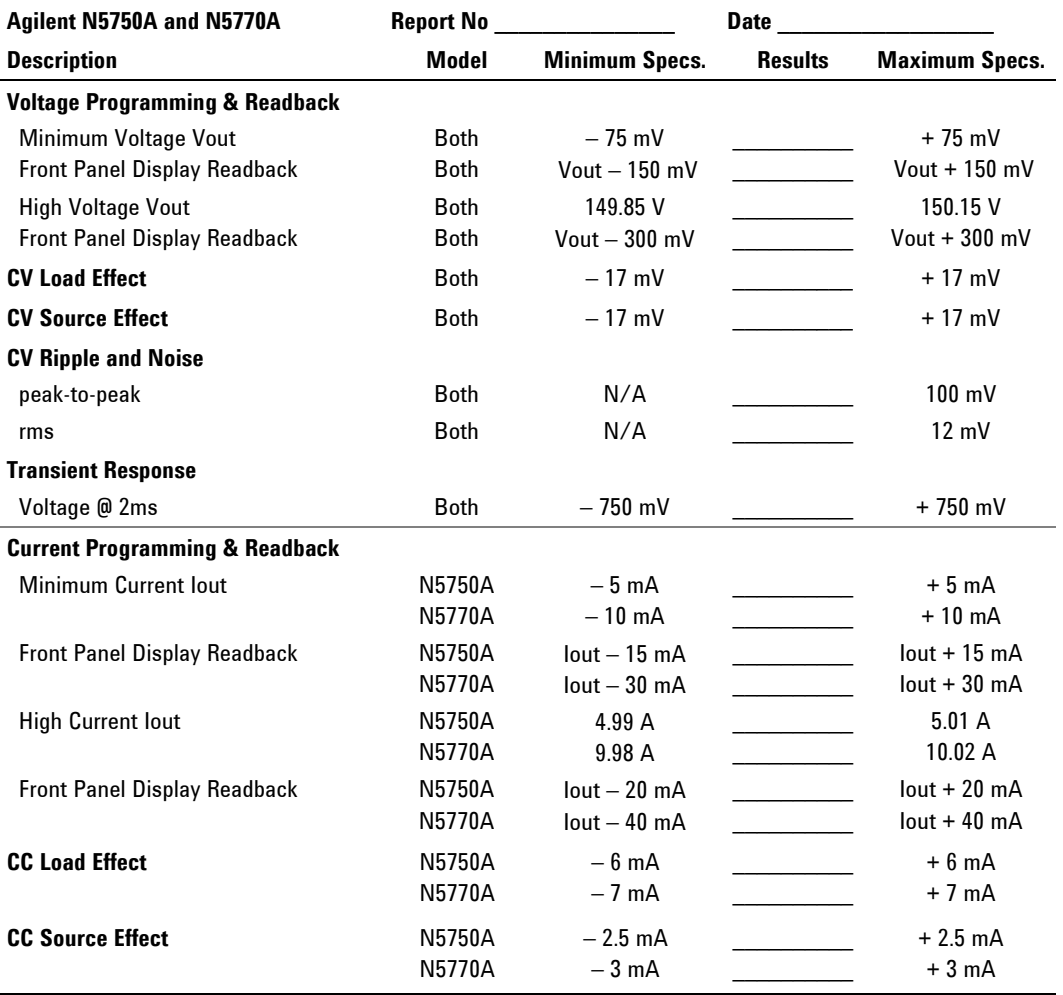

# **Test Record Form – Agilent N5750A and N5770A**

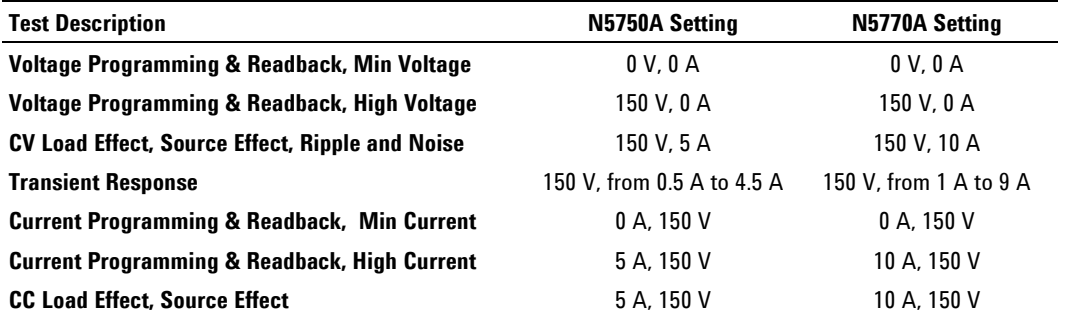

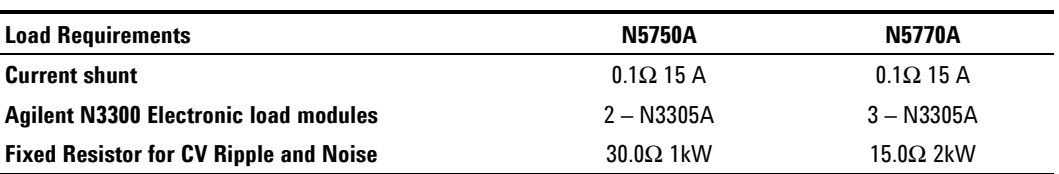
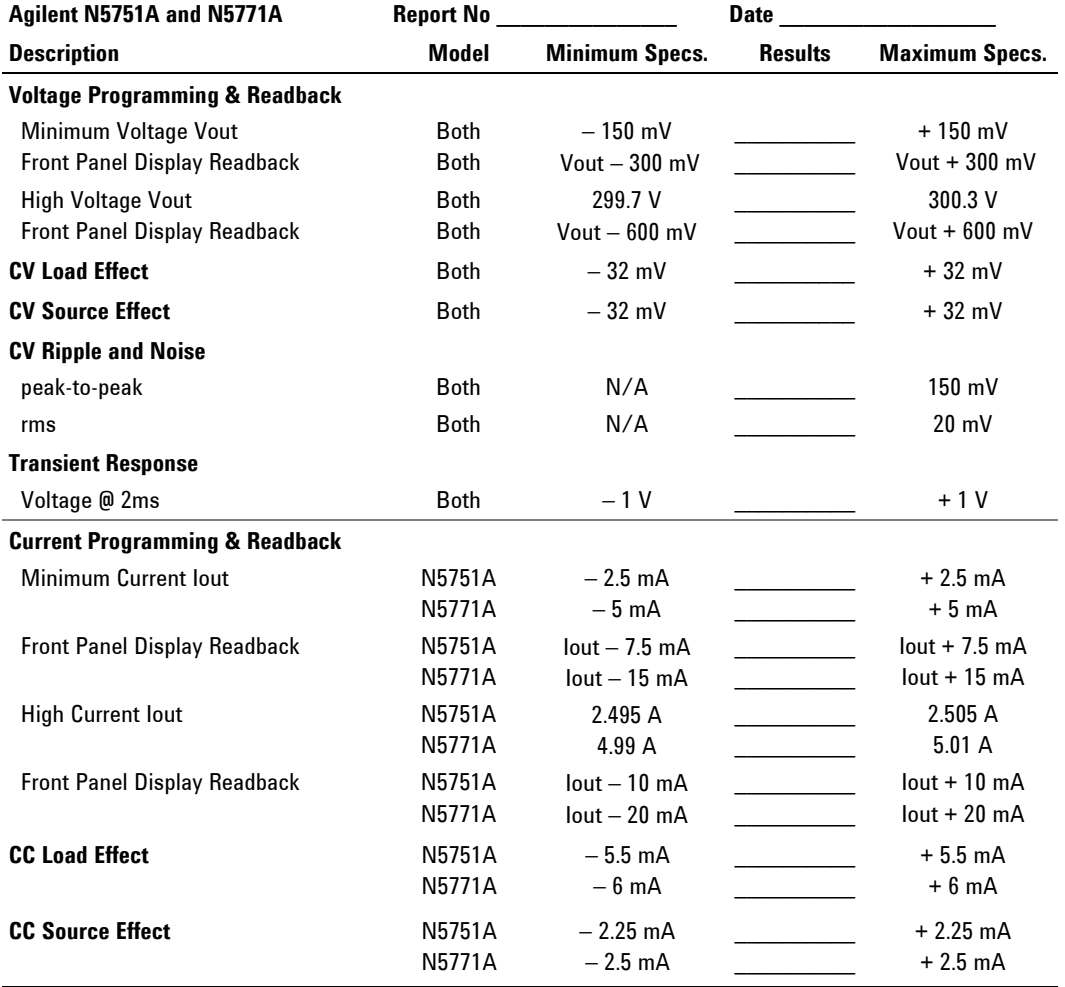

# **Test Record Form – Agilent N5751A and N5771A**

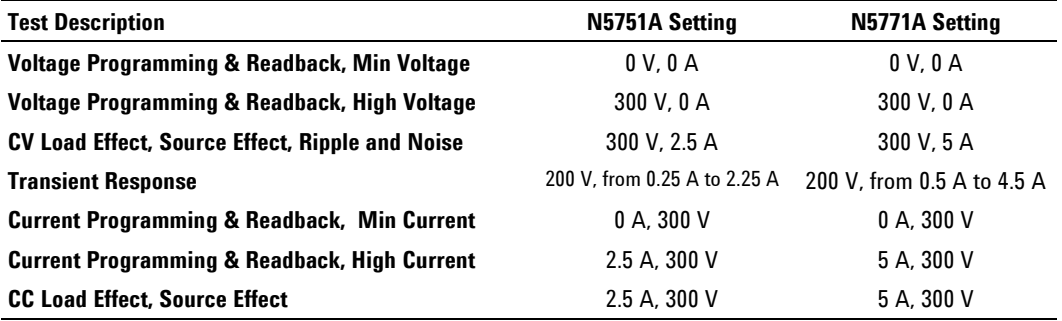

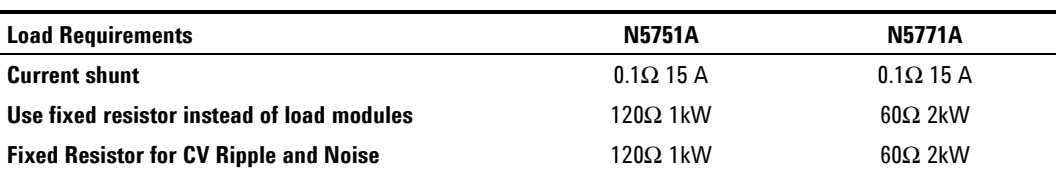

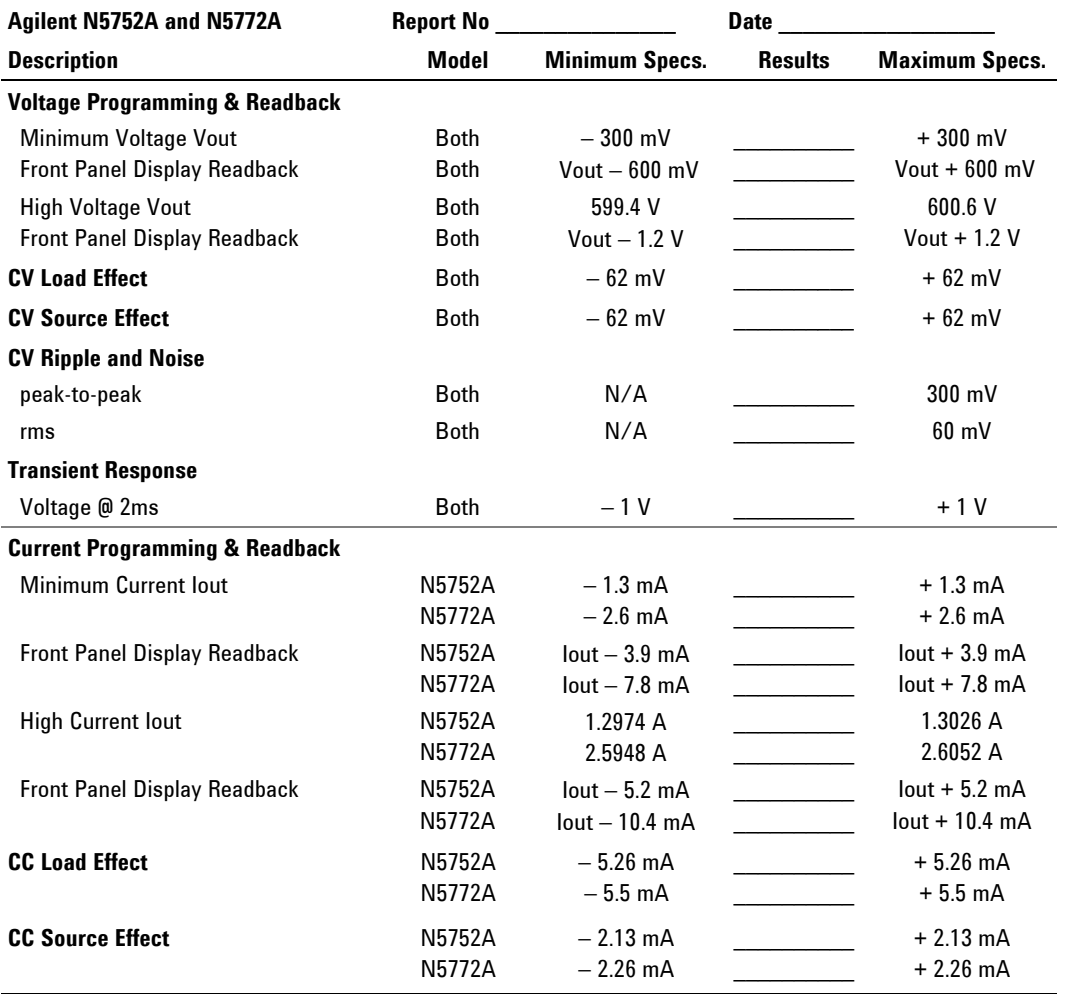

# **Test Record Form – Agilent N5752A and N5772A**

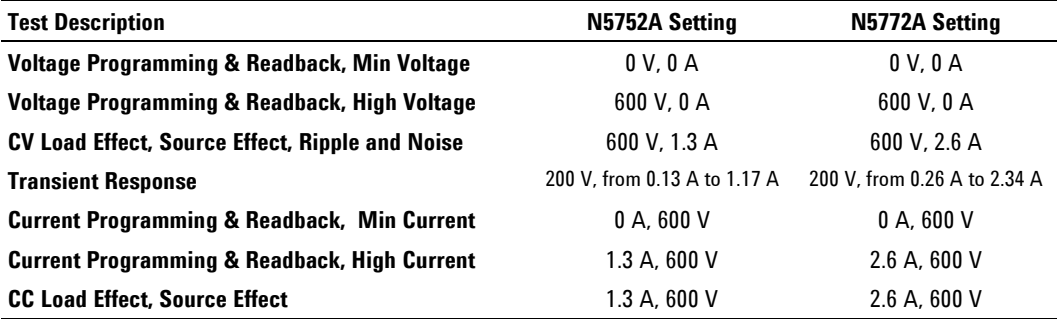

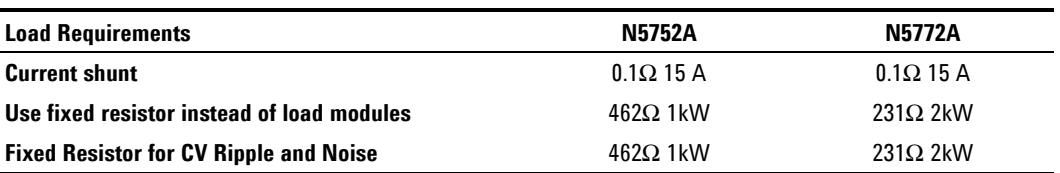

# **Calibration**

Refer to the "Equipment Required" section in this appendix for a list of the equipment required for calibration. A general outline of the procedure is as follows:

- Enter the calibration mode by providing the correct password. The password is set at the factory to the model number. Once calibration has been entered, the password can be changed by the user. lf the password is incorrect, an error occurs.
- You do not have to do a complete calibration. If appropriate, you may calibrate only the voltage or current functions and then save the calibration constants.
- As each calibration sequence is completed, the instrument saves the calibration constants and begins using them.
- Exit the calibration mode. *Note that a Reset command also sets the calibration state to OFF.*

#### **Calibration Procedure**

#### **Unless instructed otherwise, connect the +sense terminal to the +output, and the -sense terminal to the -output.**

When calibrating the unit using SCPI commands, most calibration steps involve sending an \*OPC? query to synchronize with the power supply's command completion before proceeding. The response from the instrument must be read each time \*OPC? is given.

**NOTE** The CAL:LEV and CAL:DATA commands may take several seconds to complete. If a timeout occurs in your VISA application, you may need to change the VI\_ATTR\_TMO\_VALUE in the ViSetAttribute function.

#### **Enable Calibration mode**

\*RST

OUTP ON

CAL: STAT ON, <password>

#### **Voltage Programming and Measurement Calibration**

- **Step 1.** Connect the Agilent 3458A voltage input to an output.
- **Step 2.** Select the full-scale voltage programming range. The value to program a range must be the maximum voltage of the range.

CAL:VOLT <voltage>

**Step 3.** Select the first voltage calibration point.

CAL:LEV P1

\*OPC?

**Step 4.** Measure the output voltage with the Agilent 3458A and enter the data.

CAL:DATA <data>

**Step 5.** Select the second voltage calibration point.

CAL:LEV P2

\*OPC?

**Step 6.** Measure the output voltage with the Agilent 3458A and enter the data.

CAL:DATA <data>

#### **Current Programming and Measurement Calibration**

- **Step 1.** Connect a precision shunt resistor to an output. Connect the Agilent 3458A to measure the voltage across the shunt. The shunt resistor should be suitable for measuring at least 120% of the power supply's rated full-scale current.
- **Step 2.** Select the full-scale current programming range. The value to program a range must be the maximum current of the range.

CAL:CURR <current>

**Step 3.** Select the first current calibration point.

CAL:LEV P1

\*OPC?

**Step 4.** Calculate the shunt current (I=V/R) and enter the data.

CAL:DATA <data>

**Step 5.** Select the second current calibration point.

CAL:LEV P2

\*OPC?

**Step 6.** Calculate the shunt current (I=V/R) and enter the data.

CAL:DATA <data>

#### **Exit Calibration mode**

CAL:STAT OFF

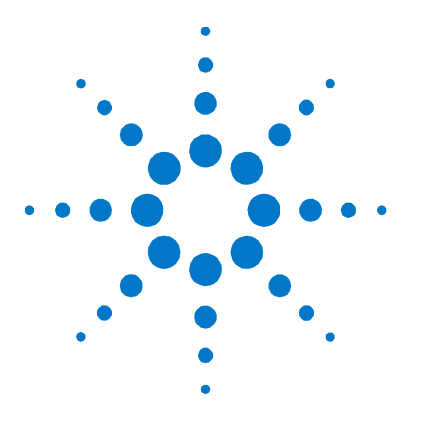

# **Service**

**C** 

[Types of Service Available 114](#page-113-0) [Repackaging for Shipment 114](#page-113-0) **[Operating Checklist 114](#page-113-0)** [Error Messages 116](#page-115-0)

This chapter discusses the procedures involved for returning a failed instrument to Agilent Technologies for service or repair. A procedure is included for diagnosing specific symptoms. Actual repair is done through unit exchange.

# <span id="page-113-0"></span>**Types of Service Available**

If your instrument fails during the warranty period, Agilent Technologies will replace or repair it free of charge. After your warranty expires, Agilent Technologies will replace or repair it at a competitive price. The standard repair process is "whole unit exchange". The replacement units are fully refurbished and are shipped with new calibration certificates.

Contact your nearest Agilent Technologies Service Center. They will arrange to have your instrument repaired or replaced.

## **Repackaging for Shipment**

If the unit is to be shipped to Agilent Technologies for service or repair, be sure to:

- Attach a tag to the unit identifying the owner and indicating the required service or repair. Include the model number and full serial number.
- Place the unit in its original container with appropriate packaging material for shipping.
- Secure the container with strong tape or metal bands.

If the original shipping container is not available, place your unit in a container that will ensure at least 4 inches of compressible packaging material around all sides for the instrument. Use static-free packaging materials to avoid additional damage to your unit.

*Agilent Technologies suggests that you always insure shipments.* 

## **Operating Checklist**

If the power supply appears to be operating improperly, use the following procedures to determine whether the power supply, load, or external circuits are the cause.

#### **Turn-on check out procedure**

Turn off the unit and remove all external connections to the instrument. Follow the turn-on checkout procedure in chapter 2.

### **Trouble-shooting guide**

If you have encountered problems during the checkout procedure, use the following guide to diagnose a specific symptom. If the action does not remedy the problem, return the unit for service.

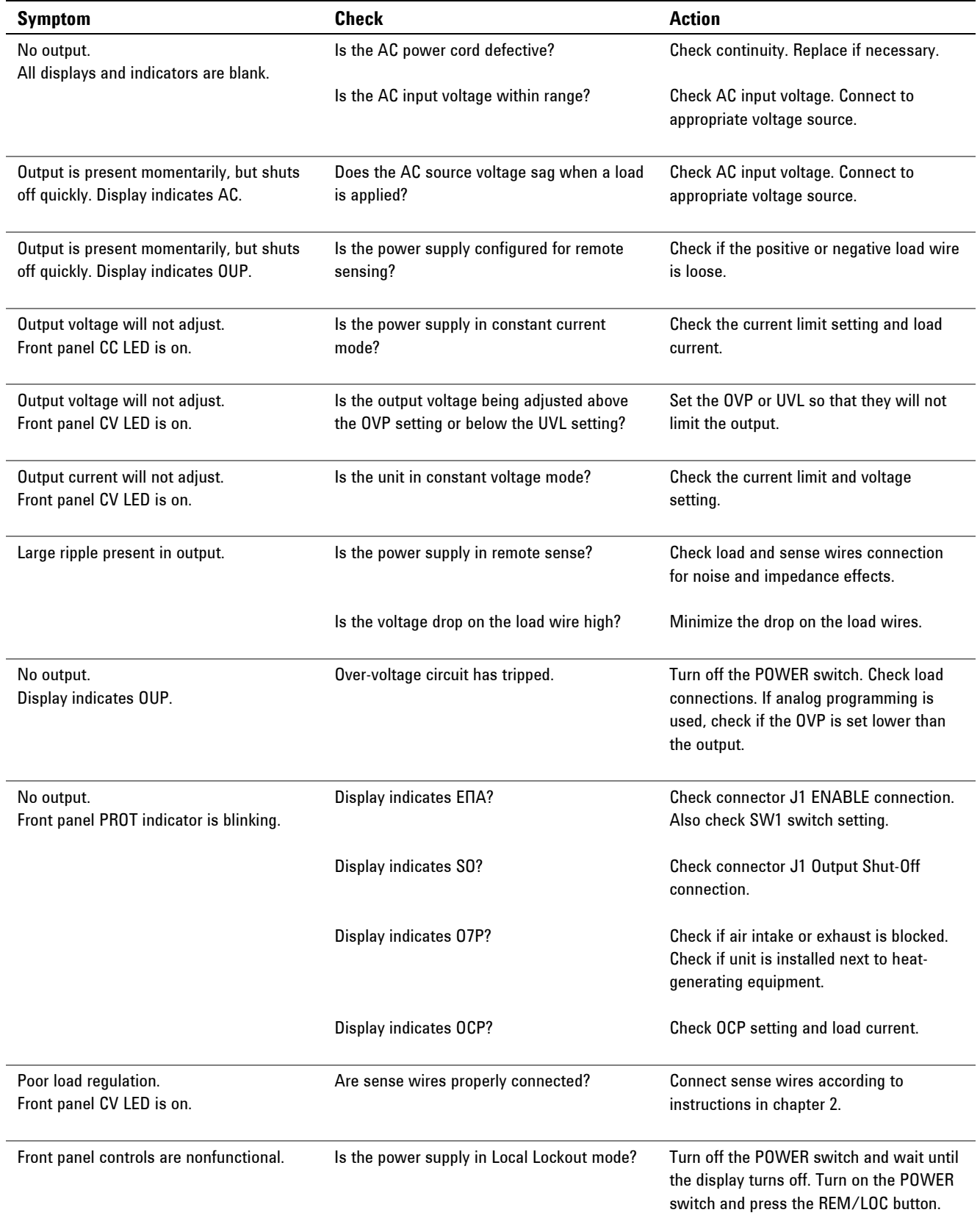

# <span id="page-115-0"></span>**Error Messages**

# **Displaying the SCPI error queue**

The entire error queue is read, then emptied, using the following command: SYST:ERR?

### **Error List**

The following table documents the various error messages that the power supply supports:

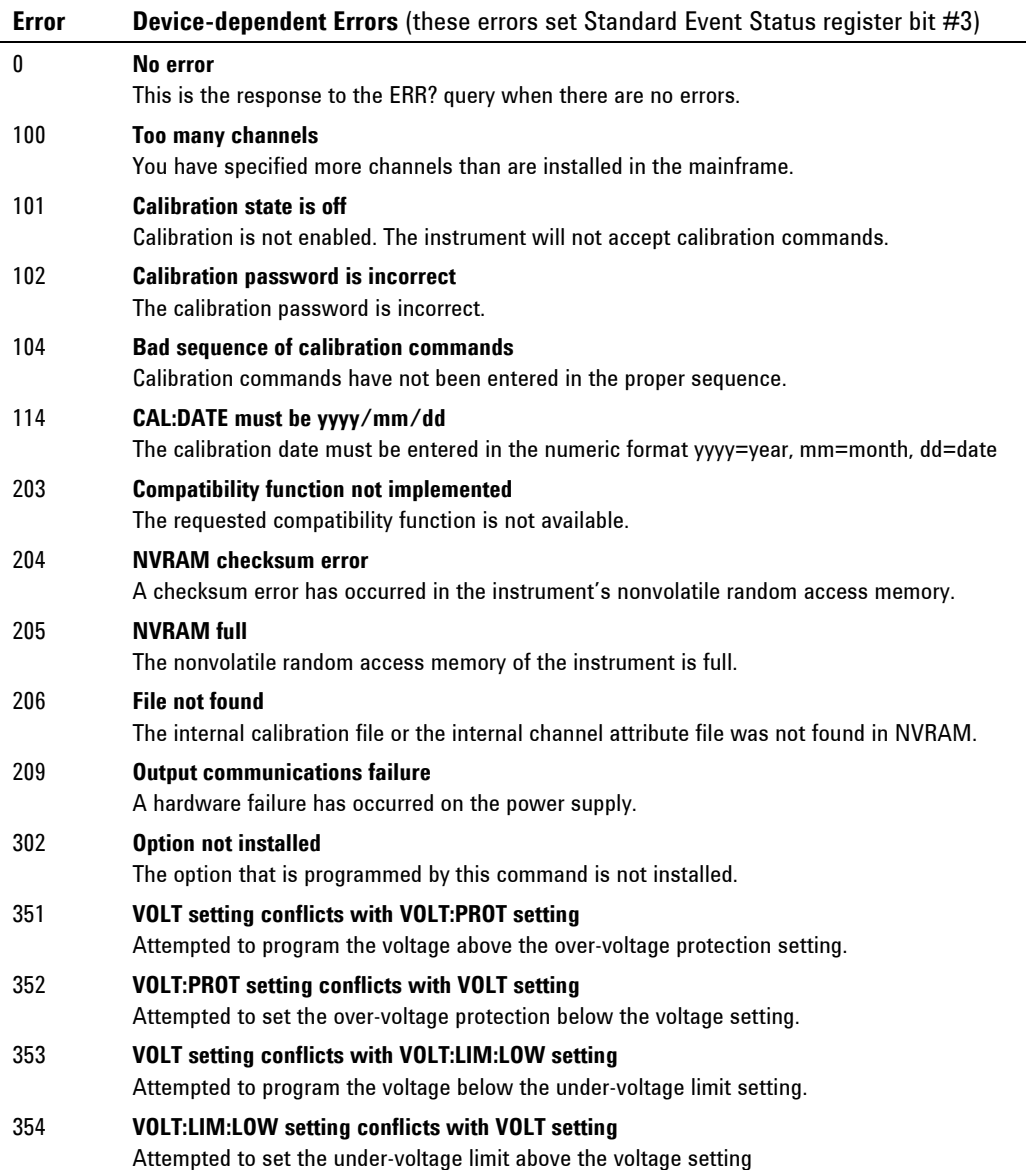

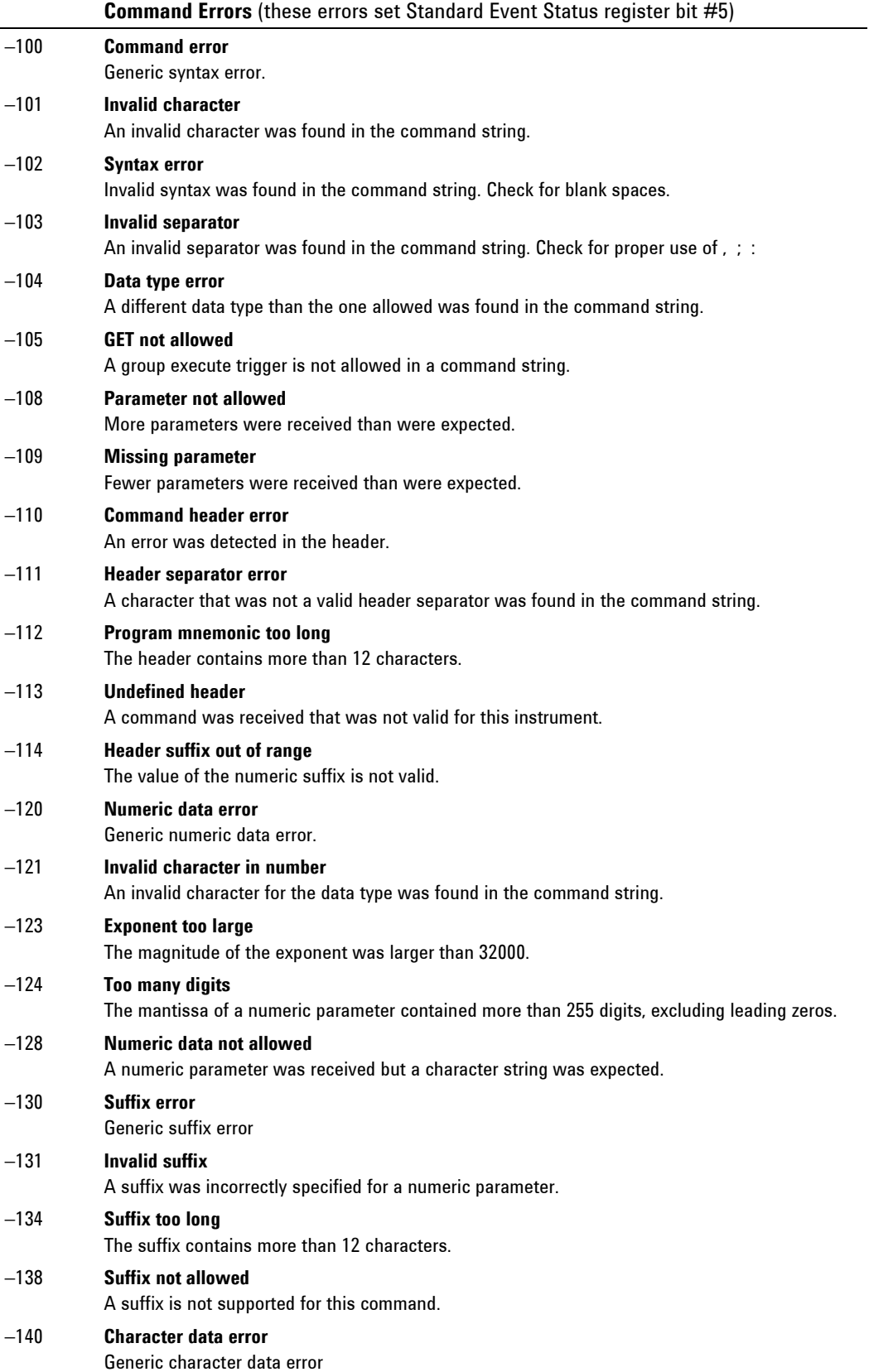

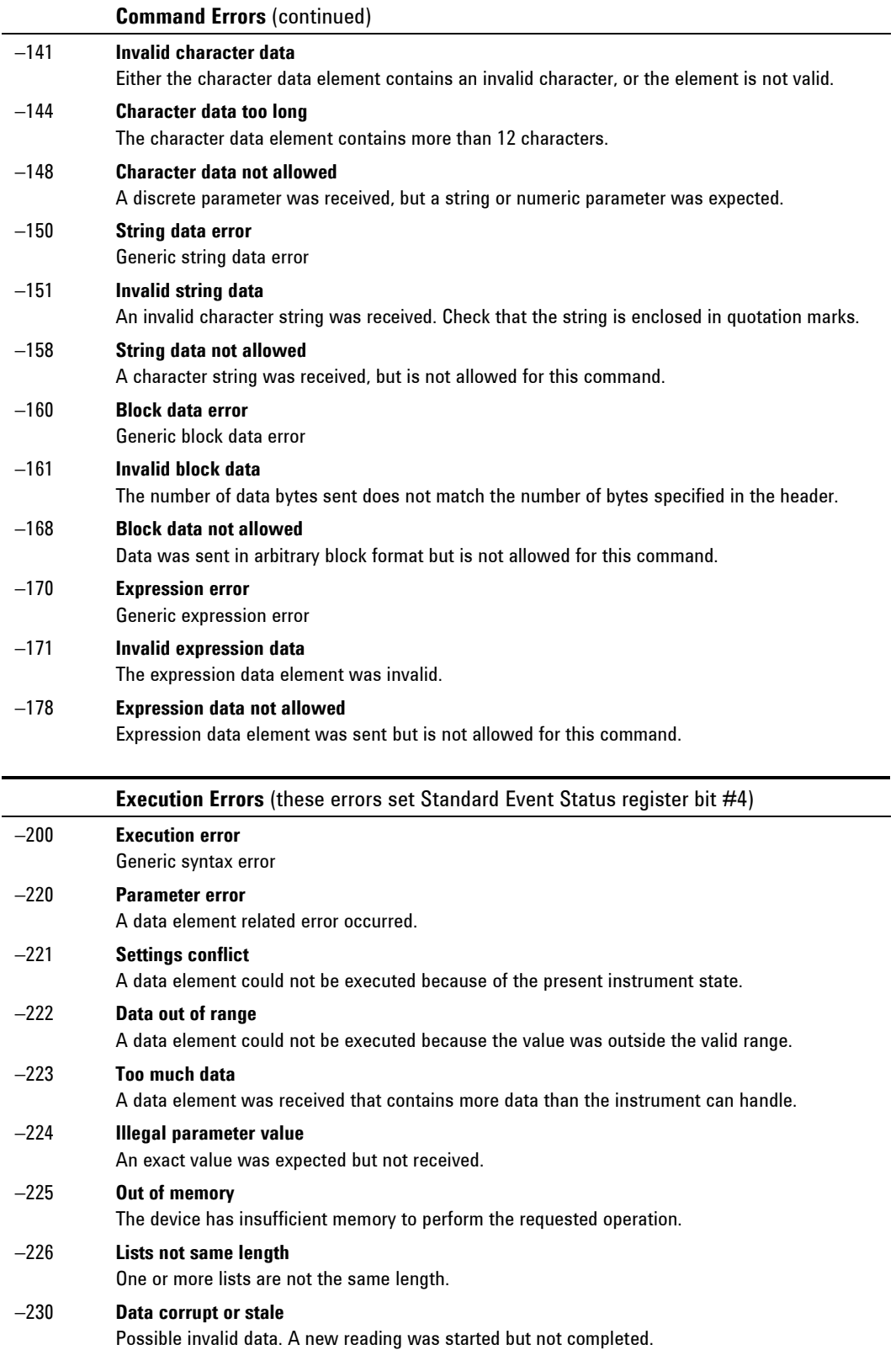

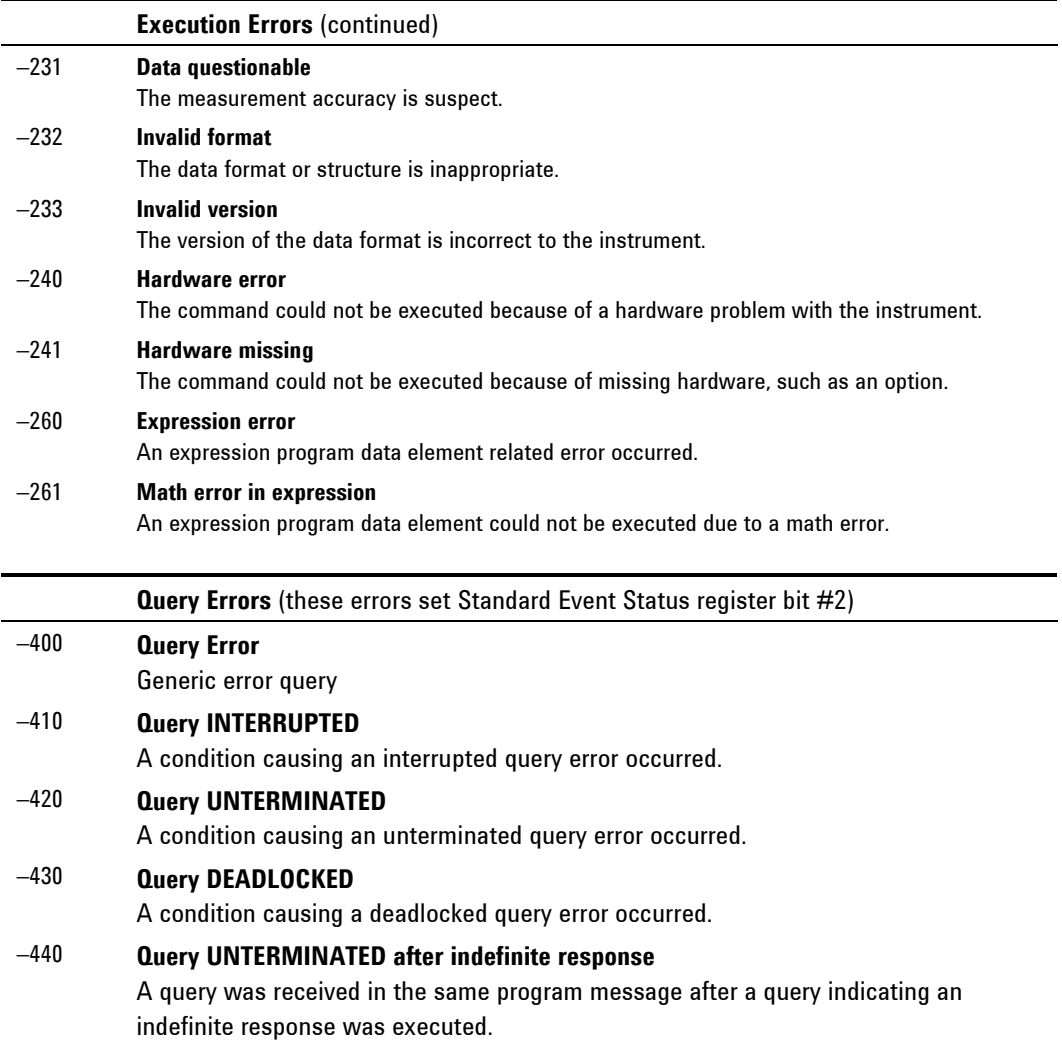

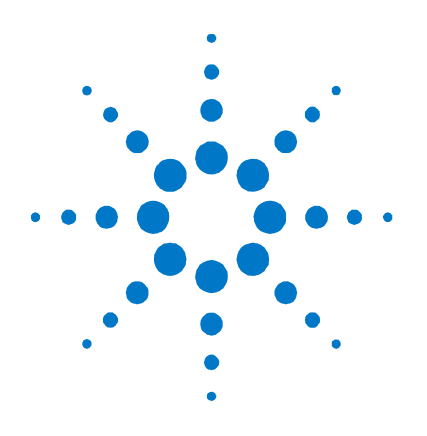

# **Compatibility**

**D** 

[Differences – In General 122](#page-121-0) [Compatibility Command Summary 123](#page-122-0)

The Agilent N5700 power supplies are programmatically compatible with the Agilent 603xA power supplies. This means that you can remotely program the Agilent N5700 power supplies using the same commands that are used to program the 603xA power supplies.

**CAUTION** Do not mix Compatibility with SCPI commands in the same program. This will result in unpredictable instrument behavior.

# <span id="page-121-0"></span>**Differences – In General**

The following table documents the general differences between the way Compatibility commands work on the Agilent N5700 power supplies and the way they worked on the Agilent 603xA power supplies.

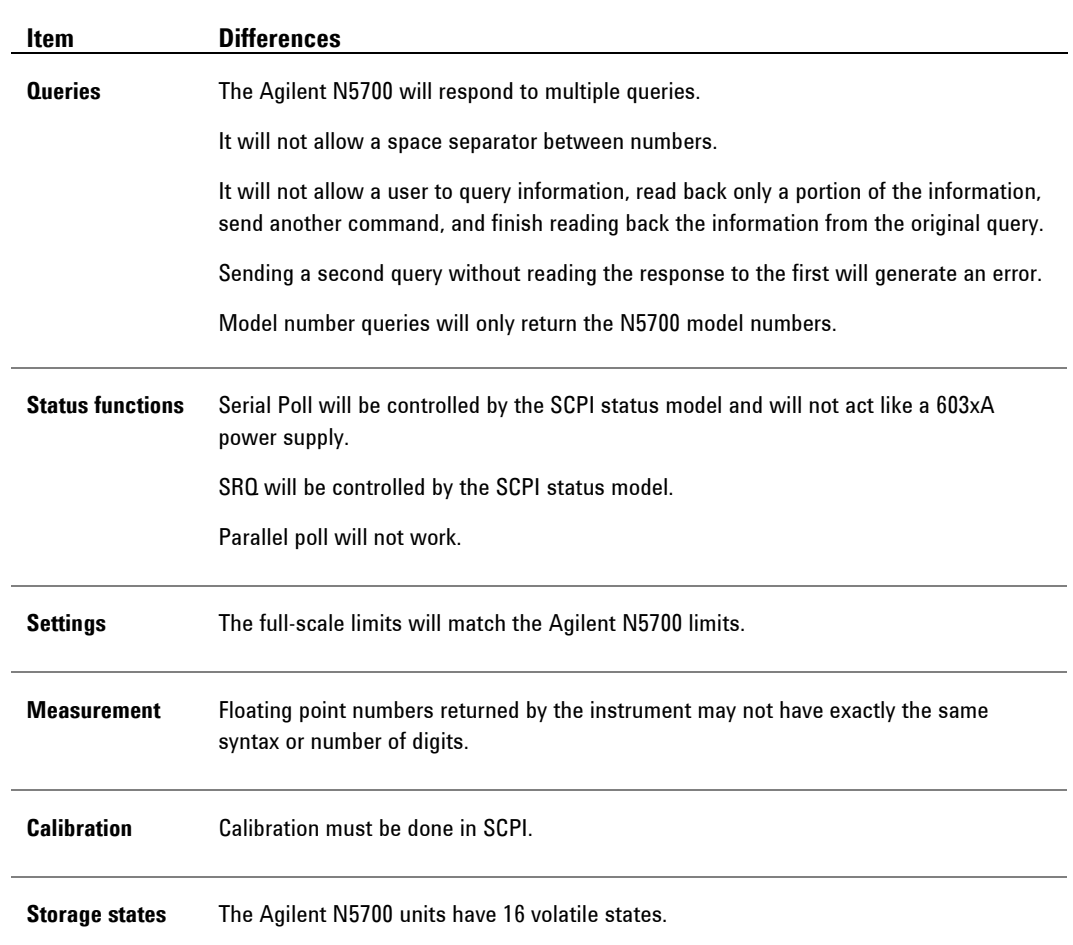

# <span id="page-122-0"></span>**Compatibility Command Summary**

The following table documents the compatibility commands that the Agilent N5700 power supplies support. All compatibility commands are accepted; however, some commands do nothing.

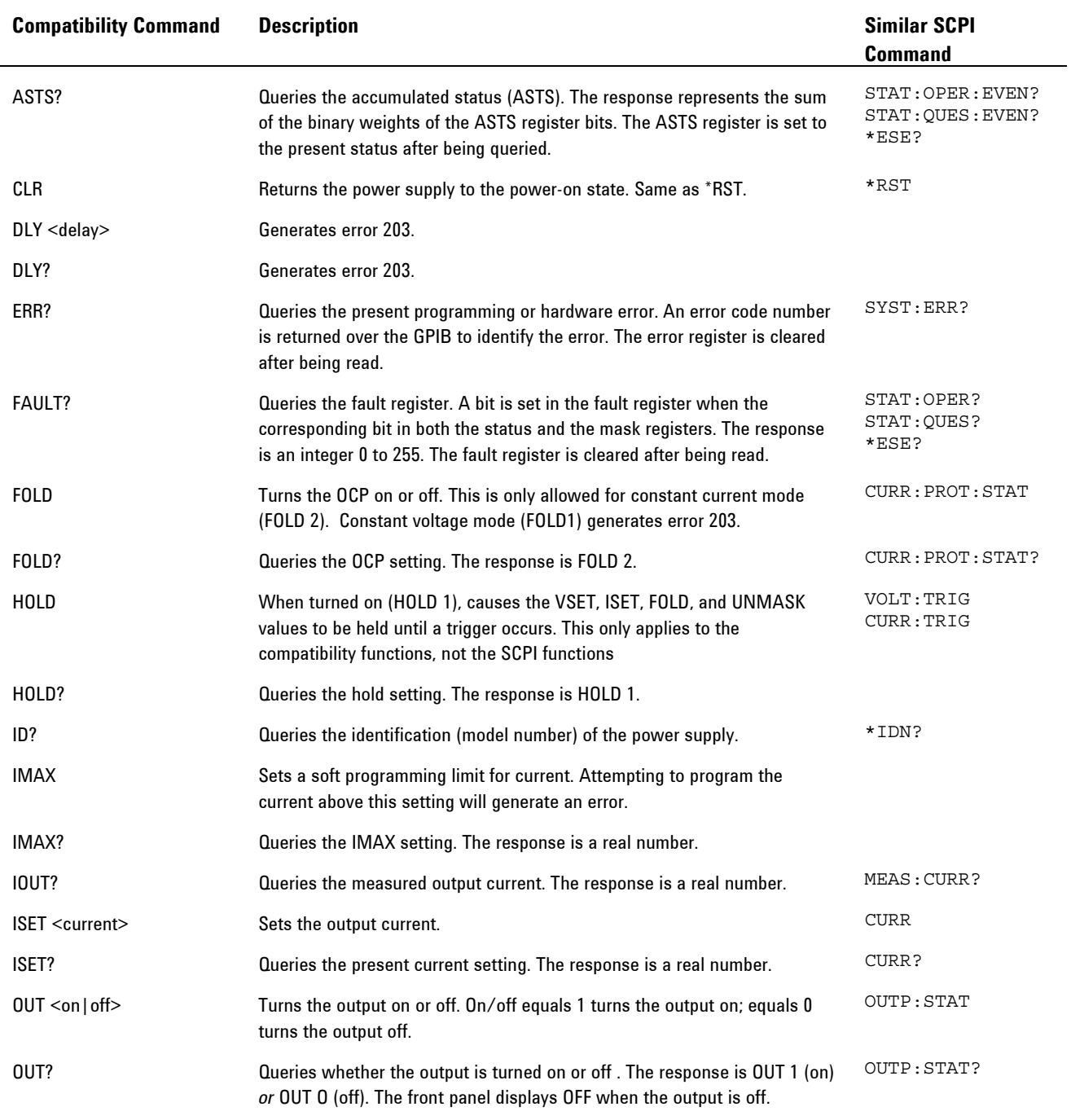

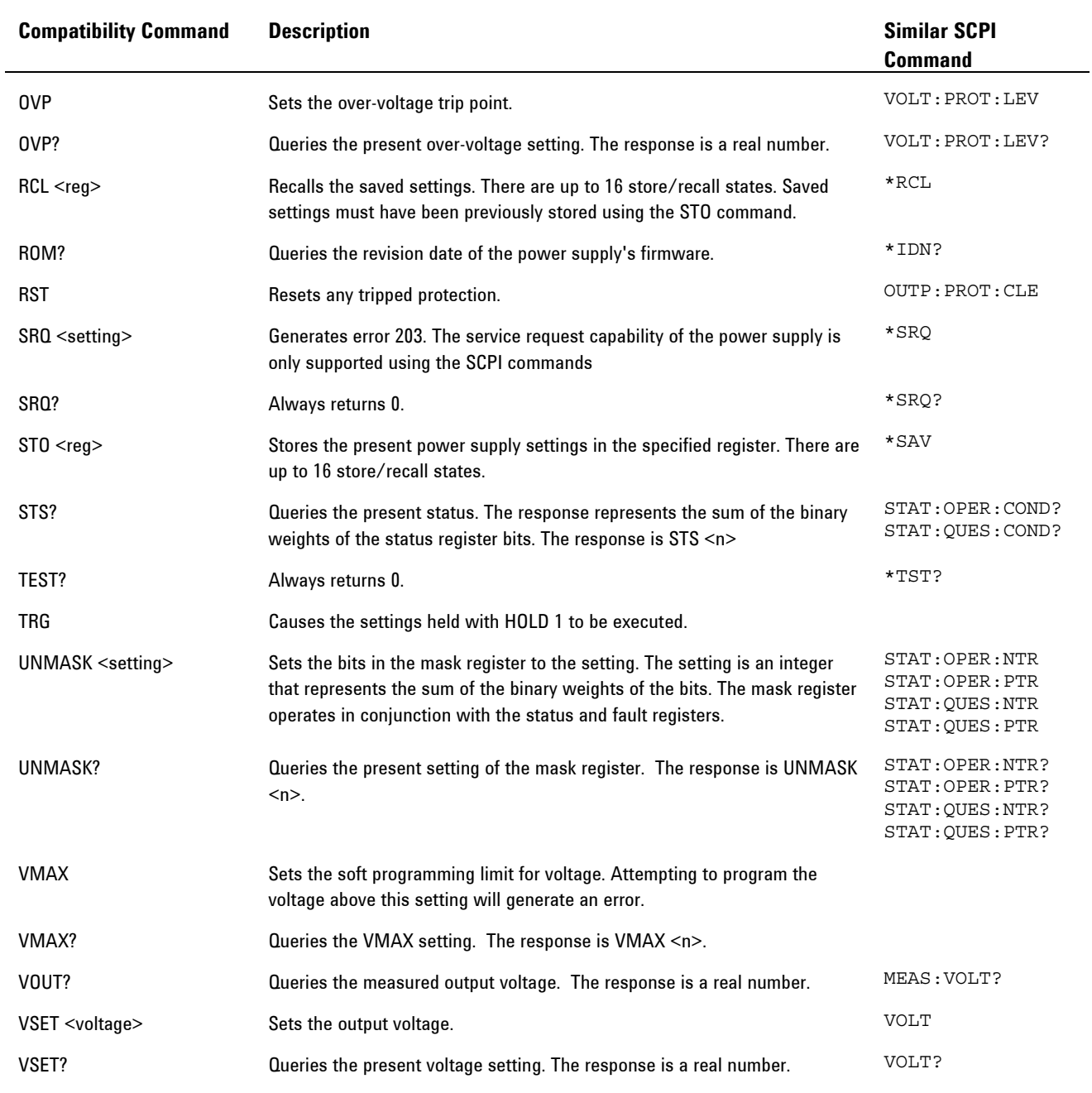

# **Index**

#### A

ABOR, 79 AC INPUT, 12, 88 1500 W units, 21 750 W units, 21 accessories, 18 analog programming external resistance, 46 external voltage, 45 terminals, 45 AUT, 10 AUTO IP, 55 auto-restart, 43

#### C

calibration, 111 current programming and measurement, 112 equipment, 92 procedure, 111 voltage programming and measurement, 111 calibration commands, 66 CAL CURR, 66 CAL DATA, 66 CAL DATE, 66 CAL LEV, 66 CAL PASS, 66 CAL STAT, 67 CAL VOLT, 67 caution, 3 cleaning, 20 combining commands common commands, 61 from different subsystems, 60 root specifier, 60 common commands, 65 \*CLS, 74 \*ESE, 75 \*ESR?, 75 \*IDN?, 77 \*OPC, 75 \*OPT?, 78 \*RCL, 78 \*RST, 78 \*SAV, 78 \*SRE, 76

\*STB?, 76 \*TST, 78 \*WAI, 76 TRG, 79 common mode current, 30 compatibility command summary, 123 differences, 122 connections 6V to 60V models, 24 80V to 600V models, 25 analog, 14 J1, 34 J2, 26 multiple load, 28 parallel, 30 sense, 13 series, 32 series diode, 32 constant current (CC) CC, 10 check, 37 load effect, 97 mode, 38 source effect, 98 constant voltage (CV) check, 36  $C<sub>V</sub>$  10 load effect, 94 mode, 38 noise, 95 source effect, 95 CURRENT, 10 current monitoring, external, 47 current programming accuracy, 97 current readback accuracy, 97 current shunt, 93 CV/CC crossover, 39 CV/CC signal, 39

#### $\overline{D}$

daisy-chain shut down, 44 damage, 19 DC AMPS, 10 DC VOLTS, 10 Default Gateway, 55

#### **Index**

device clear, 63 DHCP, 54 DNS, 55 Domain, 56

#### E

electronic load, 93 enable/disable terminals, 43 environmental conditions, 19, 88 ERR, 76 error messages, 116 ESB, 76

#### F

features, 8 FINE, 11 front panel locking, 41 functions, 9

#### G

GPIB address, 50 GPIB interface, 50 grounding, 19, 30

#### H

history, 2 Hostname, 52, 56

#### I

impedance effects, 29 inductive loads, 29 initiate commands INIT, 79 INIT CONT, 79 inspection, 19 IP Address, 55 items supplied, 18

J

K

J1 connector, 12 J2 connector, 12

Keepalive, 56 keywords, 60

LAN interface, 52 setup utility, 57 Telnet, 58 VISA, 58 VISA Assistant, 58 LAN, private, 53 LAN, site, 52 last setting memory, 44 LFP, 11 LIMIT, 11 load wiring, 23 local voltage sensing, 27 lock front panel, 41

#### M

L

magnetic fields, 19 master unit, 31 MAV, 76 measure commands, 67 MEAS CURR?, 67 MEAS VOLT?, 67 message terminator, 61 end or identify, 61 newline, 61 model numbers, 18 model ratings, 9 MSS, 76 multiple load connections, 28 multipliers, 62

#### N

numerical data formats, 62

#### O

OCP, 11 OPER, 76 operating checklist, 114 optional commands, 59 options, 18 OUP, 11 OUT ON, 10 outline diagram, 19 output commands, 68 OUTP, 68 OUTP PON STAT, 68 OUTP PROT CLE, 68

output grounding, 30 output noise, 29 output on/off control, 42 output programming example, 82 over-current check, 37 over-current protection, 32, 40 over-temperature protection, 41 over-voltage check, 36 over-voltage protection, 32, 39 OVP, 11

#### P

POWER, 11 power cord, connecting, 21 power receptacle, 19 power supply OK signal, 43 power-fail protection, 41 print date, 2 PROT, 11 protection functions, 39

#### $\overline{0}$

queries, 61 QUES, 76

#### R

rack mounting, 20 REM, 11 remote voltage sensing, 27 repackaging, 114 repacking, 19 response data types, 63 RQS, 76

#### S

SAF, 10 safe-start, 43 safety, 3, 19 SCPI command path, 59 commands, 15 device clear, 63 message unit, 60 multiple commands, 59 syntax, 59 shut off terminals, 42 slave unit, 31 source commands, 69

[SOUR] CURR [IMM], 69 [SOUR] CURR PROT STAT, 69 [SOUR] CURR TRIG, 69 [SOUR] VOLT [IMM], 69 [SOUR] VOLT LIM LOW, 70 [SOUR] VOLT PROT LEV, 70 [SOUR] VOLT TRIG, 69 specifications characteristics, 87 performance, 86 status commands, 71 STAT OPER COND?, 72 STAT OPER ENAB, 72 STAT OPER NTR, 73 STAT OPER PTR, 73 STAT OPER?, 72 STAT PRES, 72 STAT QUES COND?, 73 STAT QUES ENAB, 74 STAT QUES NTR, 74 STAT QUES PTR, 74 STAT QUES?, 73 string parameters, 62 Subnet Mask, 55 subsystem commands, 65 suffixes, 62 support rails, 20 SW1 switch, 12, 13 system commands, 77 SYST COMM RLST, 77 SYST ERR?, 77 SYST VERS?, 77

#### T

transient recovery time, 96 trigger commands, 79 TRIG, 79 TRIG SOUR, 79 trigger programming example, 83 turn-on check out, 36

#### U

UFP, 11 under-voltage check, 37 under-voltage limit, 40 USB ID string, 51 USB interface, 51 UUL, 11

#### **Index**

UVL, 11

V

verification, 92 verification equipment, 92 VOLTAGE, 10 voltage monitoring, external, 47 voltage programming accuracy, 94 voltage readback accuracy, 94 voltage sensing, 26

W

warning, 3 web URL's, 4 wire sizes, 23